# USER'S MANUAL

# ST-1942

Sharkbay L-type BPC With Intel®4<sup>th</sup> Gen. Core i3 / i5 / i7 processors

**ST-1942 M4**

# *ST-1942*

# *Sharkbay L-type BPC With Intel® 4 th Gen. Core i3 / i5 / i7 processors*

#### **COPYRIGHT NOTICE & TRADEMARK**

All trademarks and registered trademarks mentioned herein are the property of their respective owners.

This manual is copyrighted in October, 2014. (Revised in Dec, 2014) You may not reproduce or transmit in any form or by any means, electronic, or mechanical, including photocopying and recording.

#### **DISCLAIMER**

This user's manual is meant to assist you in installing and setting up the system. The information contained in this document is subject to change without any notice.

#### **CE NOTICE**

This is a class A product. In a domestic environment this product may cause radio interference in which case the user may be required to take adequate measures.

### **FCC NOTICE**

This equipment has been tested and found to comply with the limits for a Class A digital device, pursuant to part 15 of the FCC Rules. These limits are designed to provide reasonable protection against harmful interference when the equipment is operated in a commercial environment. This equipment generates, uses, and can radiate radio frequency energy and, if not installed and used in accordance with the instruction manual, may cause harmful interference to radio communications. Operation of this equipment in a residential area is likely to cause harmful interference in which case the user will be required to correct the interference at his own expense.

You are cautioned that any change or modifications to the equipment not expressly approve by the party responsible for compliance could void your authority to operate such equipment.

**CAUTION!** Danger of explosion if battery is incorrectly replaced. Replace only with the same or equivalent type recommended by the manufacturer. Dispose of used batteries according to the manufacturer's instructions.

**WARNING!** The equipment is not intended to be installed and used in a home, school or public area accessible to the general population. And the thumbscrews should be tightened with a tool after both initial installation and subsequent access to the enclosure. Before removing cover/chassis for service, remember to disconnect the power cord. Some internal parts of the system may have high electrical voltage. And therefore we strongly recommend that qualified engineers can open and disassemble the system. Access can only be gained by SERVICE PERSONS or by USERS who have been instructed about the reasons for the restrictions applied to the location and about any precautions that shall be taken.

# **TABLE OF CONTENTS**

# **CHAPTER 1 INTRODUCTION**

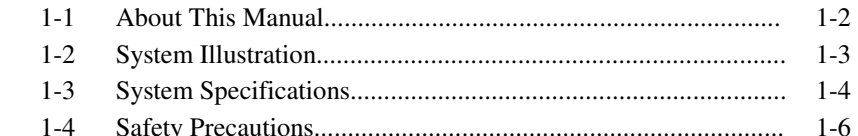

#### **CHAPTER 2 SYSTEM CONFIGURATION**

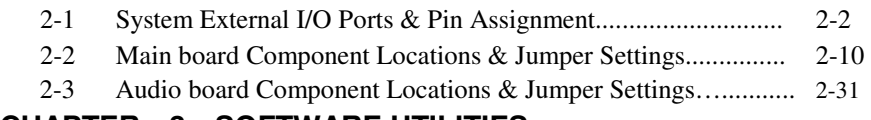

### **CHAPTER 3 SOFTWARE UTILITIES**

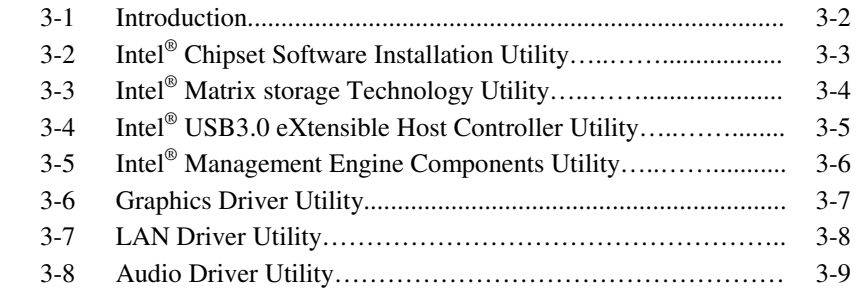

# **CHAPTER 4 AMI BIOS SETUP**

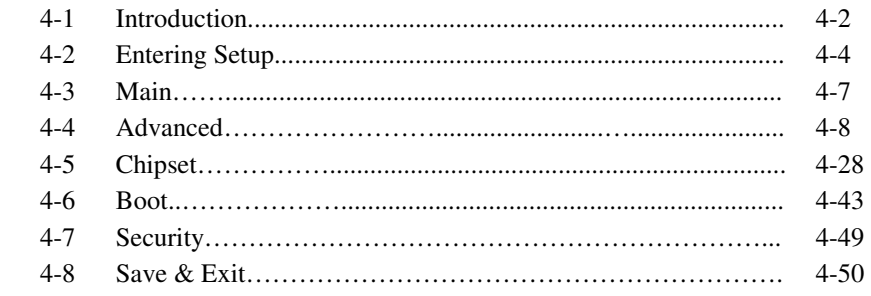

# **APPENDIX A SYSTEM DIAGRAMS**

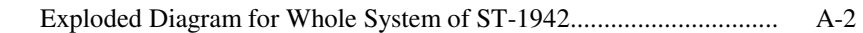

# **APPENDIX B TECHNICAL SUMMARY**

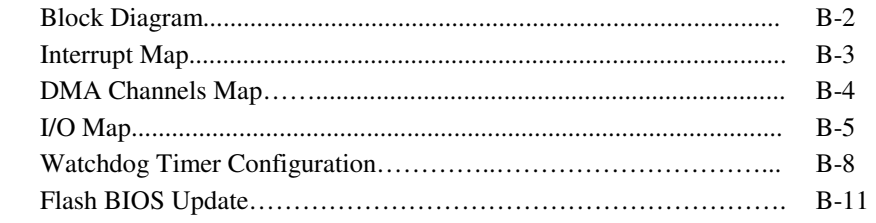

# *CHAPTER 1*

# *INTRODUCTION*

This chapter gives you the information for ST-1942. It also outlines the System specification.

Section includes:

- About This Manual
- System Specifications
- Safety Precautions

**Experienced users can skip to chapter 2 on page 2-1 for Quick Start.** 

# **1-1. ABOUT THIS MANUAL**

Thank you for purchasing our ST-1942 Sharkbay L-type BPC with Intel<sup>®</sup> 4<sup>th</sup> Gen. Core i3 / i5 / i7, Pentium® and Celeron® processors and with 2DVI, 1DP, 4COM and 2LAN. ST-1942 provides faster processing speed, greater expandability and can handle more task than before. This manual is designed to assist you how to install and set up the system. It contains four chapters. The user can apply this manual for configuration according to the following chapters:

#### *Chapter 1 Introduction*

This chapter introduces you to the background of this manual, and the specifications for this system. The final page of this chapter will indicate how to avoid damaging this board.

#### *Chapter 2 Hardware Configuration*

This chapter outlines the component locations and their functions. In the end of this chapter, you will learn how to set jumper and how to configure this card to meet your own needs.

#### *Chapter 3 Software Utilities*

This chapter contains helpful information for proper installations of the VGA utility, LAN utility, and Sound utility.

#### *Chapter 4 BIOS Setup*

This chapter indicates you how to set up the BIOS configurations.

#### *Appendix A System Diagrams*

This appendix gives you the exploded diagrams and part numbers of the ST-1942

#### *Appendix B Technical Summary*

This appendix gives you the information about the Technical maps, Watchdog-timer configuration, and Flash BIOS Update.

# **1-2. SYSTEM ILLUSTRATION**

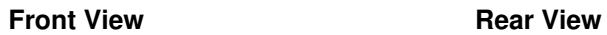

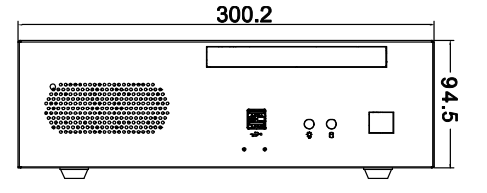

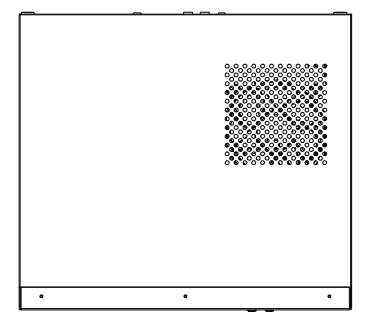

**Top View Solution Contract Property Rottom View** 

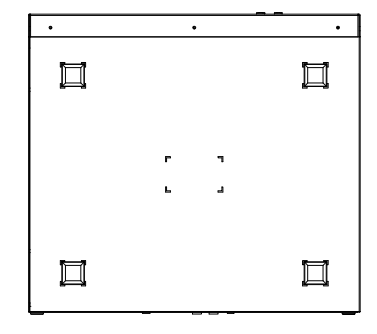

**Side View Quarter View**

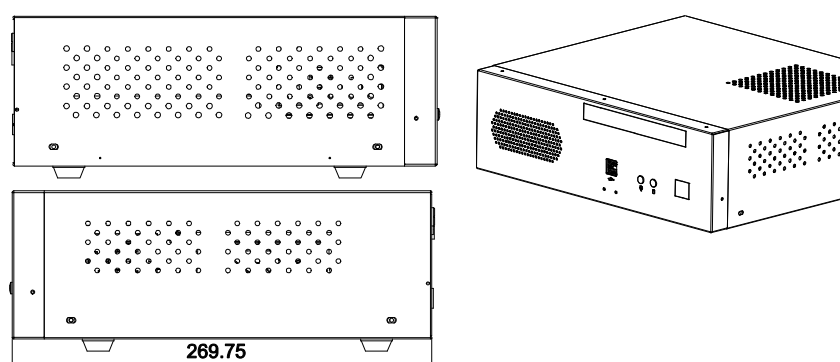

Unit: mm

# **1-3. SYSTEM SPECIFICATION**

#### **System**

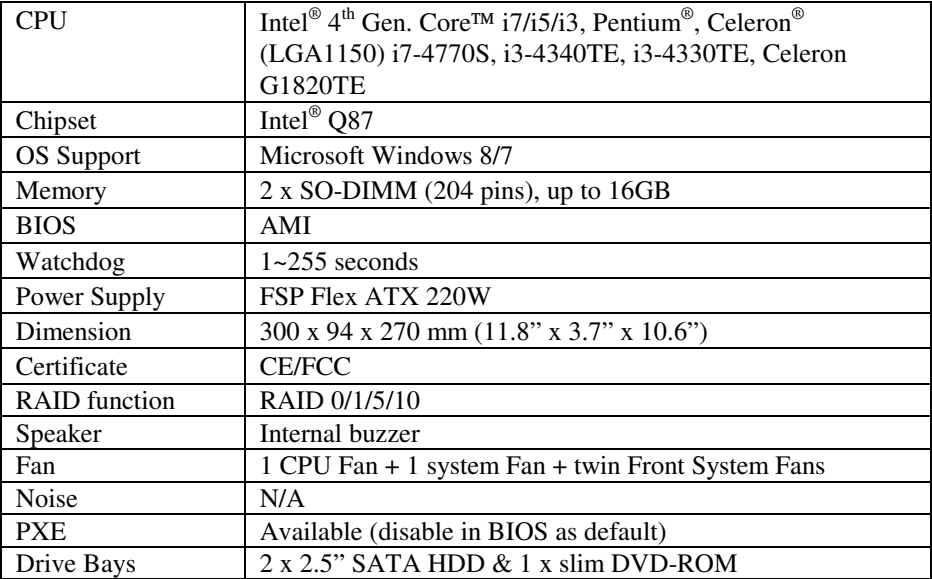

#### **I/O Ports**

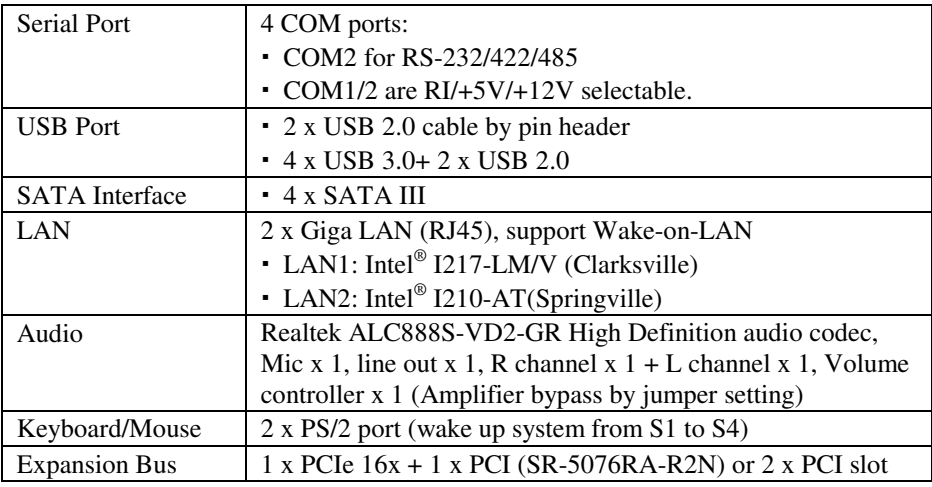

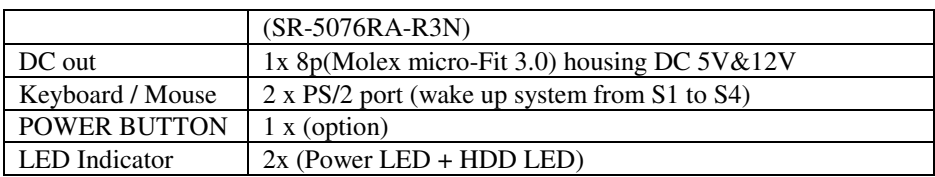

#### **Display**

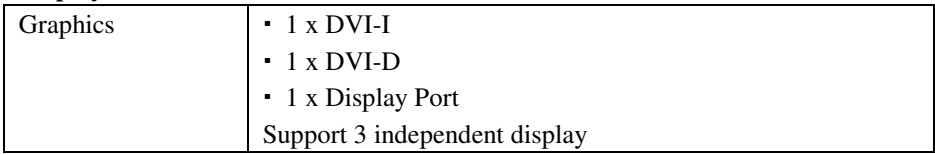

#### **Environment**

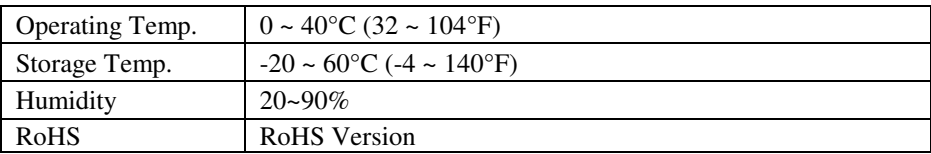

#### **Accessories**

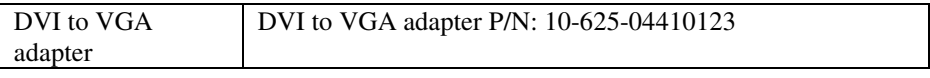

# **1-4. SAFETY PRECAUTIONS**

Follow the messages below to avoid your systems from damage:

- 1. Keep your system away from static electricity on all occasions.
- 2. Prevent electric shock. Don't touch any components of this card when the card is power-on. Always disconnect power when the system is not in use.
- 3. Disconnect power when you change any hardware devices. For instance, when you connect a jumper or install any cards, a surge of power may damage the electronic components or the whole system.

# *HARDWARE CONFIGURATION*

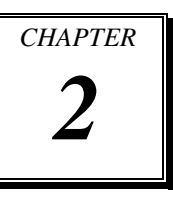

# *\*\* QUICK START \*\**

Helpful information describes the jumper  $\&$  connector settings, and component locations.

Section includes:

- System External I/O Ports & Pin Assignment
- Main board Component Locations & Jumper Settings
- Audio board Component Locations & Jumper Settings

# **2-1. System External I/O Ports & PIN Assignments I/O View**

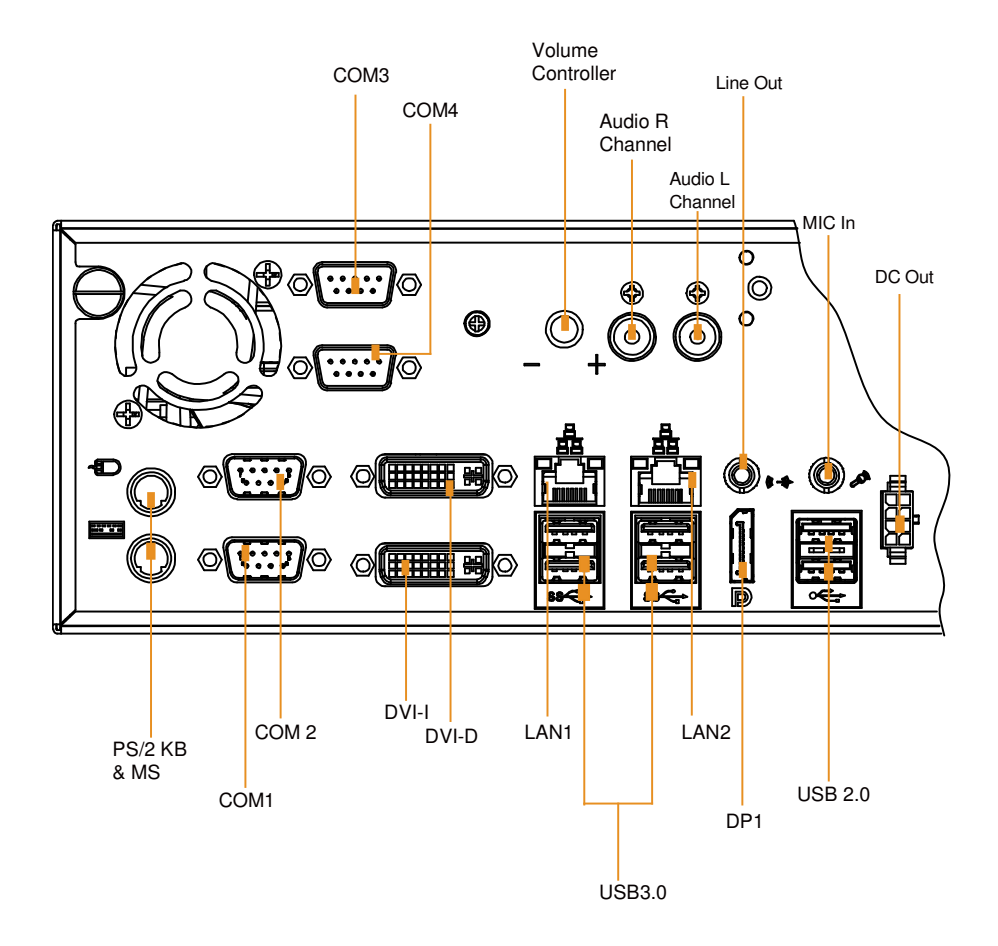

# **2-1-1. COM Port**

**COM1:** COM1 Connectors

COM1: fixed as RS-232 The pin assignments are as follows:

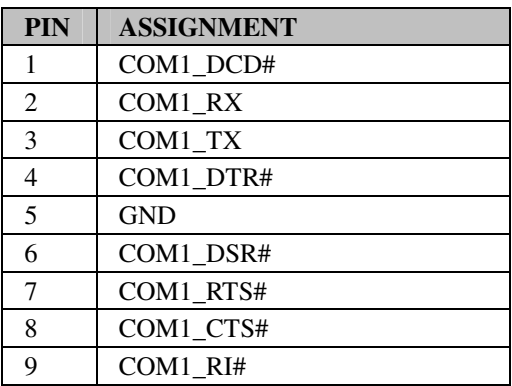

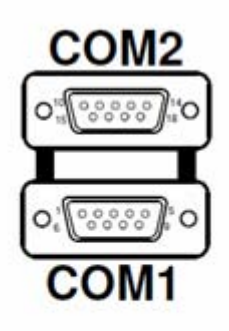

**COM2:** COM2 Connector COM2 is fixed as RS-232/422/485.. The pin assignments are as follows:

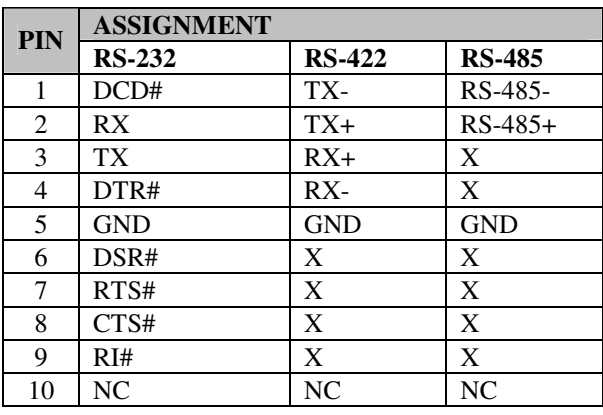

**COM3:** COM3 Connector COM3 is fixed as RS-232. The pin assignments are as follows:

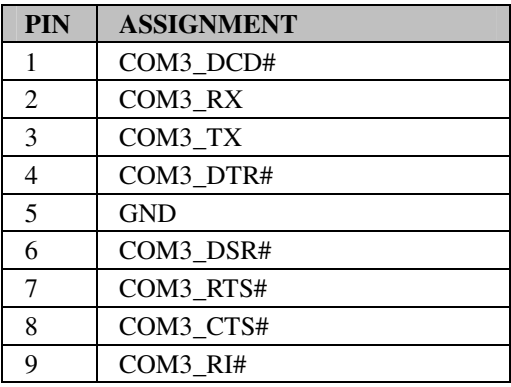

**COM4:** COM4 Connector COM4 is fixed as RS-232. The pin assignments are as follows:

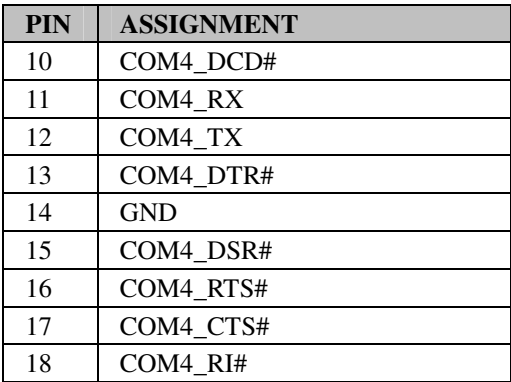

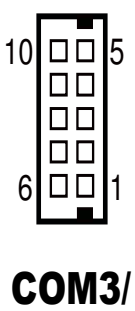

COM4/

# **2-1-2. PS/2 Keyboard & Mouse Port**

**KB\_MS1:** Keyboard and PS/2 Mouse Connector The pin assignments are as follows:

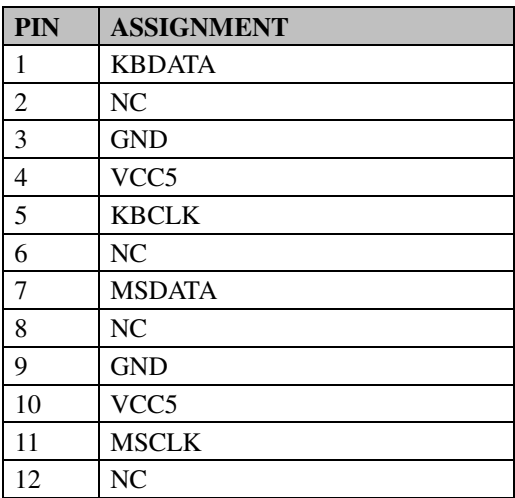

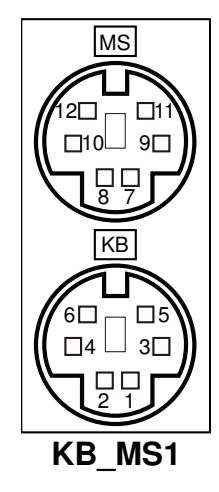

# **2-1-3. USB & LAN Connector**

**LAN1\_USB1:** USB & LAN Connector The pin assignments are as follows:

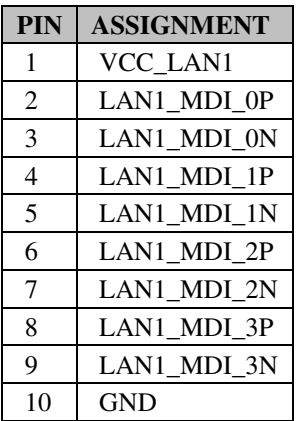

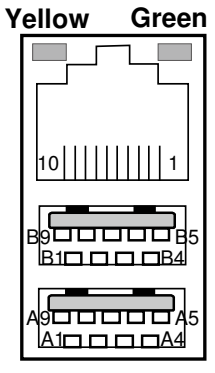

LAN1\_USB1

#### **LAN LED Indicator:**

Left Side LED

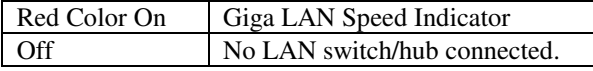

Right Side LED

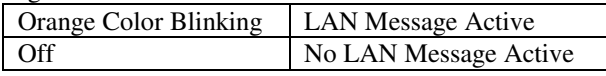

USB Signal:

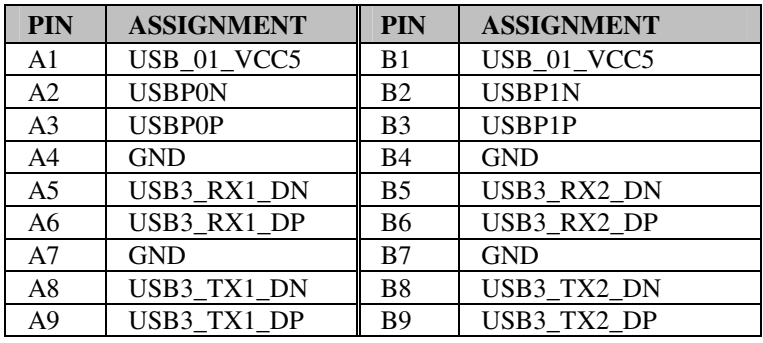

**LAN2\_USB2:** USB & LAN Connector The pin assignments are as follows: LAN Signal:

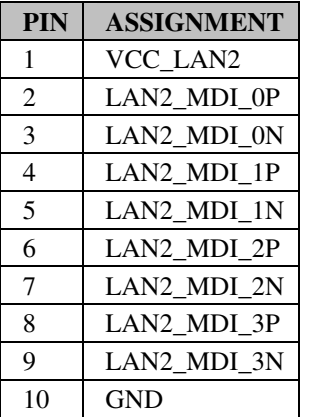

**Yellow Green** <u>B1ロロロロB4</u> B9 D D D D D B5 A1 A4 A9ロロロロロA5 10 | | | | | | | | | | 1 LAN2\_USB2

LAN LED Indicator:

Left Side LED

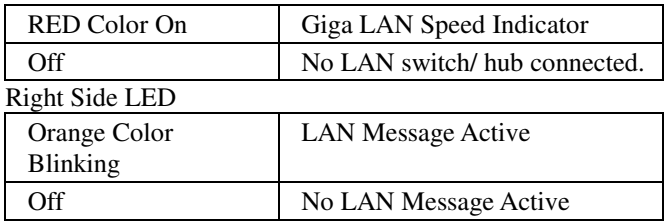

#### USB Signal:

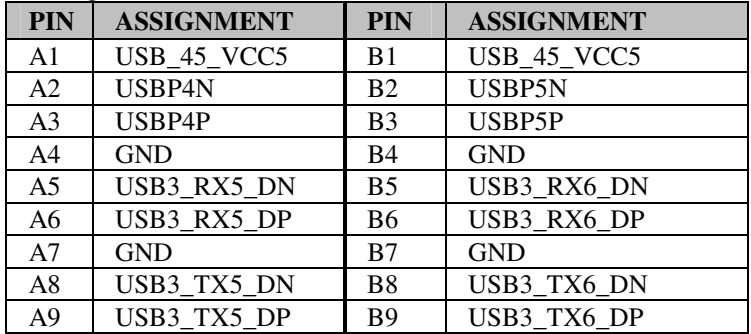

### **2-1-4. USB Ports**

**USB3:** Universal Serial Bus Connector The pin assignments are as follows:

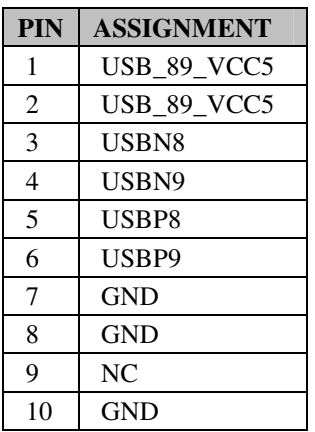

# **2-1-5. Display Port**

**DP1 :** Display Port Connector. The pin assignments are as follows:

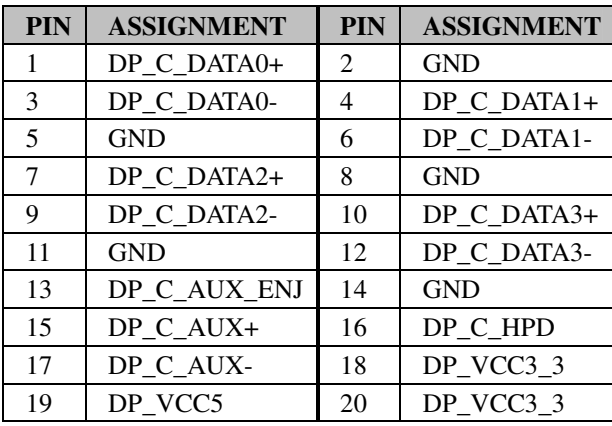

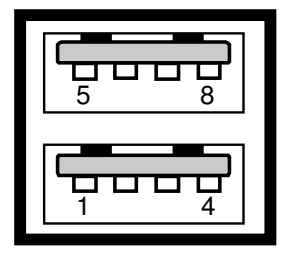

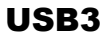

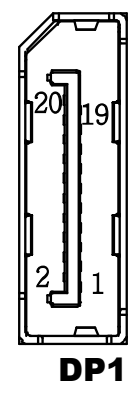

# **2-1-6. DVI-I & DVI-D CONNECTOR**

**DVI1 :** DVI-I & DVI-D Connector. The pin assignments are as follows:

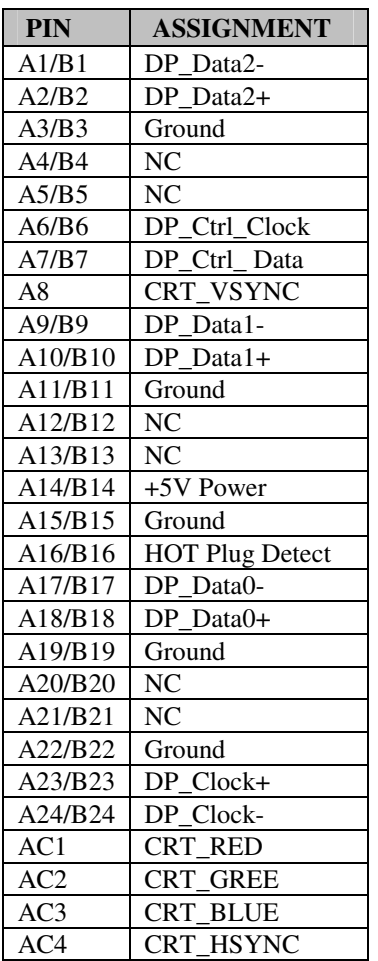

1 9 17 8 16 24

DVI-D

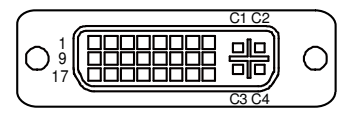

DVI-I

*Note:* DVI-I can support DVI or VGA Signal. DVI-D only can support DVI Signal.

# **2-2. MAIN BOARD COMPONENT LOCATIONS & JUMPER SETTINGS**

#### **M/B: SD-1942**

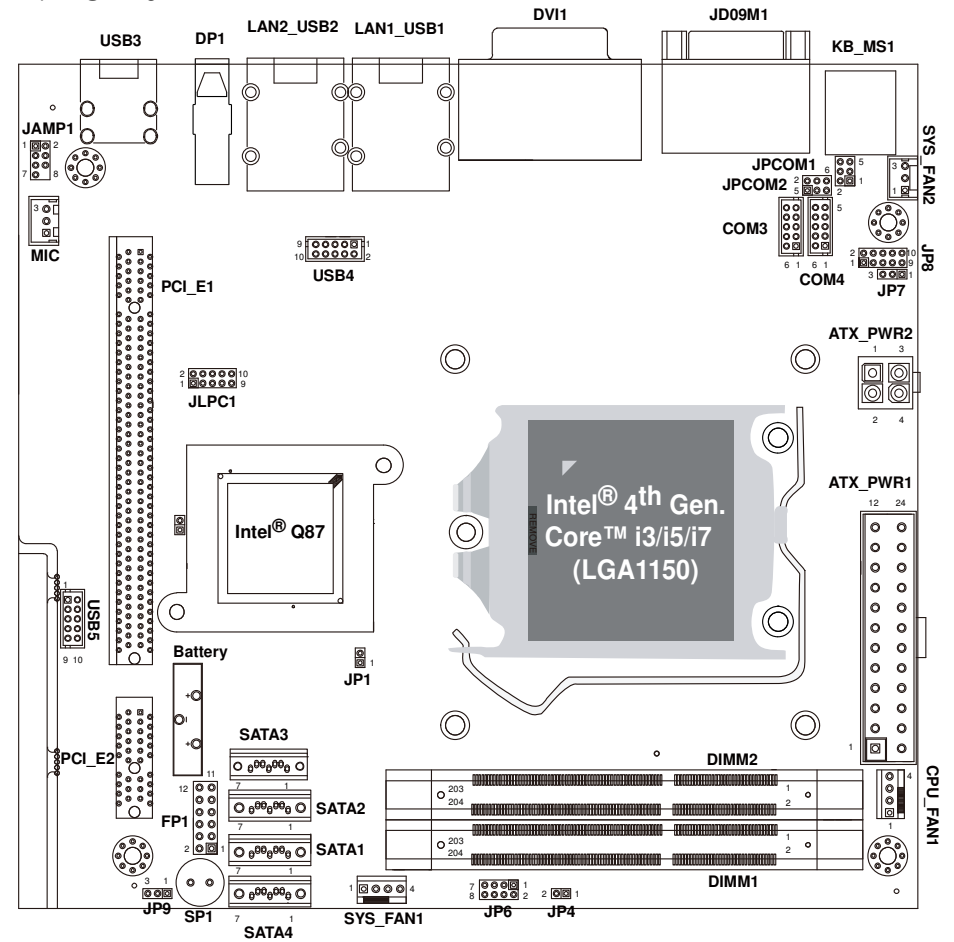

**Main board Connectors, Jumpers and Component Locations - front** 

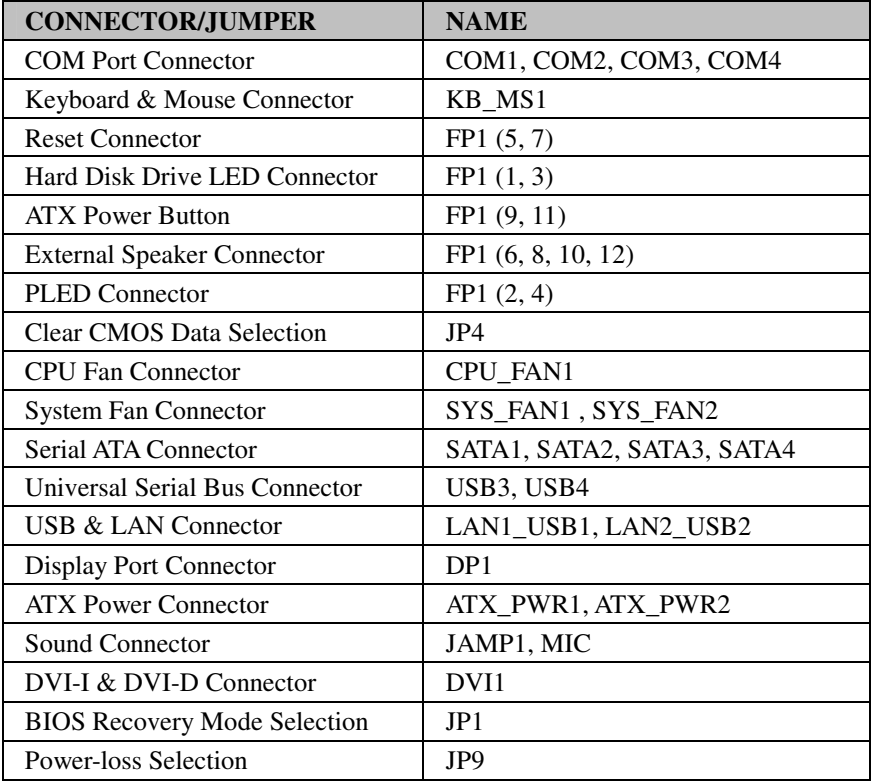

# **2-2-1. Jumpers & Connectors Quick Reference Table**

## **2-2-2. How to Set Jumpers**

You can configure your board by setting jumpers. Jumper is consists of two or three metal pins with a plastic base mounted on the card, and by using a small plastic "cap", Also known as the jumper cap (with a metal contact inside), you are able to connect the pins. So you can set-up your hardware configuration by "open" or "close" pins.

The jumper can be combined into sets that called jumper blocks. When the jumpers are all in the block, you have to put them together to set up the hardware configuration. The figure below shows how this looks like.

#### **Jumpers & Caps**

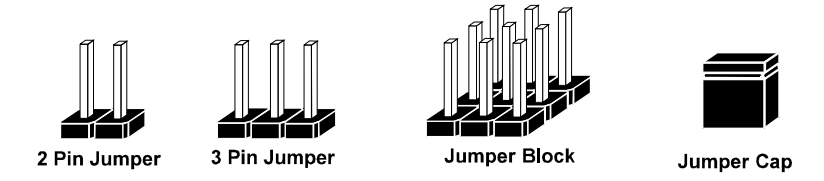

If a jumper has three pins (for examples, labelled PIN1, PIN2, and PIN3), You can connect PIN1 & PIN2 to create one setting by shorting. You can either connect PIN2 & PIN3 to create another setting. The same jumper diagrams are applied all through this manual. The figure below shows what the manual diagrams look and what they represent.

 $\overline{ \square \square }$ 

 $\square$  $\square$ 

#### **Jumper Diagrams**

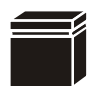

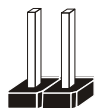

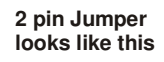

**Jumper Cap looks like this**

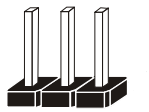

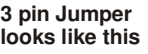

**Jumper Block looks like this**

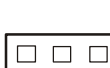

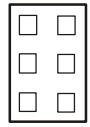

#### **Jumper Settings**

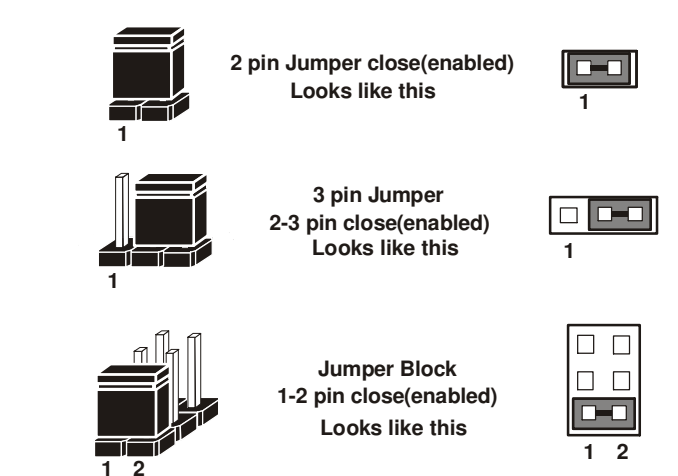

## **2-2-3. COM Port**

**COM1:** COM1 Connector COM1 is fixed as RS-232. The pin assignments are as follows:

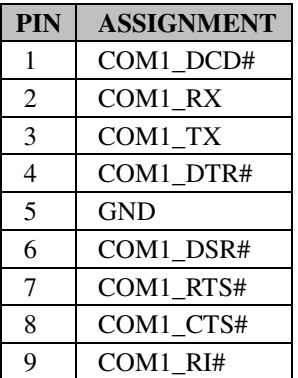

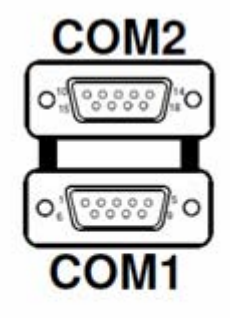

**COM2:** COM2 Connector COM2 is fixed as RS-232/422/485. The pin assignments are as follows:

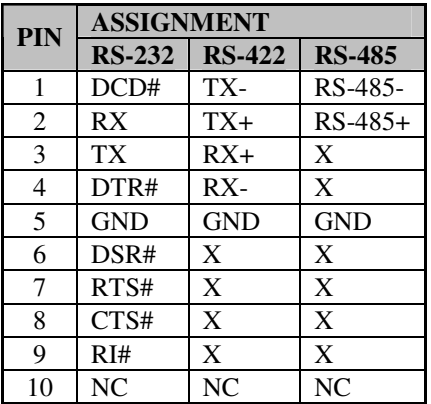

# **2-2-4. COM Connector**

**COM3, COM4:** COM3 & COM4Connectors, fixed as RS-232

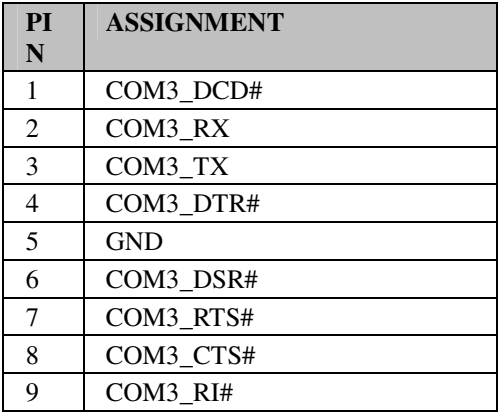

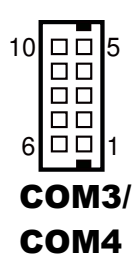

# **2-2-5. Keyboard & Mouse Connector**

**KB\_MS1:** Keyboard and PS/2 Mouse Connector

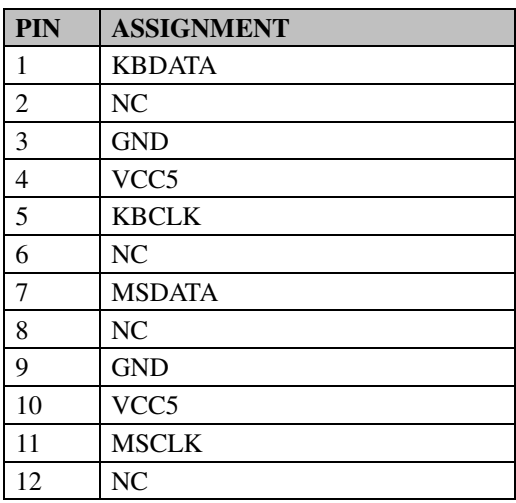

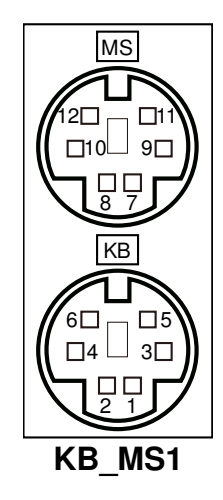

# **2-2-6. COM Port RI & Voltage Selection**

**JP\_COM1 & JP\_COM2:** COM1 & COM2 Ports RI & Voltage Selection

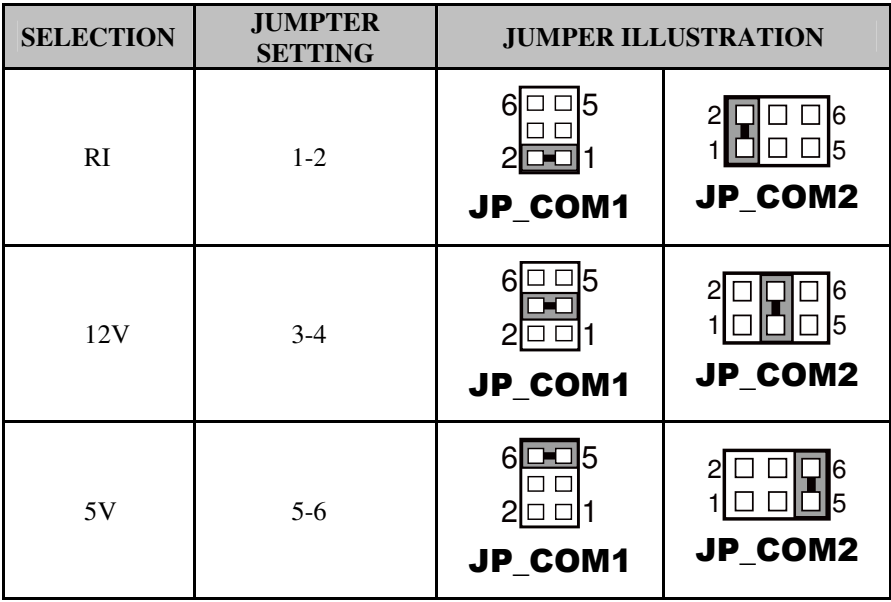

**Note:** Manufacturing default is RI.

### **2-2-7. COM2 RS-232/422/485 Selection**

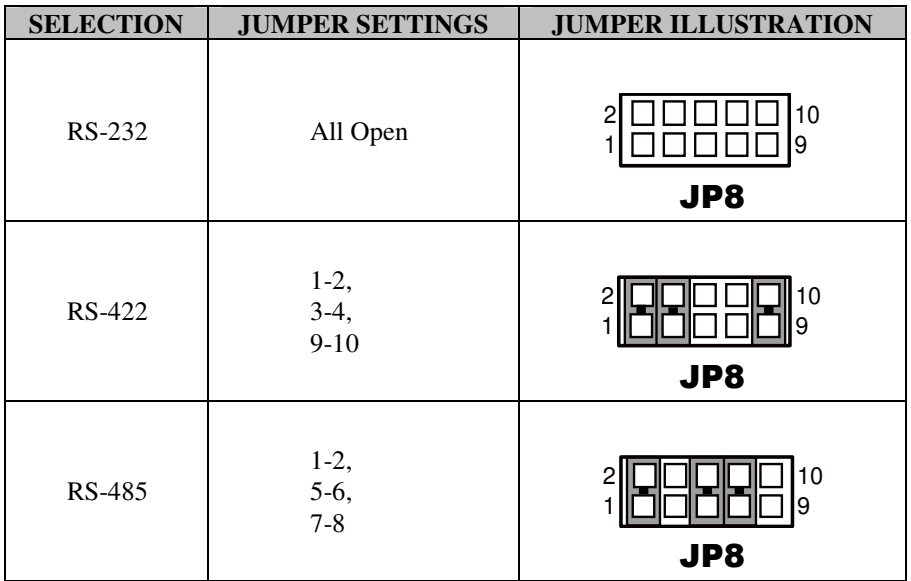

**JP8:** RS-232/422/485 (COM2) Selection Connector, used to set COM2 function.

**Note:** Manufacturing default is RS-232.

#### **2-2-8. COM2 Auto-Detect Selection**

**JP7:** COM2 Auto-detect Selection

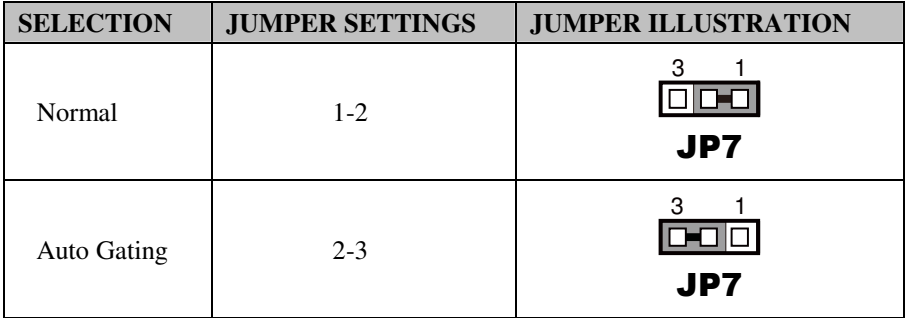

**Note:** Manufacturing default is Normal.

# **2-2-9. Front Panel Connector & Selection**

**FP1:** Front Panel Connector

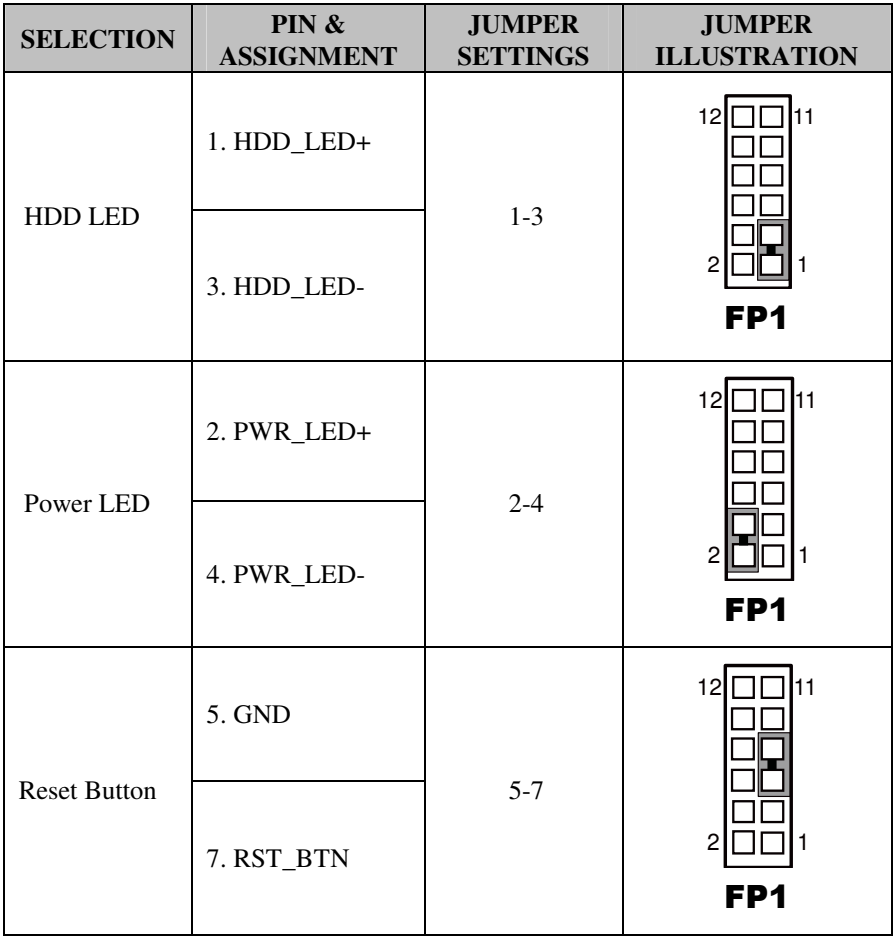

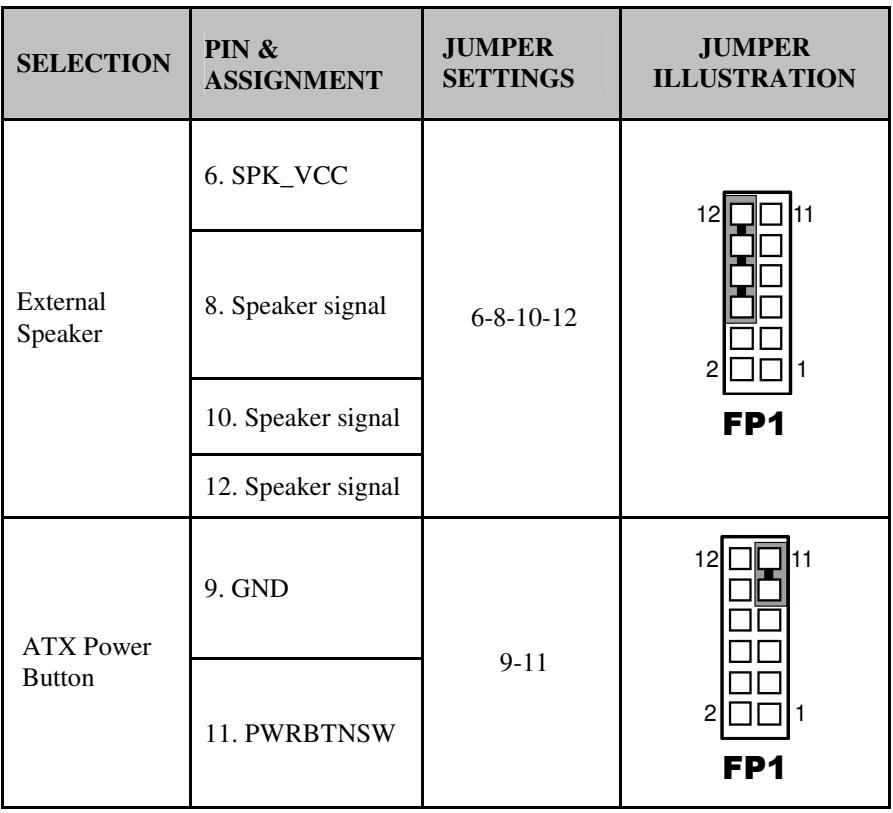

### **2-2-10. Clear CMOS Data Selection**

**JP4:** Clear CMOS Data Selection

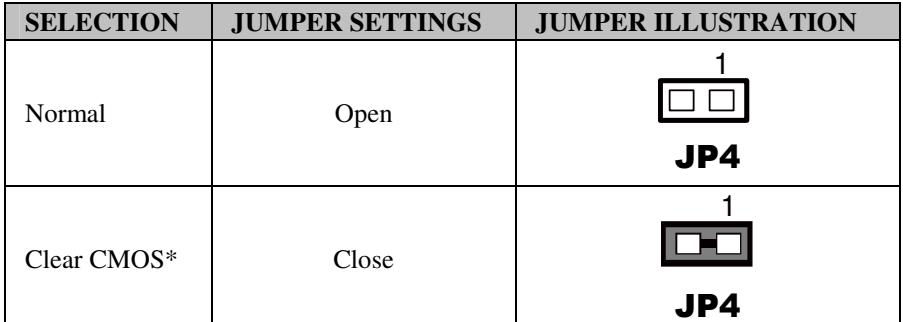

**Note:** Manufacturing Default is Normal.

\*To clear CMOS data, user must power-off the computer and set the jumper to "Clear CMOS" as illustrated above. After five to six seconds, set the jumper back to "Normal" and power-on the computer.

# **2-2-11. CPU Fan Connector**

**CPU\_FAN1:** CPU Fan connector The pin assignments are as follows:

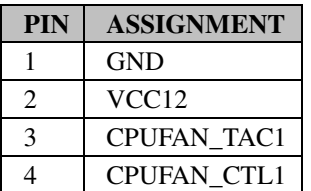

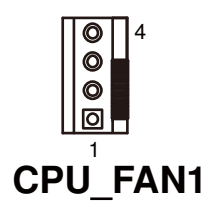

# **2-2-12. System Fan Connector**

**SYS\_FAN1:** System Fan connector The pin assignments are as follows:

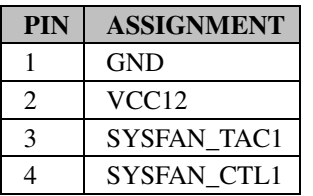

**SYS\_FAN2:** System Fan connector The pin assignments are as follows:

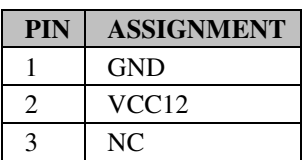

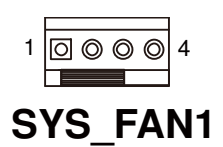

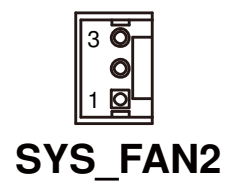

# **2-2-13. Serial SATA CONNECTOR**

**SATA1, SATA2, SATA3, SATA4:** Four Serial ATA Connectors

The pin assignments are as follows:

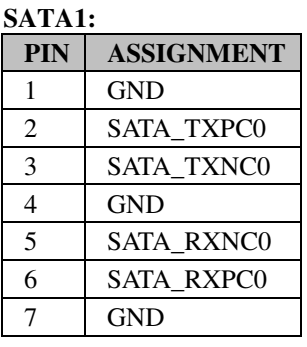

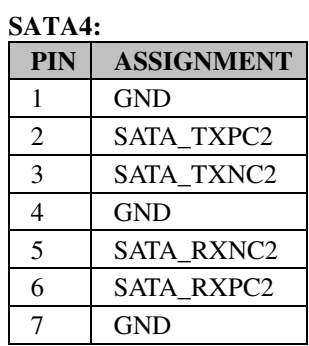

#### **SATA2:**

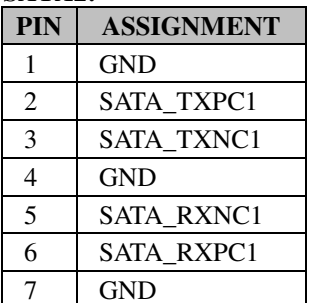

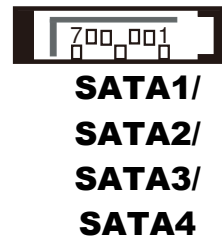

#### **SATA3:**

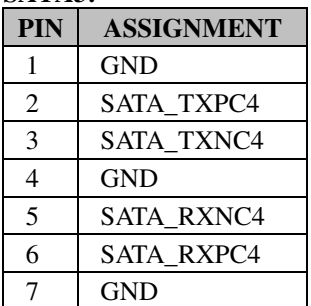

# **2-2-14. Universal Serial Bus Connector**

**USB3:** Universal Serial Bus Connector The pin assignments are as follows:

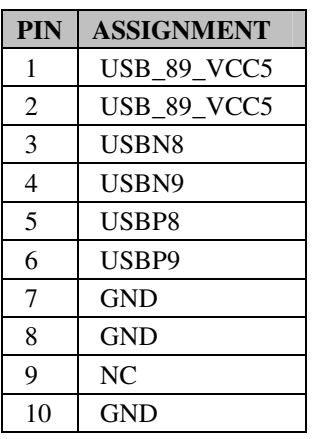

#### **USB4:** USB Connectors

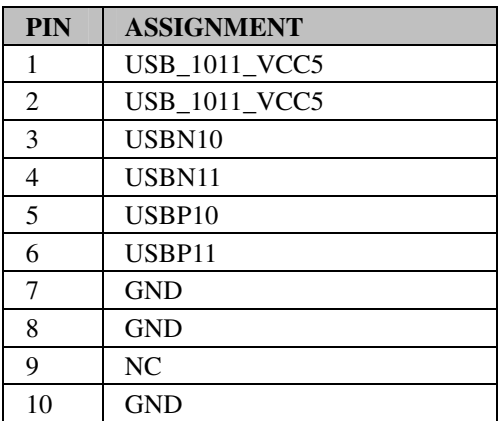

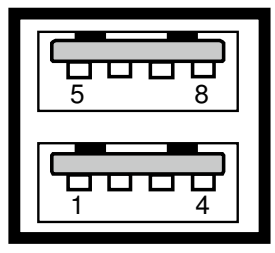

USB3

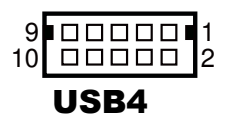

# **2-2-15. USB & LAN CONNECTOR**

**LAN1\_USB1:** USB & LAN Connector The pin assignments are as follows:

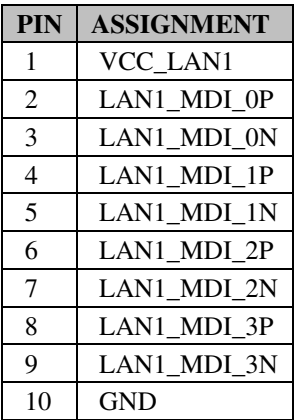

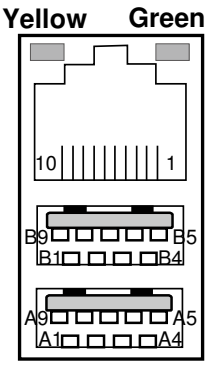

LAN1\_USB1

#### **LAN LED Indicator:**

#### Left Side LED

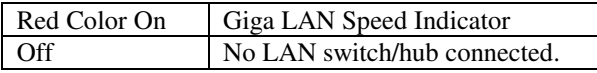

Right Side LED

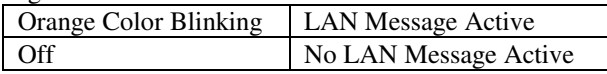

USB Signal:

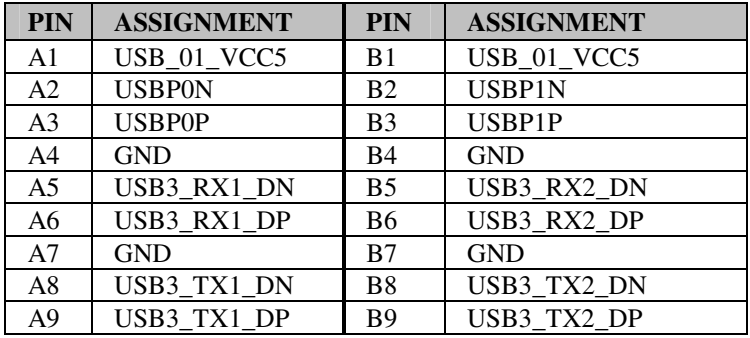

LAN2 USB2: USB & LAN Connector The pin assignments are as follows: LAN Signal:

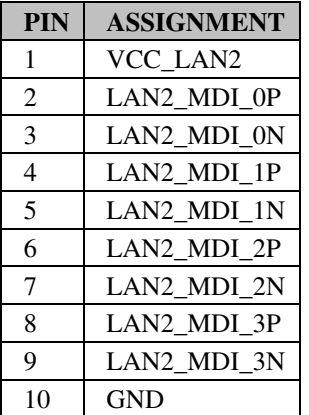

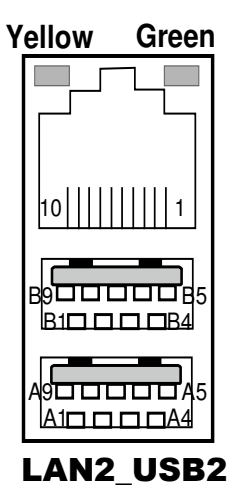

LAN LED Indicator:

Left Side LED

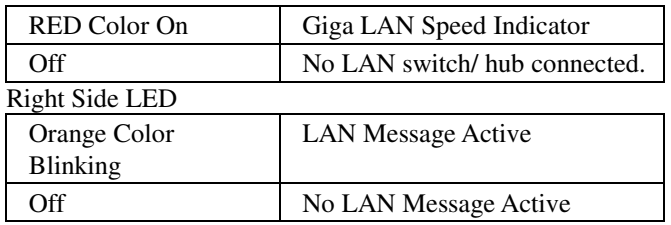

#### USB Signal:

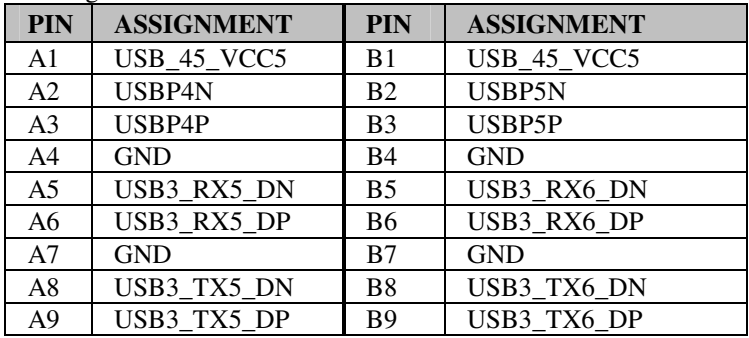
#### **2-2-16. Display Connector**

**DP1:** Display Port Connector

The pin assignments are as follows:

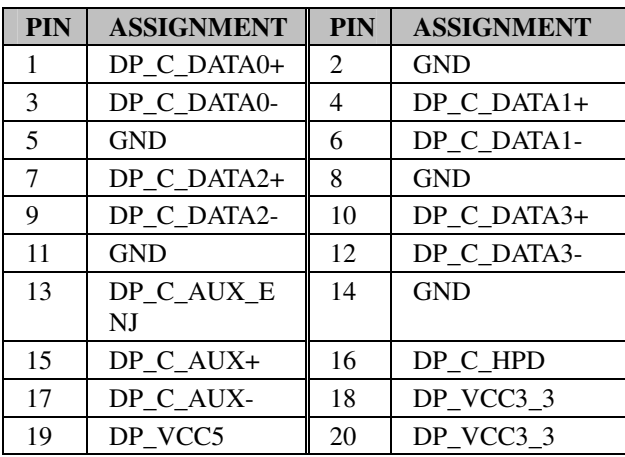

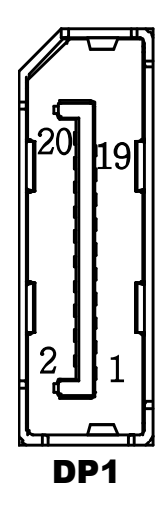

#### **2-2-17. ATX Power Connector**

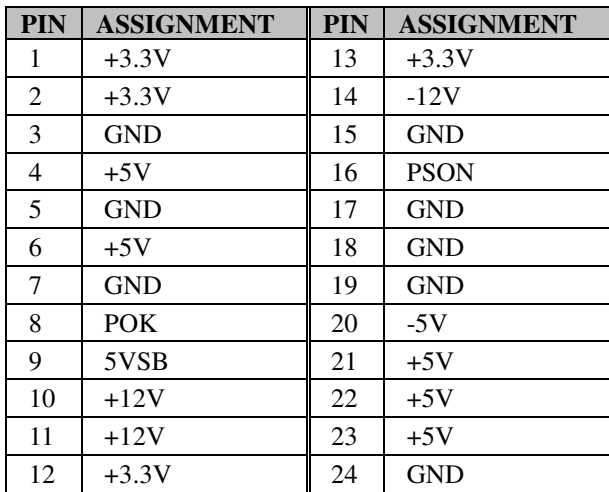

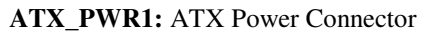

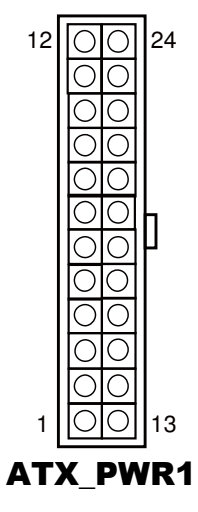

#### **ATX\_PWR2:** ATX Power Connector

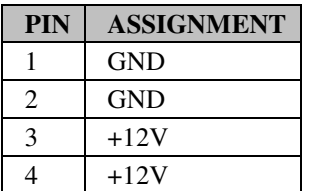

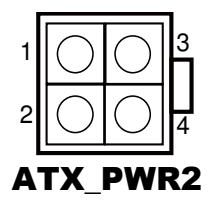

#### **2-2-18. Sound Connector**

#### **JAMP1:** Line-Out Connector

The pin assignments are as follows:

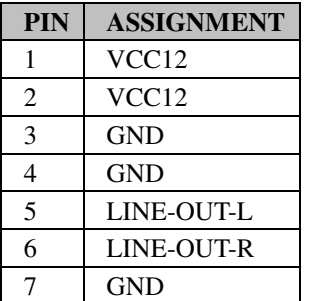

**MIC: Mic** Connector The pin assignments are as follows:

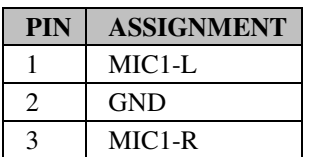

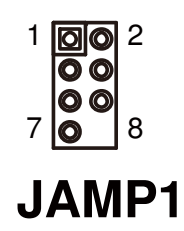

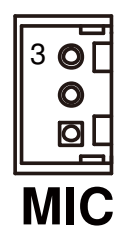

#### **2-2-19. DVI-I & DVI-D CONNECTOR**

**DVI1 :** DVI-I & DVI-D Connector. The pin assignments are as follows:

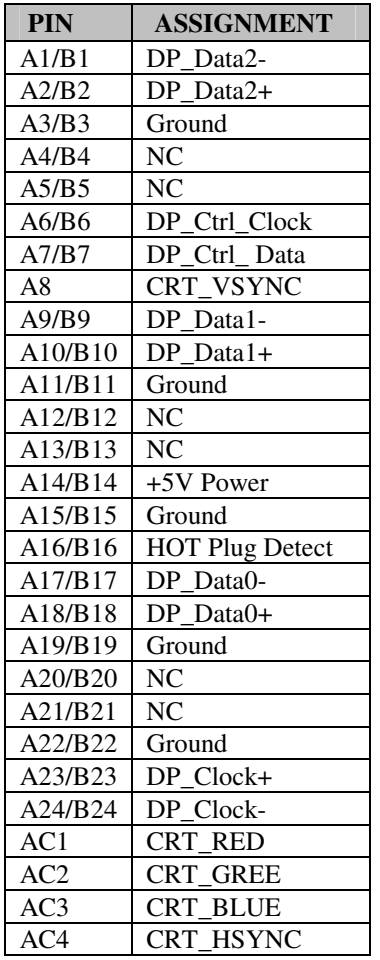

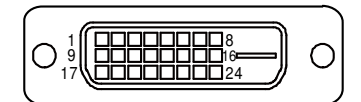

DVI-D

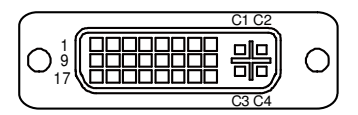

DVI-I

*Note:* DVI-I can support DVI or VGA Signal. DVI-D only can support DVI Signal.

#### **2-2-20. BIOS Recovery Mode Selection**

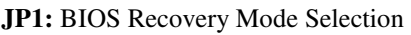

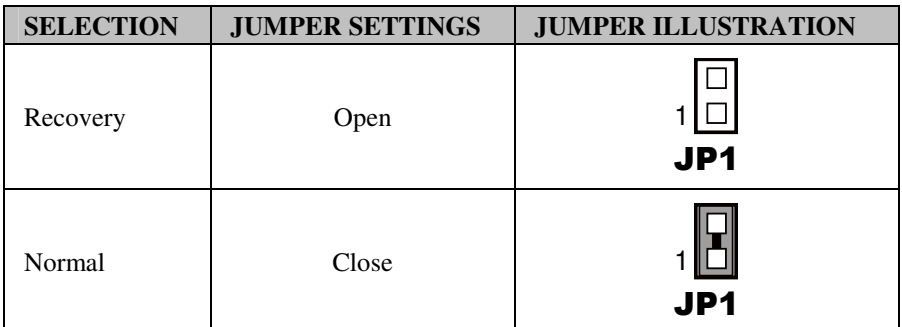

**Note:** Manufacturing Default is Normal.

### **2-2-21. Power Loss State Connector**

**JP9:** Power loss setting

The selections are as follows:

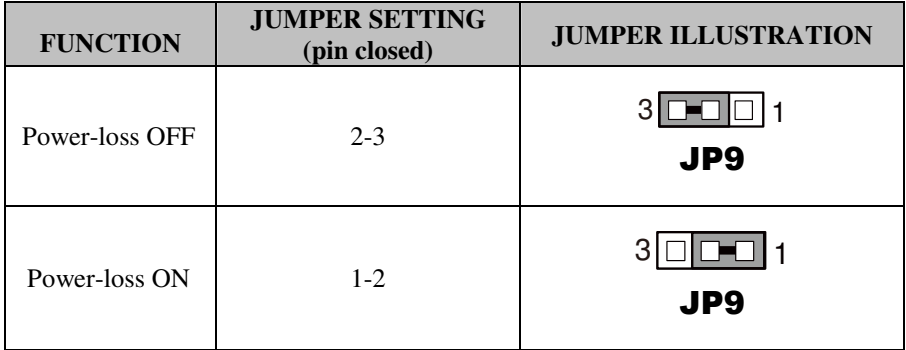

**Note:** Manufacturing Default is Power-loss ON

#### **2-3. AUDIO BOARD COMPONENT LOCATIONS & JUMPER SETTINGS**

#### **A/B: SR-1942**

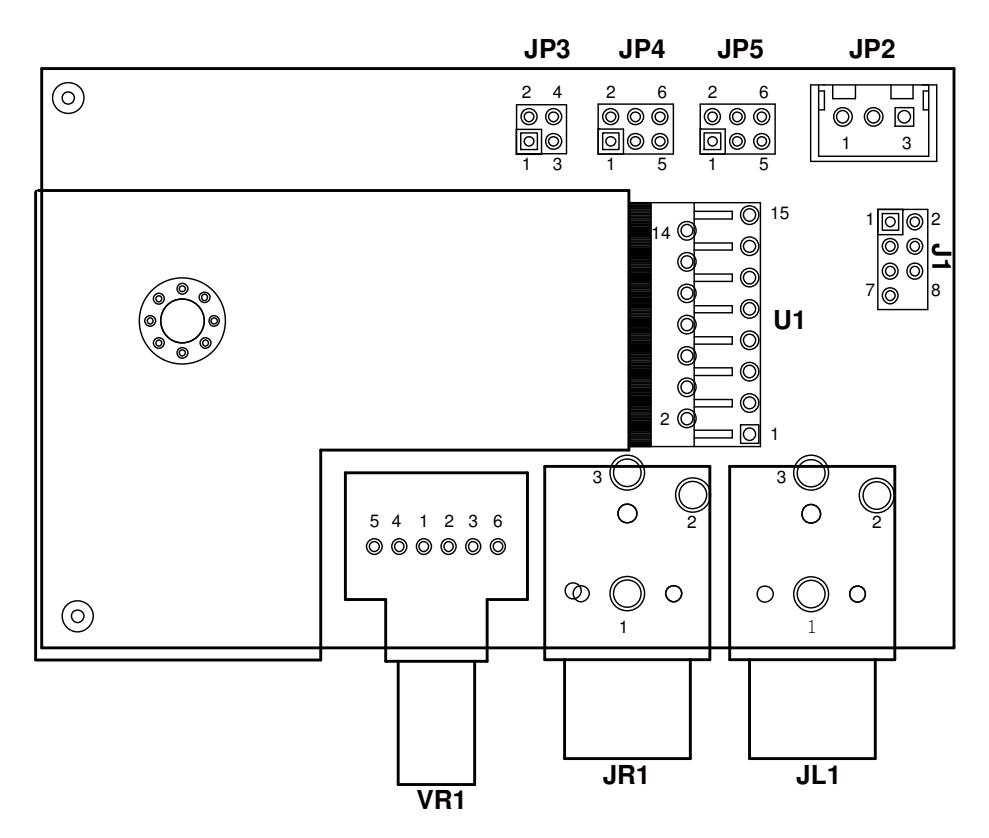

**Audio Board Connectors, Jumpers and Component Locations - front** 

#### **2-3-1. Jumpers & Connectors Quick Reference Table**

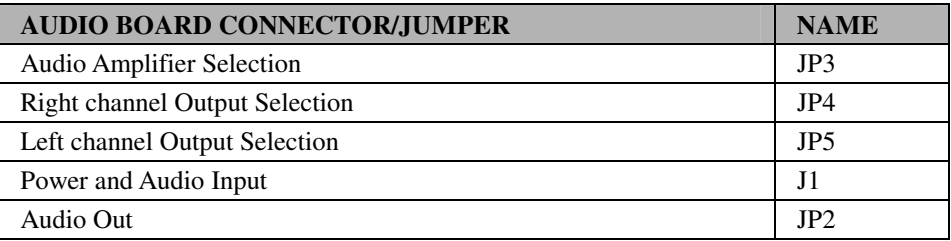

#### **2-3-2. Audio Amplifier Selection**

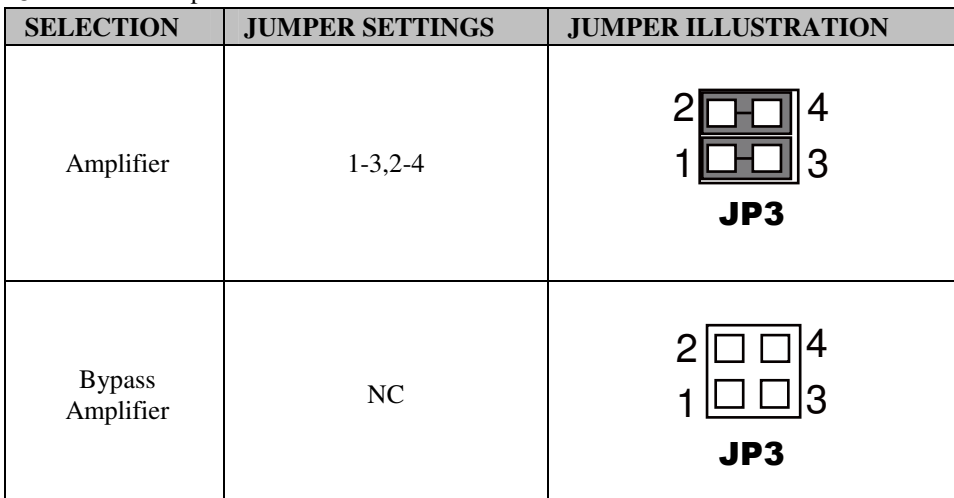

**JP3:** Audio Amplifier Selection

**Note:** Manufacturing Default is R/L channel signal into Audio Amplifier

# **2-3-3. Right channel Output Selection**

| $\check{ }$<br><b>SELECTION</b> | Τ.<br><b>JUMPER SETTINGS</b> | <b>JUMPER ILLUSTRATION</b> |
|---------------------------------|------------------------------|----------------------------|
| Amplifier                       | $1 - 3, 2 - 4$               | 6<br>5<br>JP4              |
| <b>Bypass</b><br>Amplifier      | $3 - 5,4 - 6$                | 6<br>2<br>5<br>JP4         |

**JP4:** Right channel Output Selection

**Note:** Manufacturing Default is Differential Audio Amplifier Output

## **2-3-4. Left channel Output Selection**

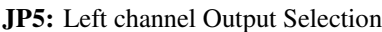

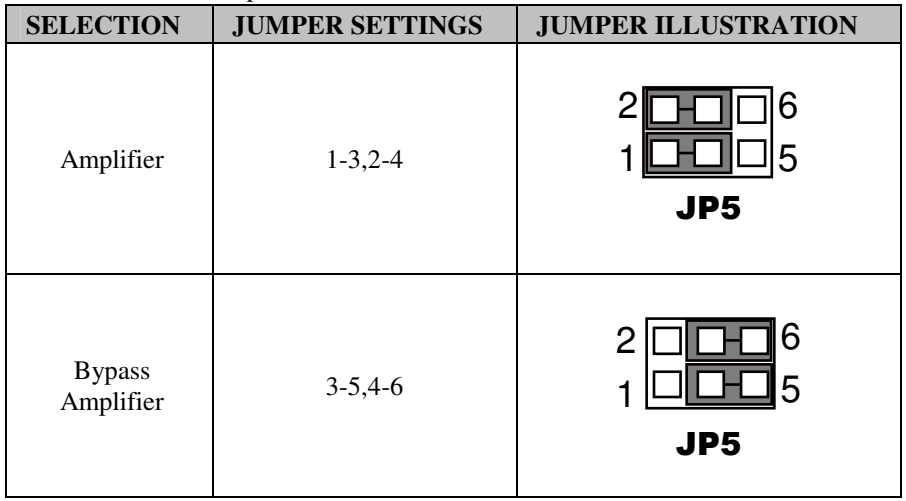

**Note:** Manufacturing Default is Differential Audio Amplifier Output

# **2-3-5. Power and Audio Input**

**J1:** Power and Audio Input The pin assignments are as follows:

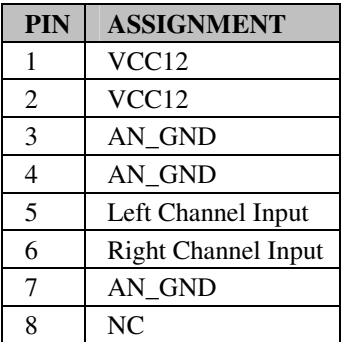

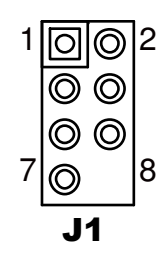

# **2-3-6. Audio Out**

#### **JP2:** Audio Out

The pin assignments are as follows:

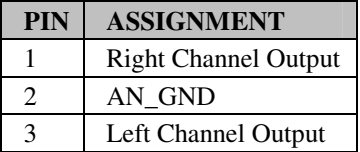

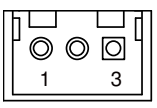

JP2

# *SOFTWARE UTILITIES*

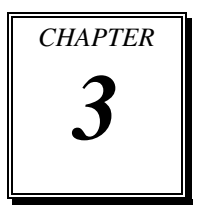

This chapter comprises the detailed information of VGA driver, LAN driver, and Sound driver.

Sections included:

- **Introduction**
- Intel<sup>®</sup> Chipset Software Installation Utility
- Intel<sup>®</sup> Matrix Storage Manager Utility
- $\bullet$  Intel<sup>®</sup> USB3.0 eXtensible Host Controller Utility
- Intel<sup>®</sup> Management Engine Components Utility
- **•** VGA Driver Utility
- LAN Driver Utility
- Sound Driver Utility

# **3-1. INTRODUCTION**

Enclosed with our ST-1942 package are our driver utilities, which come in a format of DVD ROM. Refer to the following table for driver locations: and go to the corresponding folder for the chipset Intel<sup>®</sup> O87:

# **3-1-1. For Intel® Q87**

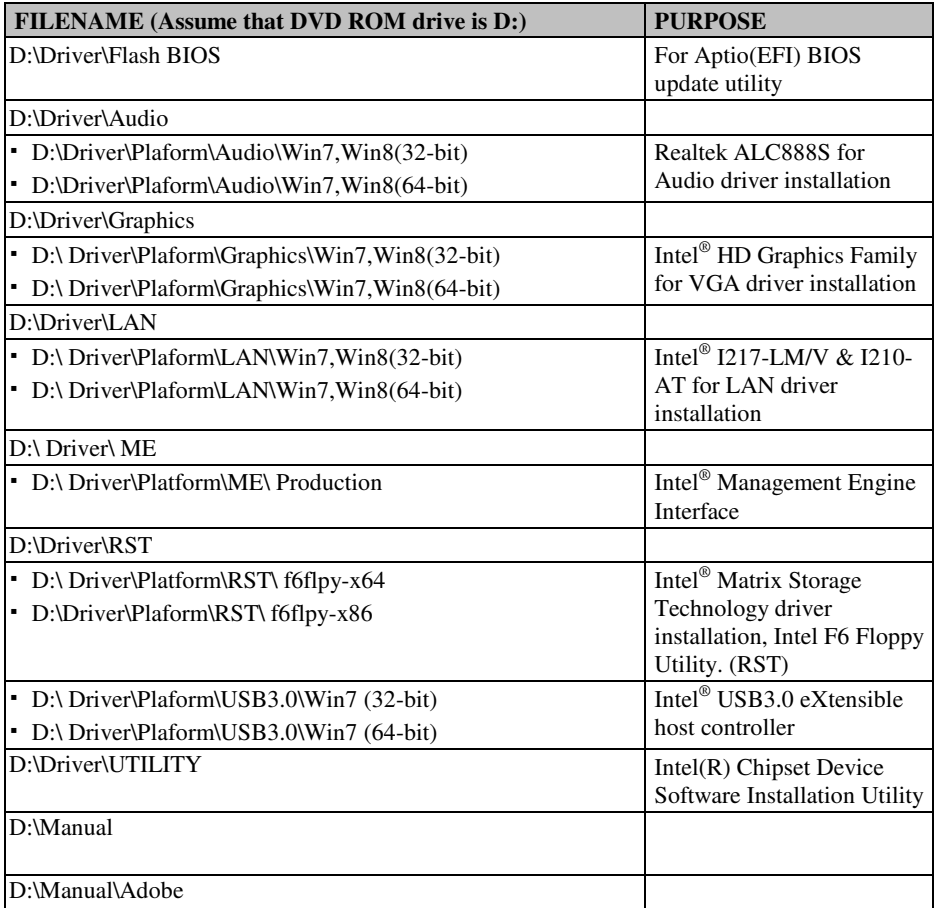

**Note:** Be sure to install the utility right after the OS is fully installed.

# **3-2. INTEL® C HIPSET SOFTWARE INSTALLATION UTILITY**

#### **3-2-1. Introduction**

The Intel<sup>®</sup> Chipset Device Software installs Windows INF files to the target system. These files outline to the operating system how to configure the Intel<sup>®</sup> chipset components in order to ensure that the following features function properly:

- Core PCI and ISAPNP Services
- PCIe Support
- IDE/ATA33/ATA66/ATA100 Storage Support
- SATA Storage Support
- USB Support
- **I** Identification of Intel<sup>®</sup> Chipset Components in the Device Manager

#### **3-2-2. Installation of Utility for Windows 7/8**

The Utility Pack is to be installed only for Windows 7/8 series, and it should be installed right after the OS installation. Please follow the steps below:

- 1. Insert the driver disk into a DVD ROM device.
- 2. Under Windows system, go to the directory where the Utility driver is located.
- 3. Run the application with administrative privileges.

# **3-3. INTEL**®  **MATRIX STORAGE TECHNOLOGY UTILITY**

This utility is applicable to Intel<sup>®</sup> O87 only.

## **3-3-1. Introduction**

The Intel<sup>®</sup> RST driver utility supports RAID 0, 1, 5 and fully compatible with Windows 7/8 series, and it should be installed after the operating system is installed completely. Perform F6 and RAID BIOS configurations prior to installation of this driver for proper operation.

# **3-3-2. Installation of RST Driver for Windows 7/8**

To install the utility, simply follow the following steps:

- 1. Insert the driver disk into a DVD ROM device.
- 2. Under Windows system, go to the directory where the RST driver is located.
- 3. Run the application with administrative privileges.

# **3-4. INTEL® USB3.0 EXTENSIBLE HOST CONTROLLER UTILITY**

#### **3-4-1. Introduction**

Intel<sup>®</sup> USB 3.0 eXtensible Host Controller Driver supports the following Intel<sup>®</sup> Chipsets/Processors:

- Intel<sup>®</sup> 4<sup>th</sup> Generation Core<sup>TM</sup> Processor Family
- Intel® 8 Series/C220 Series Chipset Family
- Intel<sup>®</sup> 4<sup>th</sup> Generation U-Series Platform I/O

#### **3-4-2. Installation Instructions for Windows 7**

To install the utility, simply follow the following steps:

- 1. Insert the driver disk into a DVD ROM device.
- 2. Under Windows system, go to the directory where the driver is located.
- 3. Run the application with administrative privileges.

# **3-5. INTEL® MANAGEMENT ENGINE COMPONENTS UTILITY**

#### **3-5-1. Introduction**

The Intel<sup>®</sup> ME software components that need to be installed depend on the system's specific hardware and firmware features. The installer, compatible with Windows 7/8 series, detects the system's capabilities and installs the relevant drivers and applications.

# **3-5-2. Installation Instructions for Windows 7/8**

To install the utility, simply follow the following steps:

- 1. Insert the driver disk into a DVD ROM device.
- 2. Under Windows system, go to the directory where the driver is located.
- 3. Run the application with administrative privileges.

# **3-6. Graphic DRIVER UTILITY**

#### **3-6-1. Introduction**

The graphic interface embedded with our ST-1942 can support a wide range of display. You can display DVI simultaneously with the same mode.

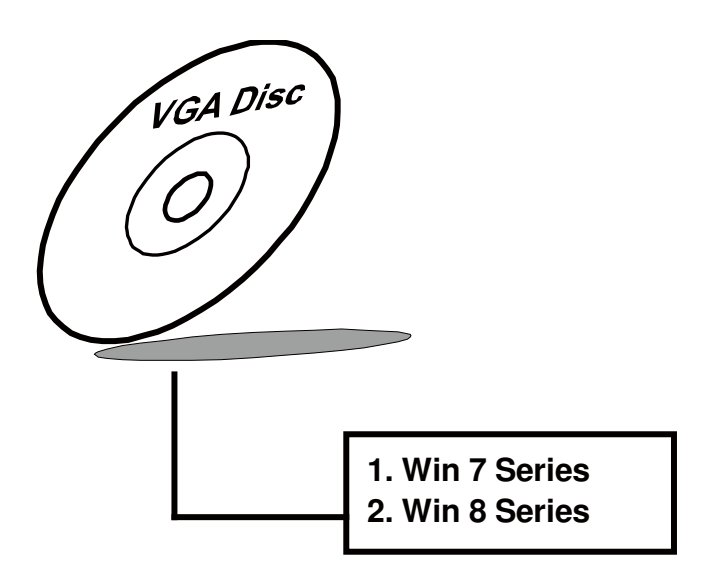

#### **3-6-2. Installation of Graphic Driver**

To install the Graphic Driver, simply follow the following steps:

- 1. Insert the driver disk into a DVD ROM device.
- 2. Under Windows system, go to the directory where the Graphic driver is located.
- 3. Run the application with administrative privileges..

# **3-7. LAN DRIVER UTILITY**

#### **3-7-1. Introduction**

ST-1942 is enhanced with LAN function that can support various network adapters. Installation programs for LAN drivers are listed as follows:

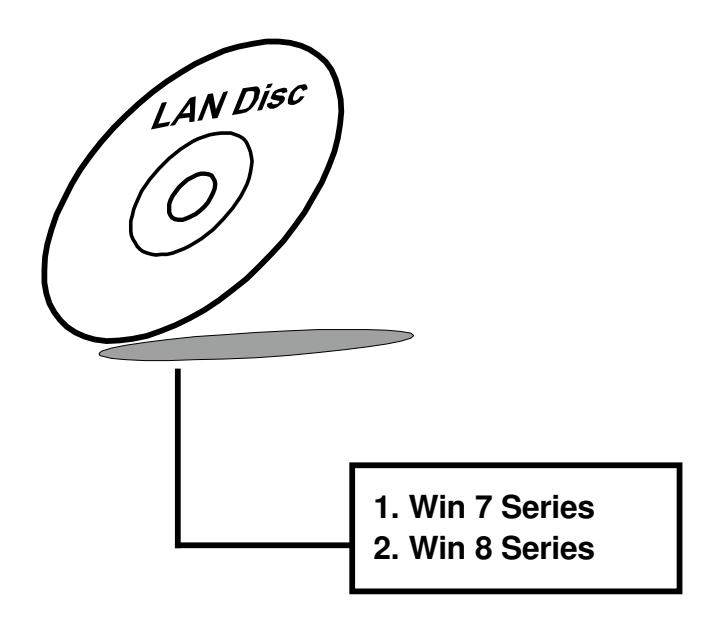

**For more details on Installation procedure, please refer to Readme.txt file found on LAN Driver Utility.** 

# **3-8. Audio DRIVER UTILITY**

#### **3-8-1. Introduction**

The Realtek sound function enhanced in this system is fully compatible with Windows 7/8. Below, you will find the content of the Audio driver:

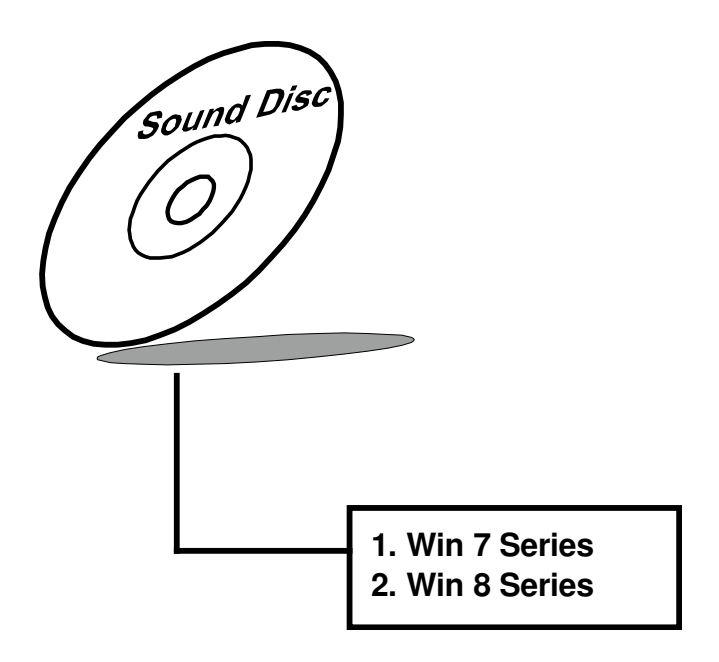

#### **3-8-2. Installation of Audio Driver**

- 1. Insert the driver disk into a DVD ROM device.
- 2. Under Windows system, go to the directory where the Audio driver is located.
- 3. Run the application with administrative privileges..
- 4. Follow the instructions on the screen to complete the installation.
- 5. Once the installation is completed, shut down the system and restart in order for the changes to take effect.

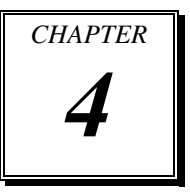

# *BIOS SETUP*

This chapter shows how to set up the AMI BIOS.

Section includes:

- **•** Introduction
- **•** Entering Setup
- Main
- Advanced
- Chipset
- Boot
- Security
- Save & Exit

# **4-1. INTRODUCTION**

The board ST-1942 uses an AMI (American Megatrends Incorporated) Aptio BIOS that is stored in the Serial Peripheral Interface Flash Memory (16MB SPI flash) and can be updated. The SPI flash contains the BIOS (Basic Input Output System) setup menu, Power-on Self-test (POST), the PCI auto-configuration utility, LAN EEPROM information, and Plug and Play support.

Aptio is AMI's BIOS firmware based on the UEFI (Unified Extensible Firmware Interface) specifications and the Intel Platform Innovation Framework for EFI. The UEFI specification defines an interface between an operating system and platform firmware. The interface consists of data tables that contain platform-related information, boot service calls, and runtime service calls that are available to the operating system and its loader. These provide standard environment for booting an operating system and running pre-boot applications.

Following illustration shows Extensible Firmware Interface's position in the software stack.

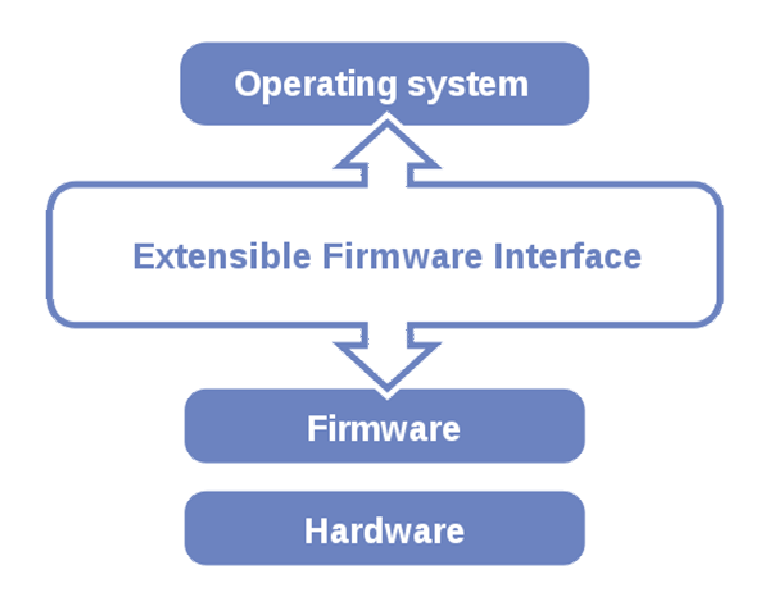

EFI BIOS provides an user interface allow users the ability to modify hardware configuration, e.g. change system date and time, enable or disable a system component, decide bootable device priorities, setup personal password, etc., which is convenient for modifications and customization of the computer system and allows technicians another method for finding solutions if hardware has any problems.

The BIOS setup menu can be used to view and change the BIOS settings for the computer. The BIOS setup menu is accessible by pressing the <Del> or <Esc> key on keyboard during the POST stage, right before the operating system is loading. All the settings are described in chapter to be followed.

# **4-2. ENTERING SETUP**

When the system is powered on, the BIOS will enter the Power-on Self-test (POST) routines and the following message will appear on the lower screen:

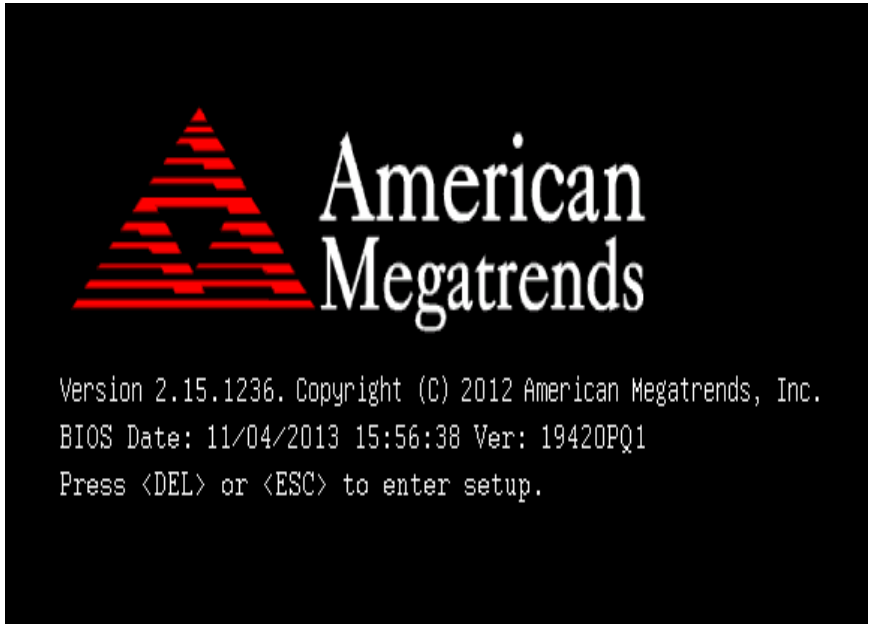

**First POST screen with AMI logo** 

As long as this message is present on the screen before the operating system boot begins, you may press the <ESC> or <Del> key (the one that shares the decimal point at the bottom of the number keypad) to access the setup menu. In a moment, the main menu of the Aptio Setup Utility will appear on the screen:

| Main Advanced Chipset Boot Security Save & Exit                                  | Aptio Setup Utility – Copyright (C) 2009 American Megatrends, Inc.                                                            |                                                                                         |
|----------------------------------------------------------------------------------|----------------------------------------------------------------------------------------------------|-----------------------------------------------------------------------------------------|
| BIOS Information<br>BIOS Vendor<br>Core Version<br>Project Version<br>Build Date | American Megatrends<br>4.6.3.7<br>B8110T0E 0.16 x64<br>07/30/2010 15:12:45                                                    | Set the Date. Use Tab to<br>switch between Data elements.                               |
| Memory Information<br>Total Memory                                               | 2048 MB (DDR3 800)                                                                                                    |                                                                                         |
| System Date<br>System Time                                                       | [Sun 02/21/2010]<br>[06:45:53]                                                                                                |                                                                                         |
|                                                                                  |                                                                                                    | <b>++:</b> Select Screen<br>14: Select Item<br>Enter: Select<br>$+/-:$ Change Opt.      |
|                                                                                  |                                                                                                    | F1: General Help<br>F2: Previous Values<br>F3: Optimized Defaults<br>F4: Save ESC: Exit |
|                                                                                  |                                                                                                    |                                                                                         |
|                                                                                  | Version: B8110T0E 2.00.1201. Copyright (C) 2009 American Megatrends, Inc.<br><b>Example of DIAS</b> setup menu initial sergen | <b>B4</b>                                                                               |

**Example of BIOS setup menu initial screen** 

The BIOS setup menu interface and help messages are shown in US English. You may move the cursor by up/down keys to highlight the individual menu items. As you highlight each item, a brief description of the highlighted selection will appear at the bottom of the screen. The following table provides the list of keys available for BIOS setup menu.

#### **4-2-1. BIOS Setup Menu Keys**

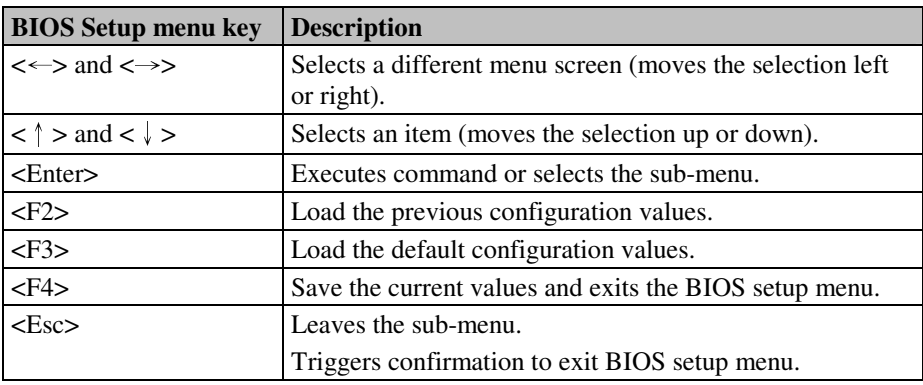

The following table provides list of keys available for BIOS setup menu.

#### **4-2-2. BIOS Messages**

This section describes error messages generated by the board's BIOS. These messages would be displayed on the monitor when certain recoverable error/event occurs during POST stage. The table bellow gives an explanation of the BIOS messages.

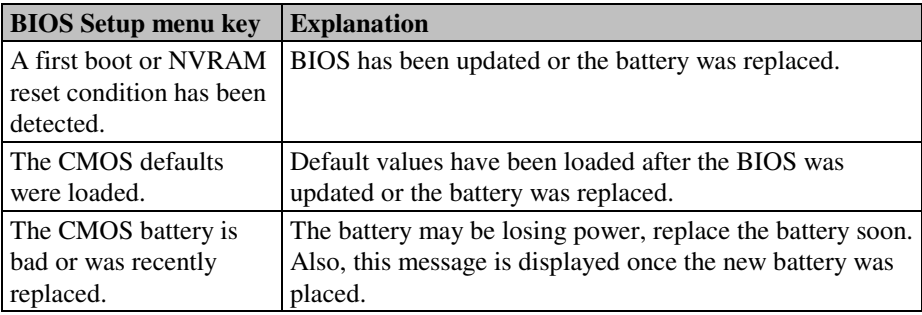

#### **4-3. MAIN**

| Main Advanced Chipset Boot Security Save & Exit                                                                                                    | Aptio Setup Utility – Copyright (C) 2014 American Megatrends, Inc.                                                                                  |                                                                                                    |
|----------------------------------------------------------------------------------------------------|----------------------------------------------------------------------------------------------------|----------------------------------------------------------------------------------------------------|
| BIOS Information<br>BIOS Vendor<br>Core Version<br>Compliancy<br>Project Version<br>Build Date and Time<br>System Date<br>System Time<br>Access Level | American Megatrends<br>4.6.5.4<br>UEFI 2.3.1; PI 1.2<br>19420PQ1 0.39 x64<br>08/19/2014 14:03:37<br>[Tue 03/19/2014]<br>[14:17:10]<br>Administrator | Set the Date, Use Tab to<br>switch between Date elements.                                                                                                    |
|                                                                                                    |                                                                                                    | <b>++:</b> Select Screen<br><b>14:</b> Select Item<br>Enter: Select<br>$+/-:$ Change Opt.<br>F1: General Help<br>F2: Previous Values<br>F3: Optimized Defaults<br>F4: Save & Exit<br>ESC: Exit |
|                                                                                                    | Version 2.17.1246. Copyright (C) 2014 American Megatrends, Inc.                                                                                     |                                                                                                    |

**Main screen** 

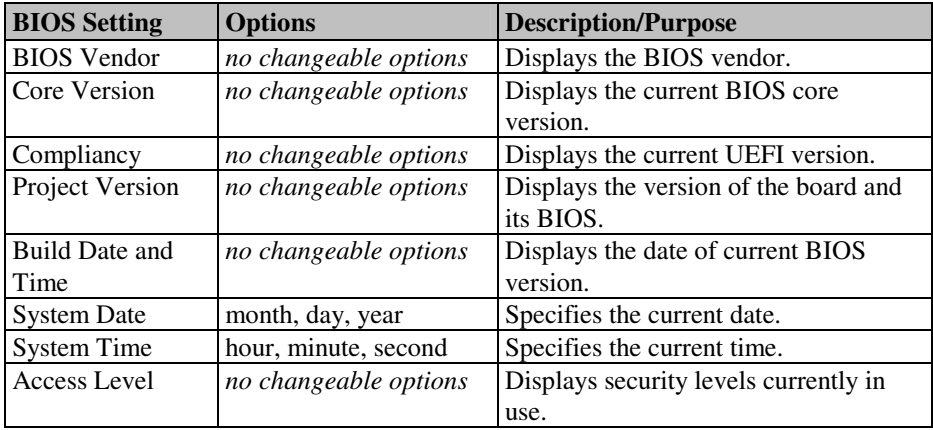

# **4-4. ADVANCED**

| Aptio Setup Utility – Copyright (C) 2014 American Megatrends, Inc.<br>Main Advanced Chipset Boot Security Save & Exit                                                                                                   |                                                                                                    |  |
|----------------------------------------------------------------------------------------------------|----------------------------------------------------------------------------------------------------|--|
| ACPI Settings<br>CPU Configuration<br>SATA Configuration<br>USB Configuration<br>▶ F81846AD Super IO Configuration<br>F81846AD HW Monitor<br>▶ Network Stack Configuration<br>$\blacktriangleright$ Switchable Graphics | Sustem ACPI Parameters.                                                                                                    |  |
|                                                                                                    | <b>++:</b> Select Screen<br><sup>1↓</sup> : Select Item<br>Enter: Select<br>+/-: Change Opt.<br>F1: General Help<br>F2: Previous Values<br>F3: Optimized Defaults<br>F4: Save & Exit<br>ESC: Exit |  |
| Version 2.17.1246. Copyright (C) 2014 American Megatrends, Inc.<br>$\Lambda$ decay and assessed                                                                                                    |                                                                                                    |  |

**Advanced screen**

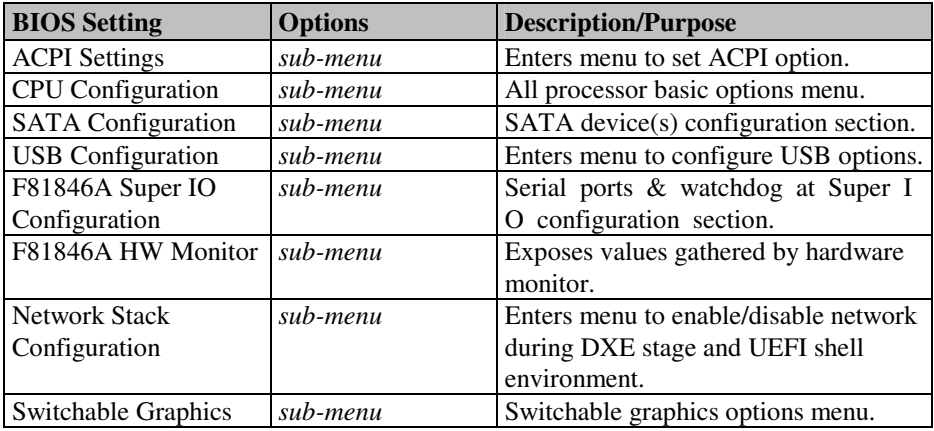

# **4-4-1. Advanced – APCI Settings**

| Advanced                                                                                                    | Aptio Setup Utility – Copyright (C) 2014 American Megatrends, Inc. |                                                                                                    |
|----------------------------------------------------------------------------------------------------|--------------------------------------------------------------------|----------------------------------------------------------------------------------------------------|
| ACPI Settings                                                                                                    |                                                                    | Enables or Disables System<br>ability to Hibernate (OS/S4<br>Sleep State). This option may                                                                                                    |
| Enable Hibernation<br>ACPI Sleep State<br>S3 Video Repost                                                                                         | [Enabled]<br>[S3 only(Suspend to ]<br>[Disabled]                   | be not effective with some OS.<br><b>++:</b> Select Screen<br>14: Select Item<br>Enter: Select<br>$+/-:$ Change Opt.<br>F1: General Help<br>F2: Previous Values<br>F3: Optimized Defaults<br>F4: Save & Exit<br>ESC: Exit |
| Version 2.17.1246. Copyright (C) 2014 American Megatrends, Inc.<br>$\mathbf{A} \mathbf{D} \mathbf{C} \mathbf{I} \mathbf{C} \mathbf{A} \mathbf{I}$ |                                                                    |                                                                                                    |

**APCI Settings screen** 

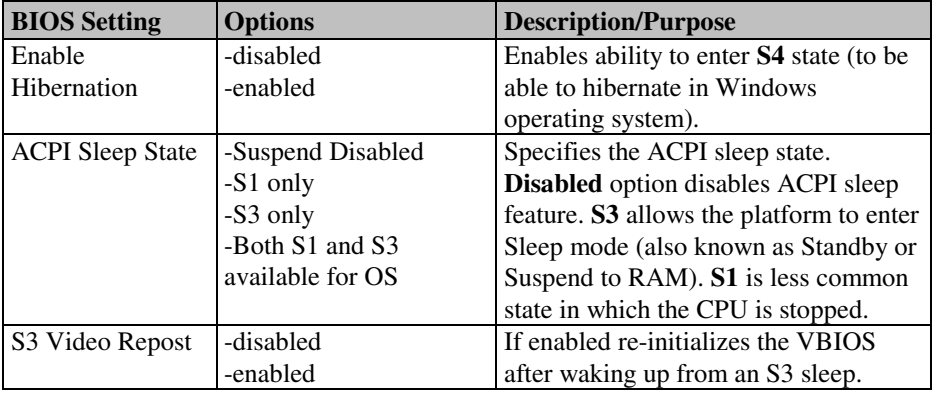

#### **4-4-2. Advanced – CPU Configuration**

| Advanced                                | Aptio Setup Utility – Copyright (C) 2014 American Megatrends, Inc. |                          |
|-----------------------------------------|--------------------------------------------------------------------|--------------------------|
| CPU Configuration                       |                                                                    |                          |
| Intel(R) Core(TM) i5-4570 CPU @ 3.20GHz |                                                                    |                          |
| CPU Signature                           | 806c3                                                              |                          |
| Processor Family                        | 6                                                                  |                          |
| Microcode Patch                         | 1a                                                                 |                          |
| FSB Speed                               | 100 MHz                                                            |                          |
| Max CPU Speed                           | 3200 MHz                                                           |                          |
| Min CPU Speed                           | 800 MHz                                                            |                          |
| CPU Speed                               | 3300 MHz                                                           |                          |
| Processor Cores                         | $\overline{4}$                                                     |                          |
| Intel HT Technology                     | Not Supported                                                      |                          |
| Intel VT-x Technology                   | Supported                                                          |                          |
| Intel SMX Technology                    | Supported                                                          |                          |
| $64-hit$                                | Supported                                                          |                          |
| EIST Technology                         | Supported                                                          |                          |
| CPU C3 state<br>CPU C6 state            | Supported<br>Supported                                             |                          |
| CPU C7 state                            | Supported                                                          | <b>++:</b> Select Screen |
|                                         |                                                                    | 14: Select Item          |
| L1 Data Cache                           | 32 KB x 4                                                          | Enter: Select            |
| L1 Code Cache                           | 32 KB x 4                                                          | $+/-:$ Change Opt.       |
| L2 Cache                                | 256 KB x 4                                                         | F1: General Help         |
| L3 Cache                                | 6144 KB                                                            | F2: Previous Values      |
|                                         |                                                                    | F3: Optimized Defaults   |
| Active Processor Cores                  | [A11]                                                              | F4: Save & Exit          |
| Limit CPUID Maximum                     | [Disabled]                                                         | ESC: Exit                |
| Execute Disable Bit                     | [Enabled]                                                          |                          |
| Intel Virtualization Technology         | [Enabled]                                                          |                          |
| <b>EIST</b>                             | [Enabled]                                                          |                          |
|                                         |                                                                    |                          |
|                                         |                                                                    |                          |
|                                         | Version 2.17.1246. Copyright (C) 2014 American Megatrends, Inc.    |                          |

**CPU Configuration screen** 

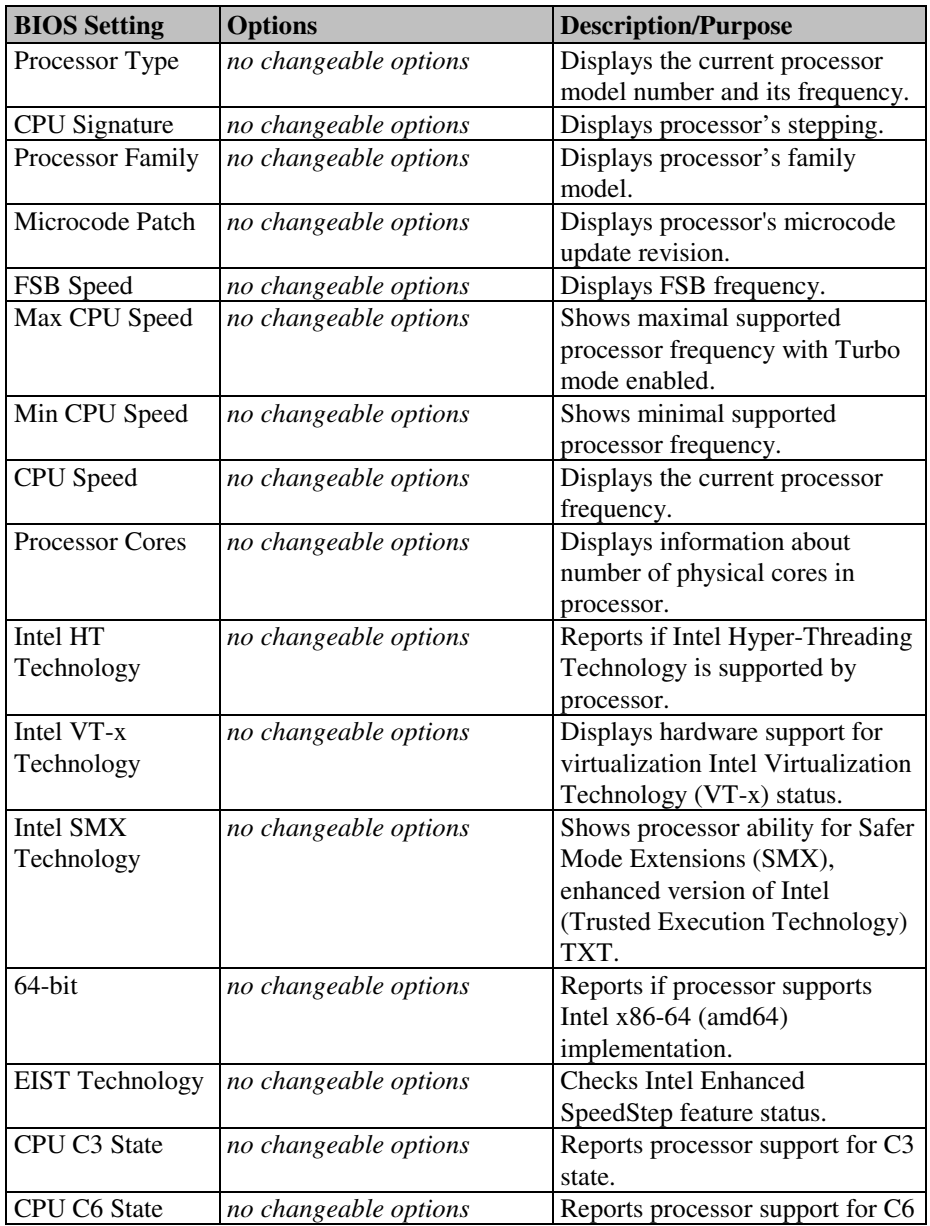

*ST-1942 USER*′*S MANUAL* **Page: 4-11**

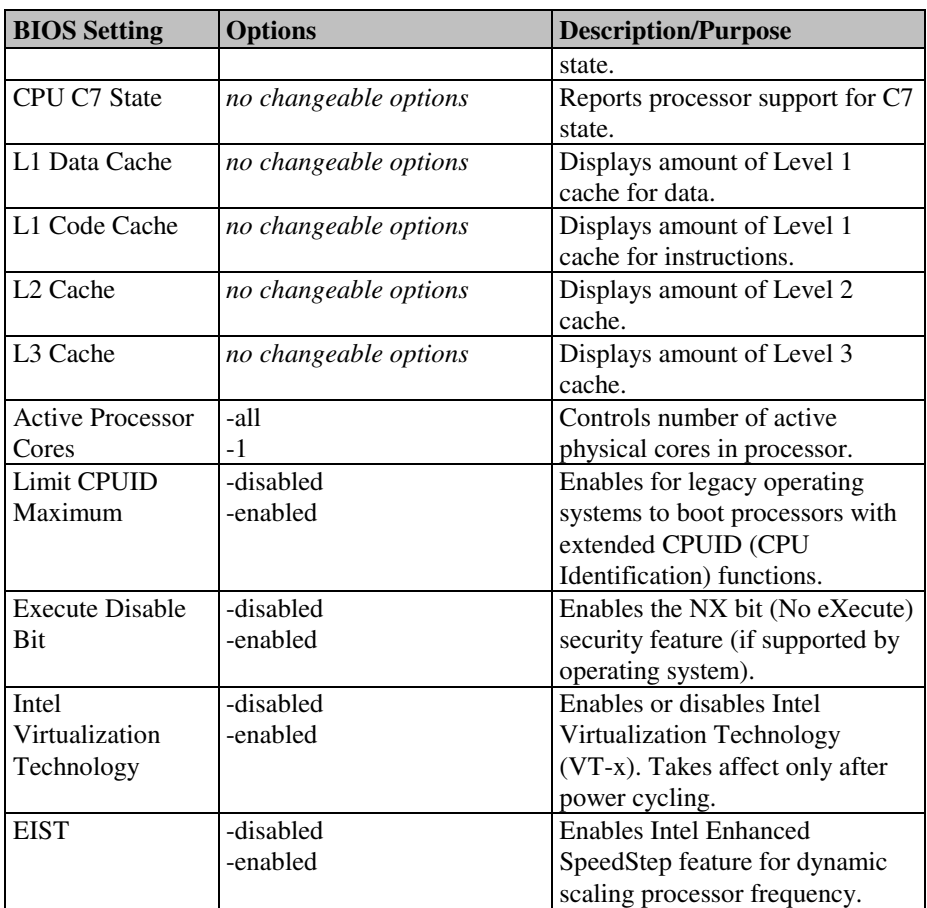

# **4-4-3. Advanced - SATA Configuration**

| Advanced                                                                                                    | Aptio Setup Utility – Copyright $(C)$ 2014 American Megatrends, Inc.                                                                                                    |                                                                                                    |
|----------------------------------------------------------------------------------------------------|----------------------------------------------------------------------------------------------------|----------------------------------------------------------------------------------------------------|
| SATA Controller(s)<br>SATA Mode Selection<br>Aggressive LPM Support<br>SATA Controller Speed<br>Serial ATA Port 1<br>Software Preserve<br>Port <sub>1</sub><br>Hot Plug<br>External SATA<br>SATA Device Type<br>Spin Up Device<br>Serial ATA Port 2<br>Software Preserve<br>Port <sub>2</sub><br>Hot Plug<br>External SATA<br>SATA Device Tupe<br>Spin Up Device | [Enabled]<br><b>TAHCI1</b><br>[Enabled]<br>[Default]<br>Empty<br>Unknown<br>[Enabled]<br>[Disabled]<br>[Disabled]<br>[Hard Disk Drive]<br>[Disabled]<br>Empty<br><b>Hnknoun</b><br>[Enabled]<br>[Disabled]<br>[Disabled]<br>[Hard Disk Drive]<br>[Disabled]<br>Empty | Enable or disable SATA Device.                                                                                                    |
| Software Preserve<br>Port 3<br>Hot Plug<br>External SATA<br>SATA Device Tupe<br>Spin Up Device<br>Serial ATA Port 4<br>Software Preserve<br>Port 4<br>Hot Plug<br>External SATA<br>SATA Device Tupe<br>Spin Up Device                                                                                                    | <b>Hnknown</b><br>[Enabled]<br>[Disabled]<br>[Disabled]<br>[Hard Disk Drive]<br>[Disabled]<br>Empty<br><b>Unknown</b><br>[Enabled]<br>[Disabled]<br>[Disabled]<br>[Hard Disk Drive]<br>[Disabled]                                                                    | →←: Select Screen<br>14: Select Item<br>Enter: Select<br>$+\angle -$ : Change Opt.<br>F1: General Help<br>F2: Previous Values<br>F3: Optimized Defaults<br>F4: Save & Exit<br>ESC: Exit |

**SATA Configuration screen**

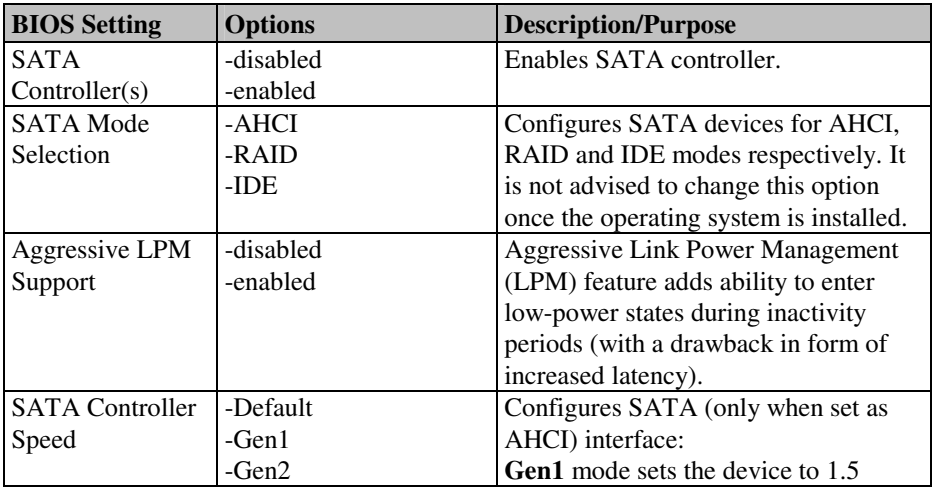

*ST-1942 USER*′*S MANUAL* **Page: 4-13**

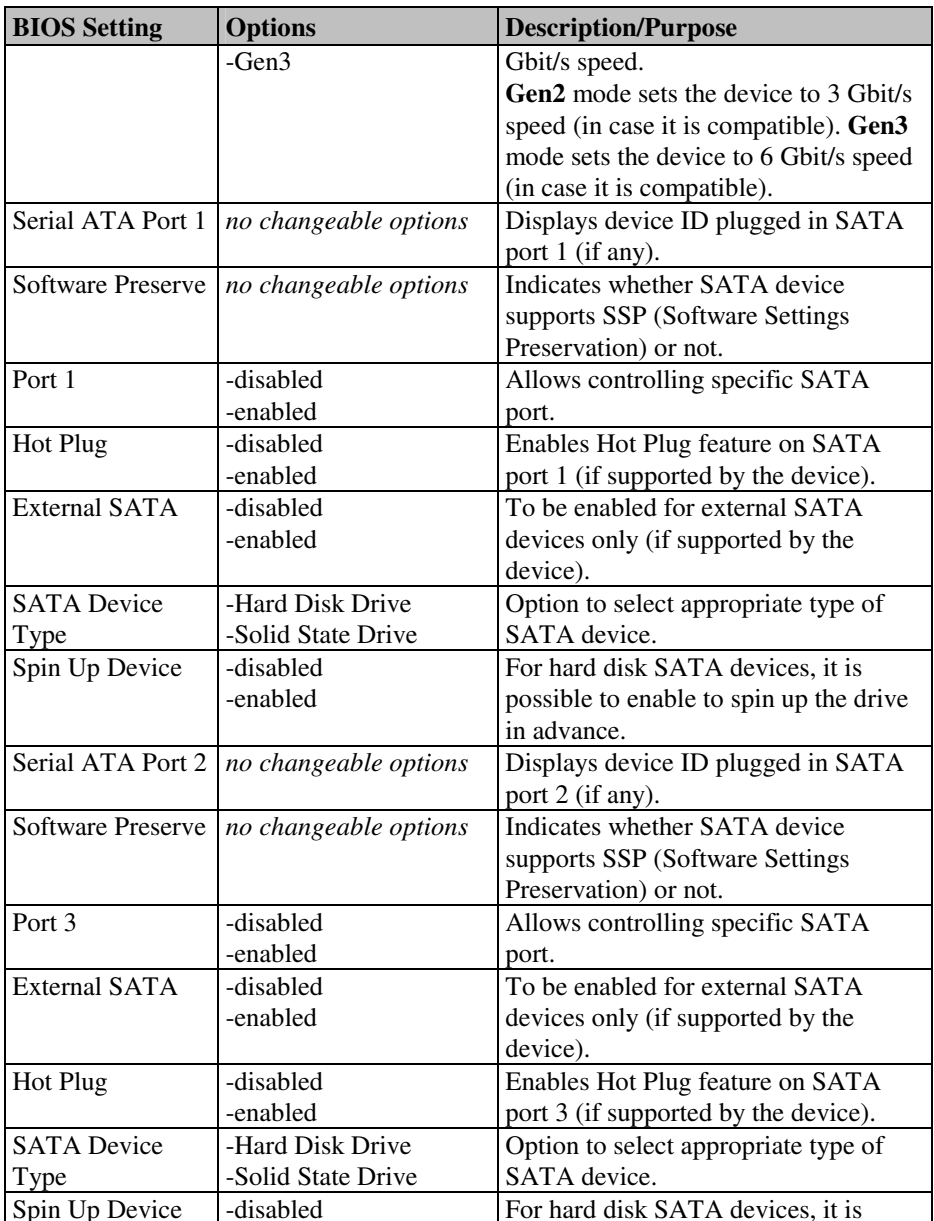

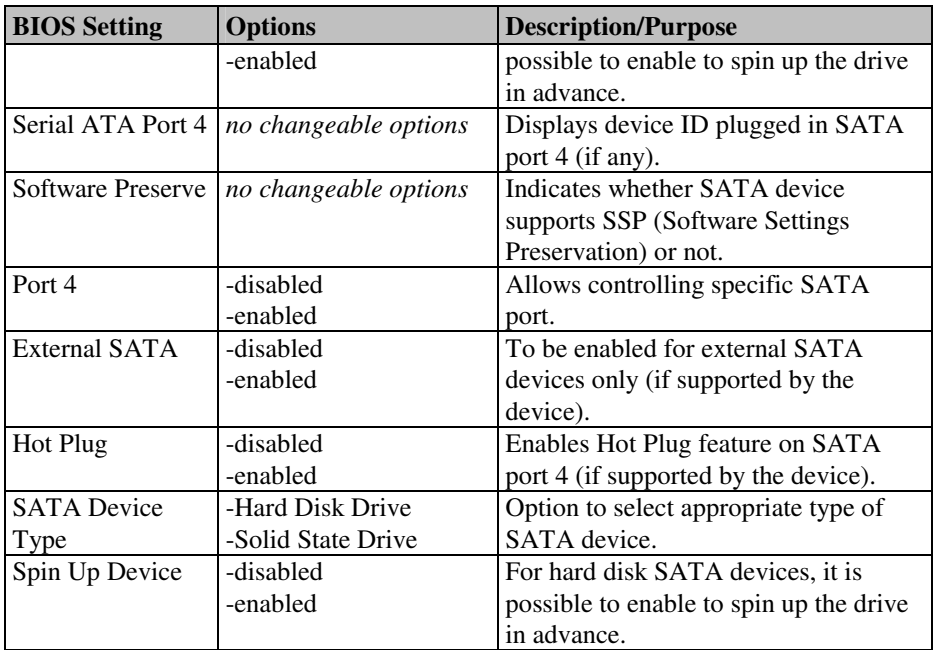

#### **4-4-4. Advanced – USB Configuration**

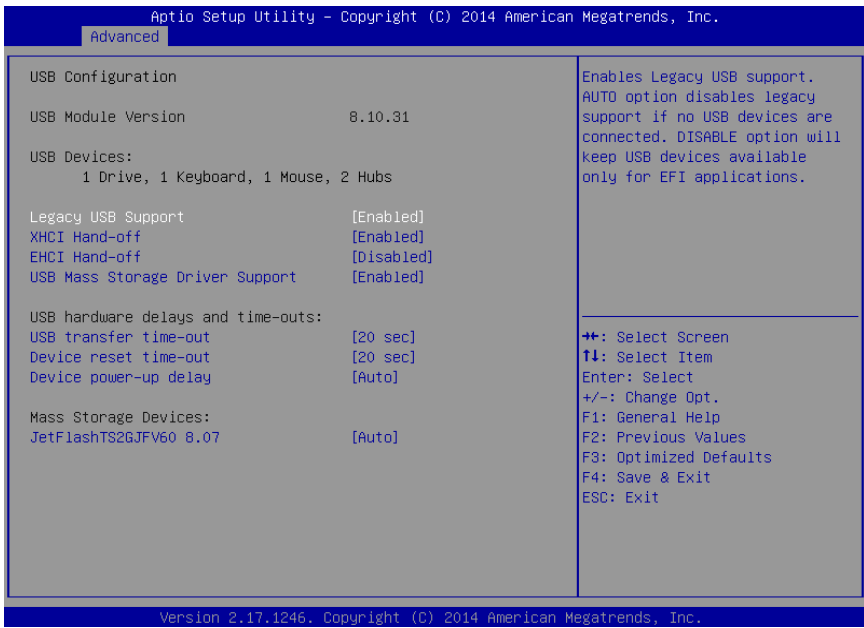

**USB configuration screen** 

| <b>BIOS Setting</b>  | <b>Options</b>   | <b>Description/Purpose</b>                 |
|----------------------|------------------|--------------------------------------------|
| <b>USB</b> Module    | no changeable    | Indicates USB module version number.       |
| Version              | options          |                                            |
| <b>USB</b> Devices   | no changeable    | Reports number and type of connected USB   |
|                      | options          | $device(s)$ (if any).                      |
| Legacy USB           | -enabled         | Enables support for USB in legacy          |
| Support              | -disabled        | operating systems (e.g. MS-DOS, Windows    |
|                      | -auto            | $NT, \ldots$ ).                            |
| <b>EHCI Hand-off</b> | -disabled        | When enabled it allows BIOS support        |
|                      | -enabled         | control of the EHCI controller and the OS  |
|                      |                  | hand-off synchronization capability.       |
| <b>USB</b> transfer  | $-1$ sec         | Specifies time-out value for Control, Bulk |
| time-out             | $-5 \text{ sec}$ | and Interrupt transfers.                   |
|                      | $-10$ sec        |                                            |
|                      | $-20$ sec        |                                            |

*ST-1942 USER*′*S MANUAL* **Page: 4-16**

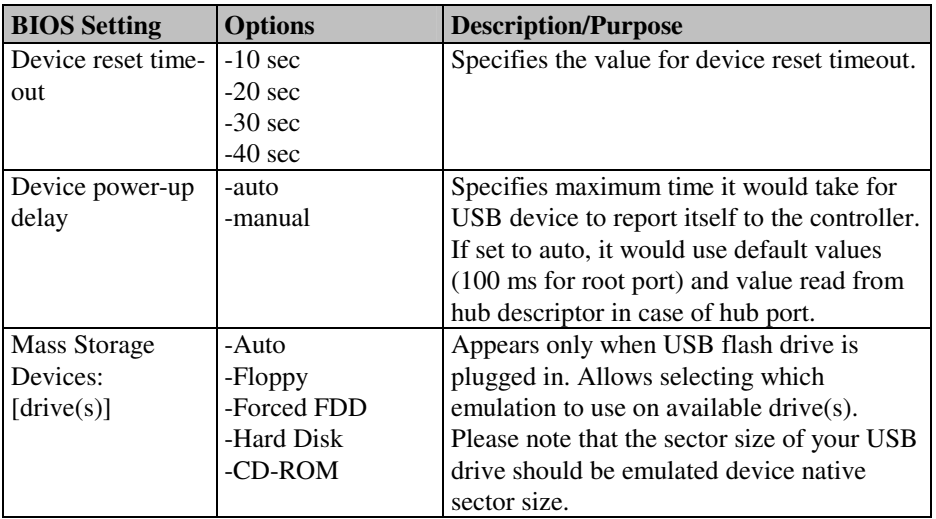
#### **4-4-5. Advanced – F81846A Super IO Configuration**

| Advanced                                                                                                    | Aptio Setup Utility - Copyright (C) 2014 American Megatrends, Inc. |                                                                                                    |
|----------------------------------------------------------------------------------------------------|--------------------------------------------------------------------|----------------------------------------------------------------------------------------------------|
| F81846AD Super IO Configuration                                                                                                    |                                                                    | Set Parameters of COM 1                                                                                                    |
| F81846AD Super IO Chip<br>COM 1 Configuration<br>COM 2 Configuration<br>COM 3 Configuration<br>COM 4 Configuration<br>F81846AD Watchdog | F81846AD                                                           | <b>++:</b> Select Screen<br>↑↓: Select Item<br>Enter: Select<br>$+/-:$ Change Opt.<br>F1: General Help<br>F2: Previous Values<br>F3: Optimized Defaults<br>F4: Save & Exit<br>ESC: Exit |
|                                                                                                    |                                                                    |                                                                                                    |
|                                                                                                    | Version 2.17.1246. Copyright (C) 2014 American Megatrends, Inc.    |                                                                                                    |

**F81846A Super IO Configuration screen**

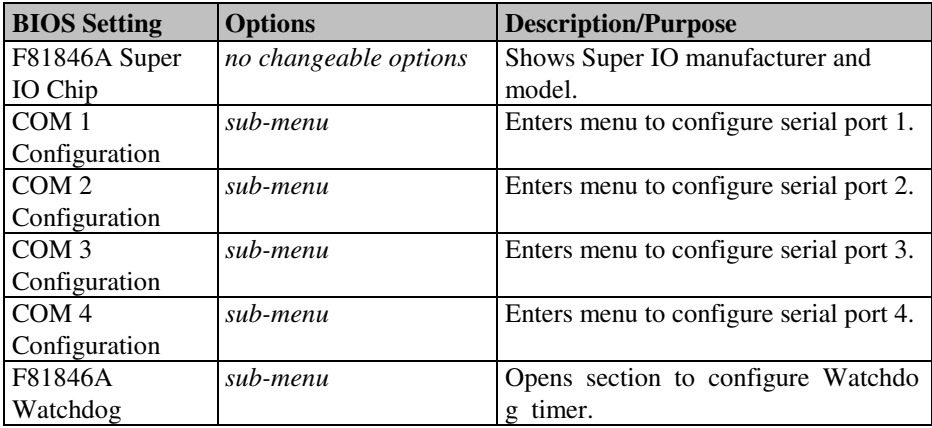

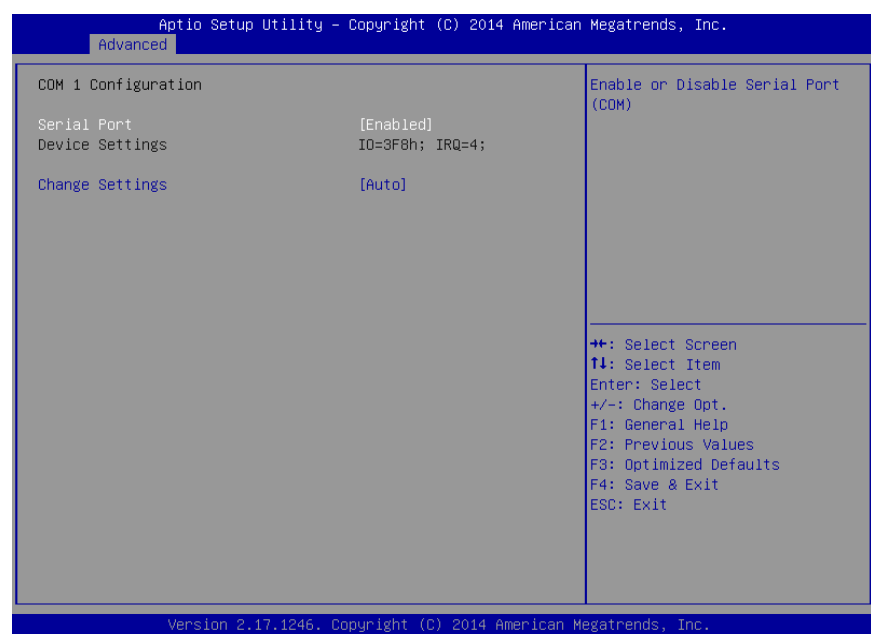

#### **4-4-5-1. F81846A Super IO Configuration – COM1 Configuration**

**COM1 Configuration screen**

| <b>BIOS Setting</b>    | <b>Options</b>                         | <b>Description/Purpose</b>  |
|------------------------|----------------------------------------|-----------------------------|
| Serial Port            | - Disabled                             | Configures the serial port  |
|                        | - Enabled                              |                             |
| <b>Device Settings</b> | No changeable options                  | Shows current settings      |
|                        |                                        | applied to the serial port. |
| <b>Change Settings</b> | -Auto                                  | Specifies the base I/O      |
|                        | $-IO=3F8h$ ; IRQ=4;                    | address and interrupt       |
|                        | $-IO=3F8h$ ; IRQ=3,4,5,6,7,10,11,12;   | request for the serial port |
|                        | $-IO=2F8h$ ; IRQ=3,4,5,6,7,10,11,12;   | 1 if enabled.               |
|                        | $-IO = 3E8h$ ; IRQ=3,4,5,6,7,10,11,12; |                             |
|                        | $-IO = 2E8h$ ; IRQ=3,4,5,6,7,10,11,12; |                             |

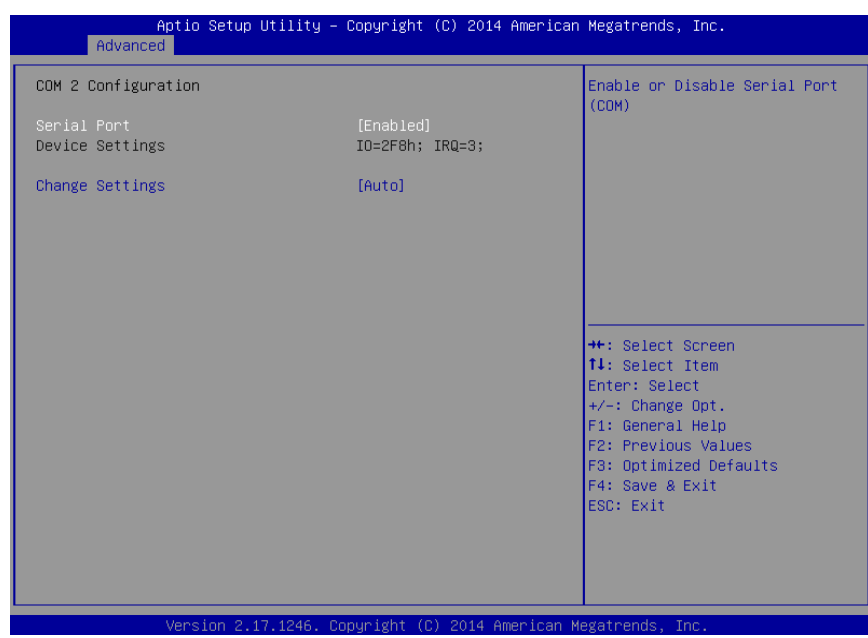

#### **4-4-5-2. F81846A Super IO Configuration - COM 2 Configuration**

**COM 2 configuration screen** 

| <b>BIOS Setting</b>    | <b>Options</b>                                                                                                    | <b>Description/Purpose</b>                                                                      |
|------------------------|----------------------------------------------------------------------------------------------------|-------------------------------------------------------------------------------------------------|
| Serial Port            | - Disabled                                                                                                    | Configures the serial                                                                           |
|                        | - Enabled                                                                                                    | port 2.                                                                                         |
| <b>Device Settings</b> | No changeable options                                                                                                    | Shows current settings<br>applied to the serial<br>port.                                        |
| <b>Change Settings</b> | -Auto<br>$-IO=3F8h; IRQ=4;$<br>$-IO=3F8h$ ; IRQ=3,4,5,6,7,10,11,12;<br>$-IO=2F8h$ ; IRQ=3,4,5,6,7,10,11,12;<br>$-IO = 3E8h$ ; IRQ=3,4,5,6,7,10,11,12;<br>$-IO = 2E8h$ ; IRQ=3,4,5,6,7,10,11,12; | Specifies the base I/O<br>address and interrupt<br>request for the serial<br>port 2 if enabled. |

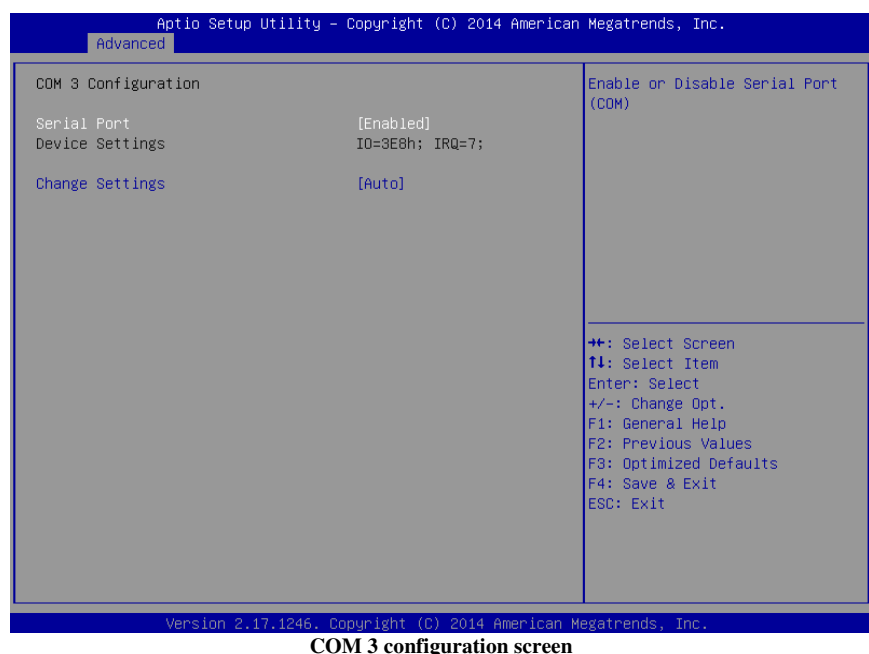

#### **4-4-5-3. F81846A Super IO Configuration - COM 3 Configuration**

| <b>BIOS Setting</b>    | <b>Options</b>                                                                                                    | <b>Description/Purpose</b>                                                                      |
|------------------------|----------------------------------------------------------------------------------------------------|-------------------------------------------------------------------------------------------------|
| Serial Port            | - Disabled                                                                                                    | Configures the serial                                                                           |
|                        | - Enabled                                                                                                    | port 3.                                                                                         |
| <b>Device Settings</b> | No changeable options                                                                                                    | Shows current settings<br>applied to the serial<br>port.                                        |
| <b>Change Settings</b> | -Auto<br>$-IO=3F8h$ ; IRQ=4;<br>$-IO=3F8h$ ; IRQ=3,4,5,6,7,10,11,12;<br>$-IO=2F8h$ ; IRQ=3,4,5,6,7,10,11,12;<br>$-IO = 3E8h$ ; IRQ=3,4,5,6,7,10,11,12;<br>$-IO=2E8h$ ; IRQ=3,4,5,6,7,10,11,12; | Specifies the base I/O<br>address and interrupt<br>request for the serial<br>port 3 if enabled. |

### **4-4-5-4. F81846A Super IO Configuration - COM 4 Configuration**

| Advanced                       | Aptio Setup Utility - Copyright (C) 2014 American Megatrends, Inc. |                                                         |
|--------------------------------|--------------------------------------------------------------------|---------------------------------------------------------|
| COM 4 Configuration            |                                                                    | Enable or Disable Serial Port<br>(COM)                  |
| Serial Port<br>Device Settings | [Enabled]<br>IO=2E8h; IRQ=7;                                       |                                                         |
| Change Settings                | [Auto]                                                             |                                                         |
|                                |                                                                    |                                                         |
|                                |                                                                    |                                                         |
|                                |                                                                    | <b>++:</b> Select Screen<br>14: Select Item             |
|                                |                                                                    | Enter: Select<br>$+/-:$ Change Opt.<br>F1: General Help |
|                                |                                                                    | F2: Previous Values<br>F3: Optimized Defaults           |
|                                |                                                                    | F4: Save & Exit<br>ESC: Exit                            |
|                                |                                                                    |                                                         |
|                                | Version 2.17.1246. Copyright (C) 2014 American Megatrends, Inc.    |                                                         |

**COM 4 configuration screen** 

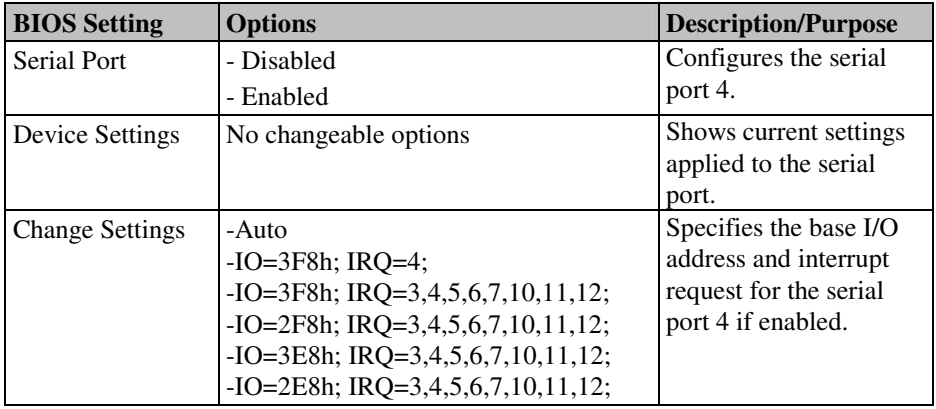

## **4-4-6. F81846A Super IO Configuration - WatchDog Configuration**

| Advanced          | Aptio Setup Utility - Copyright (C) 2014 American Megatrends, Inc. |                                                                                                   |
|-------------------|--------------------------------------------------------------------|---------------------------------------------------------------------------------------------------|
| F81846AD Watchdog |                                                                    | F81846AD Watchdog timer<br>settings Enable/Disable                                                |
| Enable Watchdog   | [Disabled]                                                         |                                                                                                   |
|                   |                                                                    | <b>++:</b> Select Screen                                                                          |
|                   |                                                                    | ↑↓: Select Item<br>Enter: Select<br>$+/-:$ Change Opt.<br>F1: General Help<br>F2: Previous Values |
|                   |                                                                    | F3: Optimized Defaults<br>F4: Save & Exit<br>ESC: Exit                                            |
|                   | Version 2.17.1246. Copyright (C) 2014 American Megatrends, Inc.    |                                                                                                   |

**Watchdog configuration screen** 

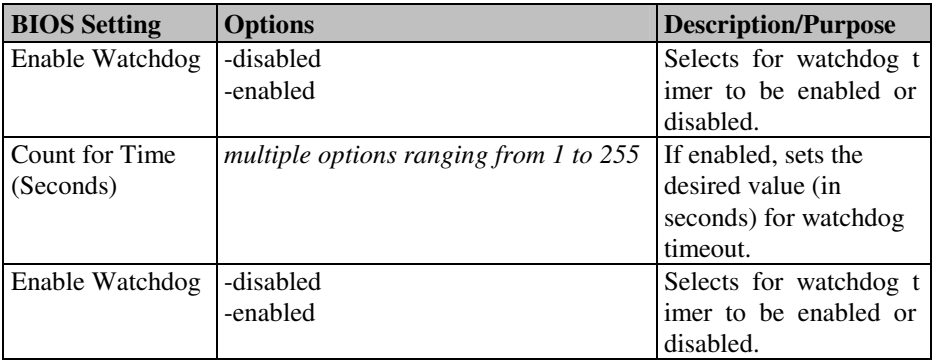

#### Aptio Setup Utility - Copyright (C) 2014 American Megatrends, Inc. Advanced PC Health Status Smart Fan Mode Select System Temperature  $: +36$   $*$ CPU Temperature  $\therefore$  +50  $\degree$ CPU Fan Speed : 2673 RPM  $: 41.776$  V<br> $: +5.045$  V **VCORE** 5VSB VCC5  $\pm 45.003$  V  $: +11.880V$ VCC12 \*\*: Select Screen fl: Select Item Enter: Select<br>+/-: Change Opt. F1: General Help F2: Previous Values F3: Optimized Defaults F4: Save & Exit ESC: Exit Version 2.17.1246 an Megatrends

#### **4-4-7.Advanced – F81846A Hardware Monitor**

**F81846A HW monitor screen** 

| <b>BIOS Setting</b> | <b>Options</b>                          | <b>Description/Purpose</b>            |
|---------------------|-----------------------------------------|---------------------------------------|
| Smart Fan Mode      | sub-menu                                | Enters menu to select mode in which   |
| Configuration       |                                         | h CPU fan                             |
|                     |                                         | operates.                             |
| System              | no changeable options                   | Shows system temperature in degree    |
| Temperature         |                                         | Celsius.                              |
|                     | CPU Temperature   no changeable options | Monitors CPU temperature via PECI     |
|                     |                                         | interface.                            |
| CPU Fan Speed       | no changeable options                   | Monitors processor fan's RPM.         |
| <b>VCORE</b>        | no changeable options                   | Monitors core voltage rail (in volt). |
| 5VSB                | no changeable options                   | Monitors stand-by 5V (in volt).       |
| VCC <sub>5</sub>    | no changeable options                   | Monitors 5V section (in volt).        |
| VCC <sub>12</sub>   | no changeable options                   | Reports on 12V section (in volt).     |

#### **4-4-7-1. Smart Fan Mode Configuration**

| Advanced                                     | Aptio Setup Utility - Copyright (C) 2014 American Megatrends, Inc. |                                                                                                    |
|----------------------------------------------|--------------------------------------------------------------------|----------------------------------------------------------------------------------------------------|
| Smart Fan Mode Configuration                 |                                                                    | Smart Fan Mode Select                                                                                                    |
| CPUFan Smart Fan Control<br>Manual Duty Mode | [Manual Duty Mode]<br>100                                          |                                                                                                    |
|                                              |                                                                    | <b>++:</b> Select Screen<br>14: Select Item<br>Enter: Select<br>+/-: Change Opt.<br>F1: General Help<br>F2: Previous Values<br>F3: Optimized Defaults<br>F4: Save & Exit<br>ESC: Exit |
|                                              | Version 2.17.1246. Copyright (C) 2014 American Megatrends, Inc.    |                                                                                                    |

**Smart Fan Mode Configuration screen** 

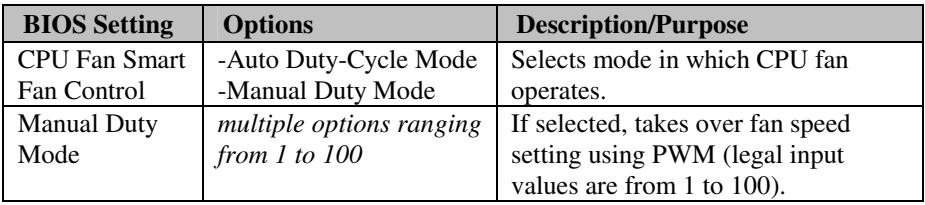

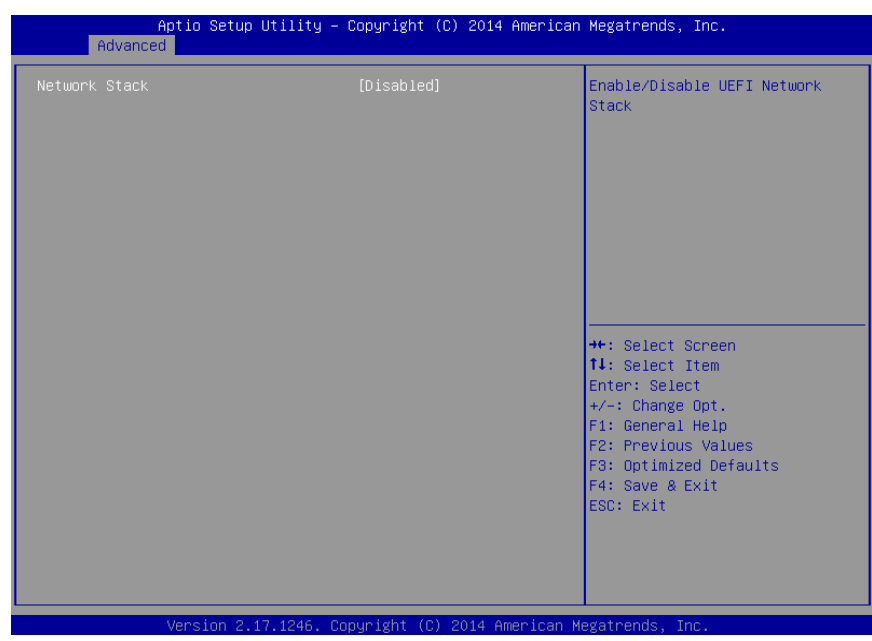

## **4-4-8. Advanced – Network Stack**

**Network Stack Settings screen** 

| <b>BIOS</b> Setting | <b>Options</b>          | Description/Purpose                                                             |
|---------------------|-------------------------|---------------------------------------------------------------------------------|
| Network stack       | - Disabled<br>- Enabled | Allows for enabling network<br>capability during DXE stage and in<br>UEFI shell |

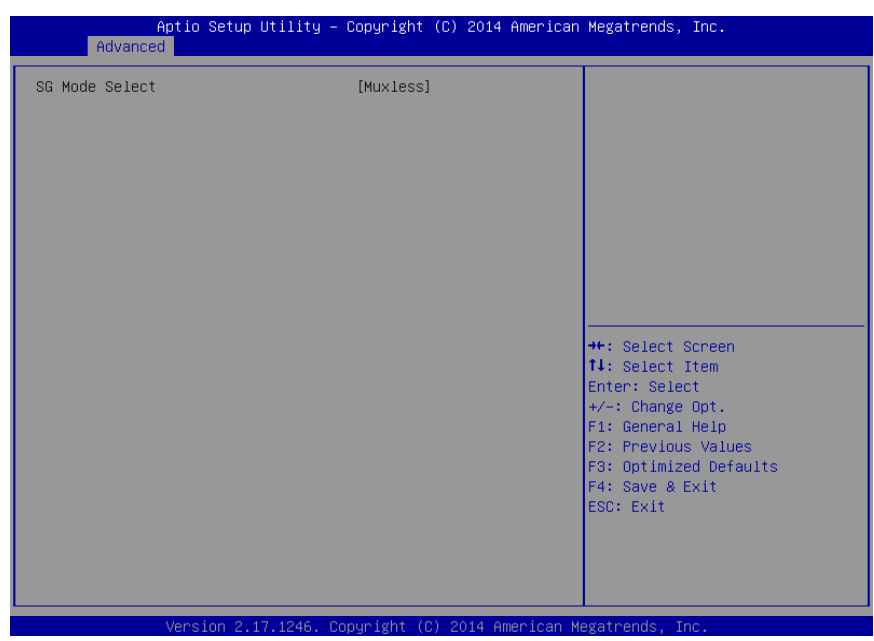

## **4-4-9. Advanced – Switchable Graphics**

**Switchable graphics screen** 

| <b>BIOS</b> Setting | <b>Options</b>        | <b>Description/Purpose</b>          |
|---------------------|-----------------------|-------------------------------------|
| SG Mode Select      | no changeable options | Displays current state of graphics  |
|                     |                       | system configuration, for instance  |
|                     |                       | whether external PCIe graphics card |
|                     |                       | is inserted or not.                 |

## **4-5. Chipset**

| Aptio Setup Utility - Copyright (C) 2014 American Megatrends, Inc.<br>Main Advanced Chipset Boot Security Save & Exit |                                                                                                    |
|----------------------------------------------------------------------------------------------------|----------------------------------------------------------------------------------------------------|
| PCH-IO Configuration<br>System Agent (SA) Configuration                                                               | <b>PCH Parameters</b>                                                                                                    |
|                                                                                                    | <b>++:</b> Select Screen<br>14: Select Item<br>Enter: Select<br>$+/-:$ Change Opt.<br>F1: General Help<br>F2: Previous Values<br>F3: Optimized Defaults<br>F4: Save & Exit<br>ESC: Exit |
| Version 2.17.1246. Copyright (C) 2014 American Megatrends, Inc.                                                       |                                                                                                    |

**Chipset screen** 

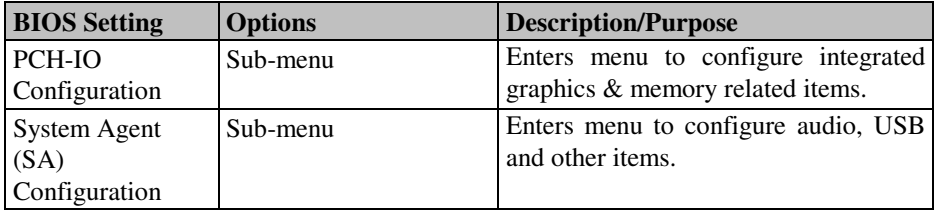

## **4-5-1. Chipset – PCH IO Configuration**

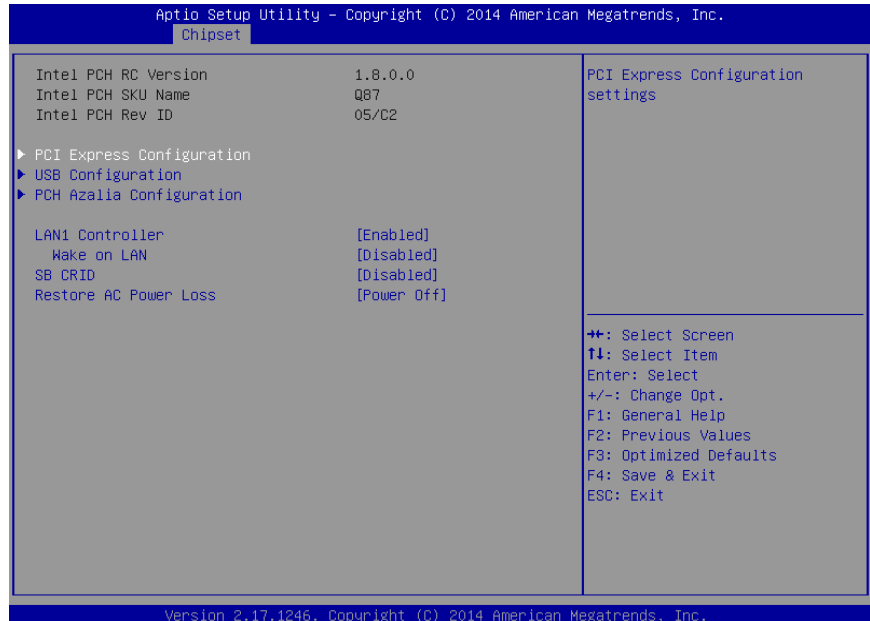

**PCH IO Configuration screen** 

| <b>BIOS Setting</b>    | <b>Options</b>        | <b>Description/Purpose</b>             |
|------------------------|-----------------------|----------------------------------------|
| Intel PCH RC           | no changeable options | Displays UEFI module version for       |
| Version                |                       | chipset.                               |
| Intel PCH SKU          | no changeable options | Shows chipset model name.              |
| Name                   |                       |                                        |
| Intel PCH Rev ID       | no changeable options | Displays chipset's stepping version.   |
| <b>PCI</b> Express     | sub-menu              | Controls options for PCIe devices.     |
| Configuration          |                       |                                        |
| <b>USB</b>             | sub-menu              | Enters menu to configure USB           |
| Configuration          |                       | devices.                               |
| <b>PCH</b> Azalia      | sub-menu              | Enters menu to configure audio device. |
| Configuration          |                       |                                        |
| <b>LAN1</b> Controller | -disabled             | Controls chipset internal PHY GbE      |
|                        | -enabled              | device.                                |
| Wake on LAN            | -disabled             | Controls Wake on LAN (WoL) feature     |

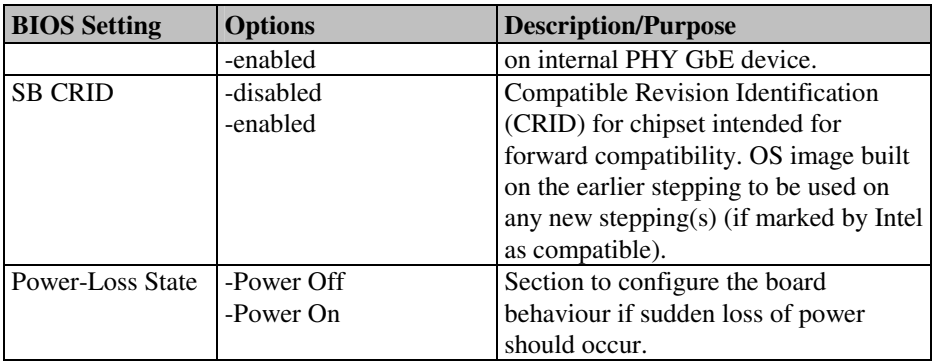

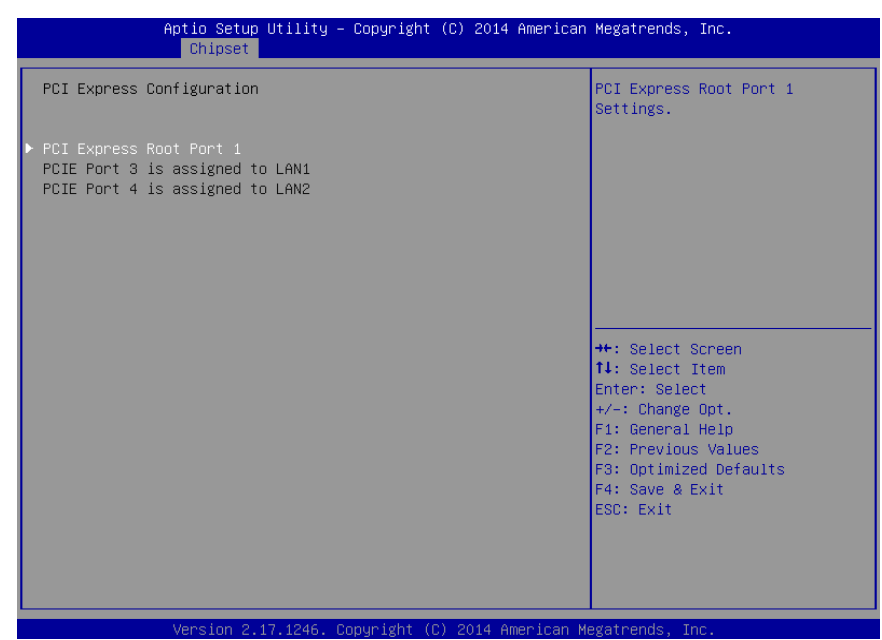

#### **4-5-1-1. PCH IO Configuration - PCI Express Configuration**

**PCI Express Configuration screen** 

| <b>BIOS Setting</b> | <b>Options</b>        | <b>Description/Purpose</b>        |
|---------------------|-----------------------|-----------------------------------|
| PCI Express Root    | sub-menu              | Enters menu to control additional |
| Port 1              |                       | configuration for PCIe port 1.    |
| PCIE Port 3 is      | no changeable options | Informs about GbE LAN 1 device    |
| assigned to LAN     |                       | location (hardwired by hardware   |
|                     |                       | design decision).                 |
| PCIE Port 4 is      | no changeable options | Informs about GbE LAN 2 device    |
| assigned to LAN     |                       | location (hardwired by hardware   |
|                     |                       | design decision).                 |

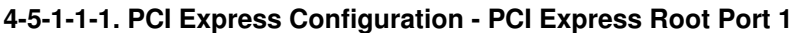

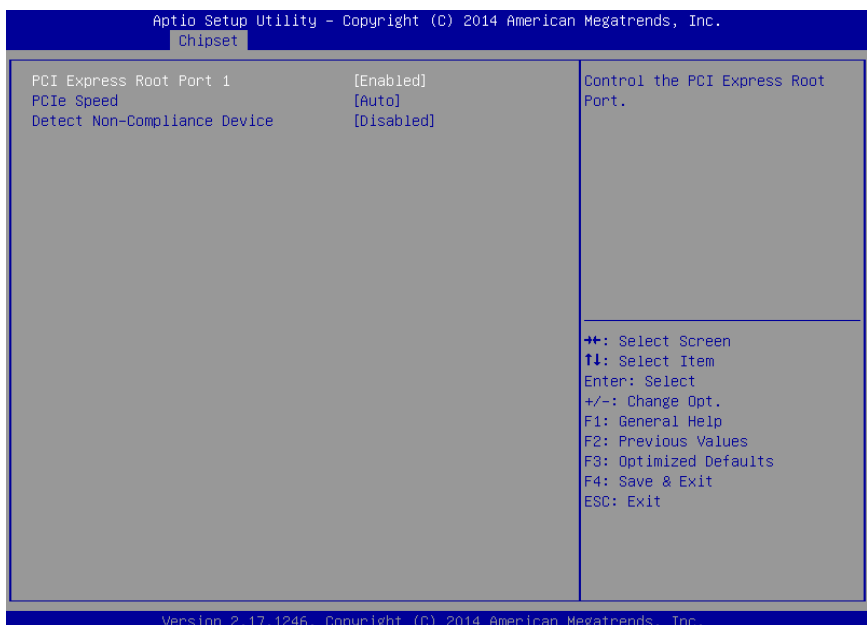

**PCI express root port 1 screen** 

| <b>BIOS Setting</b>     | <b>Options</b> | <b>Description/Purpose</b>             |
|-------------------------|----------------|----------------------------------------|
| <b>PCI Express Root</b> | -disabled      | Controls PCIe x1 port number 1 (if     |
| Port 1                  | -enabled       | card inserted).                        |
| PCIe Speed              | -Auto          | Options to manually select PCIe card   |
|                         | $-Gen1$        | speed according to PCI Express Base    |
|                         | $-Gen2$        | 1.1 and PCI Express Base 2.0           |
|                         |                | specifications.                        |
| Detect Non-             | -disabled      | Enables or disables detection of non-  |
| Compliance              | -enabled       | compliance devices. This could resolve |
| Device                  |                | potential compatibility issues.        |

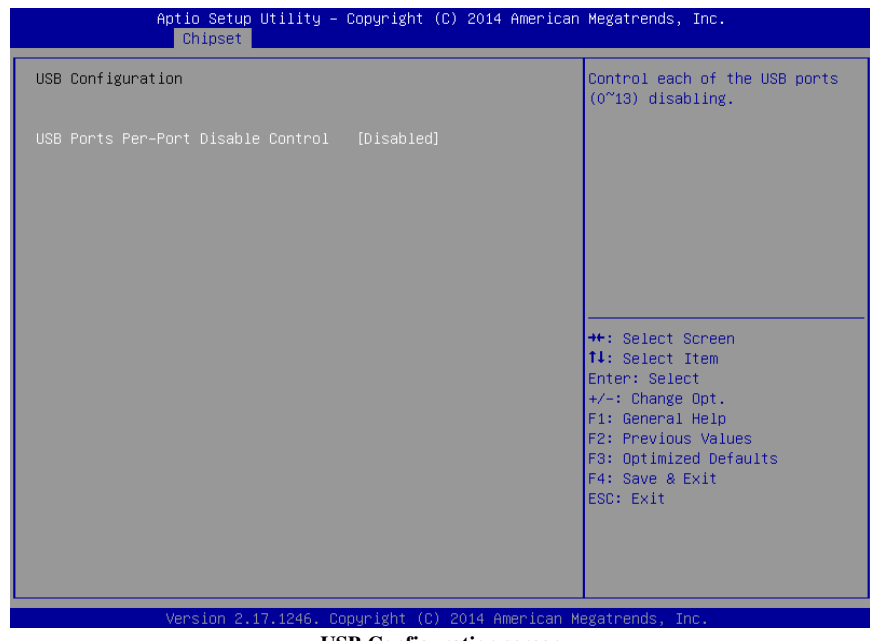

#### **4-5-1-2. PCH IO Configuration - USB Configuration**

**USB Configuration screen** 

| <b>BIOS</b> Setting            | <b>Options</b> | Description/Purpose               |
|--------------------------------|----------------|-----------------------------------|
| USB Ports Per-Port   -disabled |                | Allowing control USB precisely by |
| Disable Control                | -enabled       | each port.                        |

#### Aptio Setup Utility - Copyright (C) 2014 American Megatrends, Inc. Chipset PCH Azalia Configuration Control Detection of the Azalia device. Azalia Disabled =  $Azalia$  will be unconditionally disabled Azalia Docking Support [Enabled] Enabled =  $Azalia$  will be unconditionally Enabled  $Auto = Azalia will be enabled$ if present, disabled otherwise. ++: Select Screen 14: Select Item Enter: Select +/-: Change Opt.<br>F1: General Help F2: Previous Values F3: Optimized Defaults<br>F4: Save & Exit ESC: Exit

#### **4-5-1-3. PCH IO Configuration – PCH Azalia Configuration**

**PCH Azalia Configuration screen** 

| <b>BIOS</b> Setting       | <b>Options</b>                    | <b>Description/Purpose</b>                                                                            |
|---------------------------|-----------------------------------|----------------------------------------------------------------------------------------------------|
| Azalia                    | - Enabled<br>- Disabled<br>- Auto | Controls Intel HD Audio controller<br>(Realtek audio chip itself is located on<br>the carrier board). |
| Azalia Docking<br>Support | - Enabled<br>- Disabled           | Sets preference for docking feature on<br>audio device.                                               |

## **4-5-2. Chipset – System Agent (SA) Configuration**

| Chipset                                                                 | Aptio Setup Utility - Copyright (C) 2014 American Megatrends, Inc. |                                                                                                    |
|-------------------------------------------------------------------------|--------------------------------------------------------------------|----------------------------------------------------------------------------------------------------|
| System Agent Bridge Name<br>System Agent RC Version<br>VT-d Capability  | Haswell<br>1.8.0.0<br>Supported                                    | Check to enable VT-d function<br>on MCH.                                                                                                    |
| $VT-d$<br>Enable NB CRID                                                | [Enabled]<br><b>[Disabled]</b>                                     |                                                                                                    |
| Graphics Configuration<br>NB PCIe Configuration<br>Memory Configuration |                                                                    |                                                                                                    |
|                                                                         |                                                                    | <b>++:</b> Select Screen<br><sup>1↓</sup> : Select Item<br>Enter: Select<br>$+/-:$ Change Opt.<br>F1: General Help<br>F2: Previous Values<br>F3: Optimized Defaults<br>F4: Save & Exit<br>ESC: Exit |
|                                                                         | Version 2 17 1246, Conuright (C) 2014 American Megatrends, Inc.    |                                                                                                    |

**System Agent (SA) Configuration screen** 

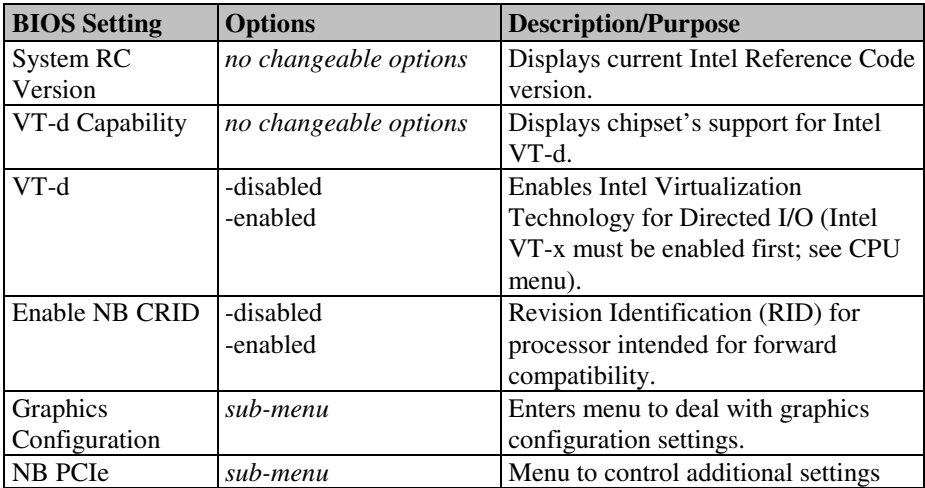

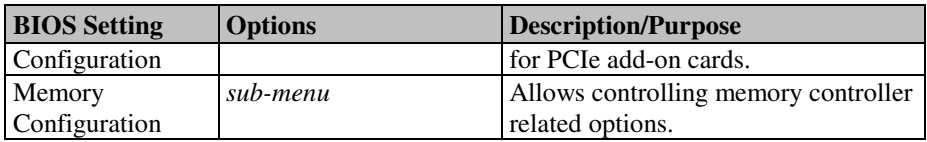

#### **4-5-2-1. System Agent (SA) Configuration – Graphics Configuration**

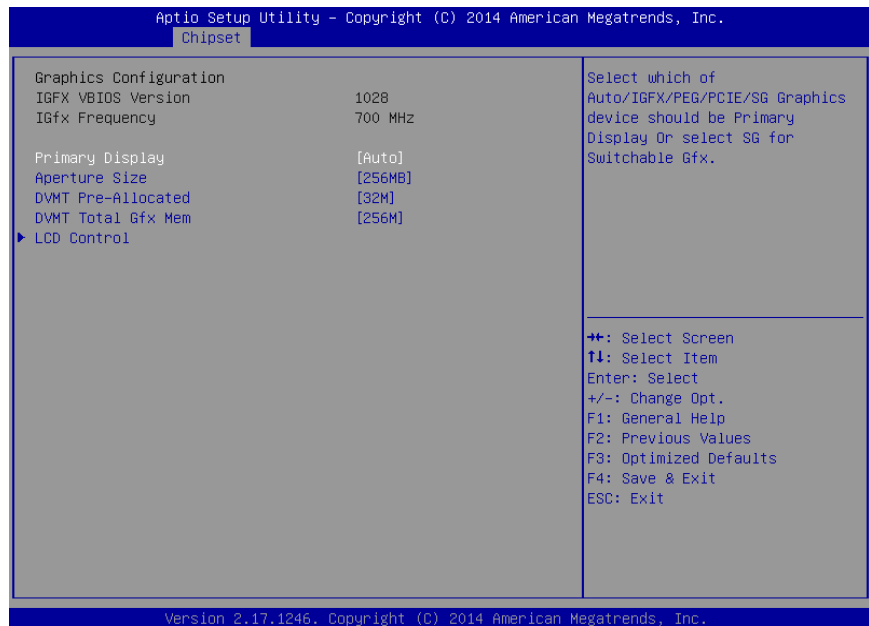

**Graphics Configuration screen** 

| <b>BIOS Setting</b>   | <b>Options</b>        | <b>Description/Purpose</b>            |
|-----------------------|-----------------------|---------------------------------------|
| <b>IGFX VBIOS</b>     | no changeable options | Displays Intel VBIOS version.         |
| Version               |                       |                                       |
| <b>IGfx Frequency</b> | no changeable options | Reports about graphics engine current |
|                       |                       | frequency.                            |
| Primary Display       | -Auto                 | Allows controlling which device (if   |
|                       | $-IGFX$               | applicable) is going to be used for   |
|                       | $-PEG$                | graphical output initially.           |
|                       | -PCIE                 |                                       |
| Aperture Size         | $-128M$               | Specifies the size of the graphics    |
|                       | $-256M$               | memory aperture in function.          |
|                       | $-512M$               |                                       |
| <b>DVMT</b> Pre-      | $-32M$                | Selects how big portion of main       |
| Allocated             | $-64M$                | memory is going to be allocated for   |
|                       | $\cdots$              | Intel Dynamic Video Memory            |

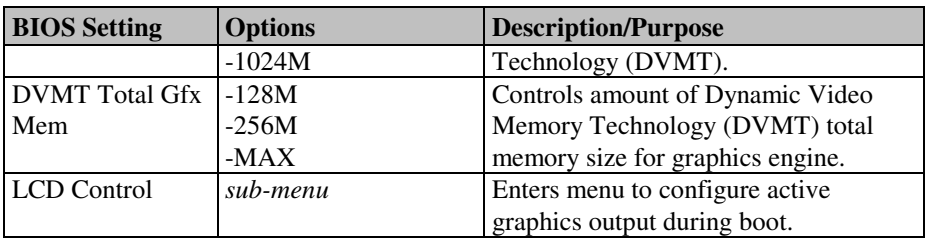

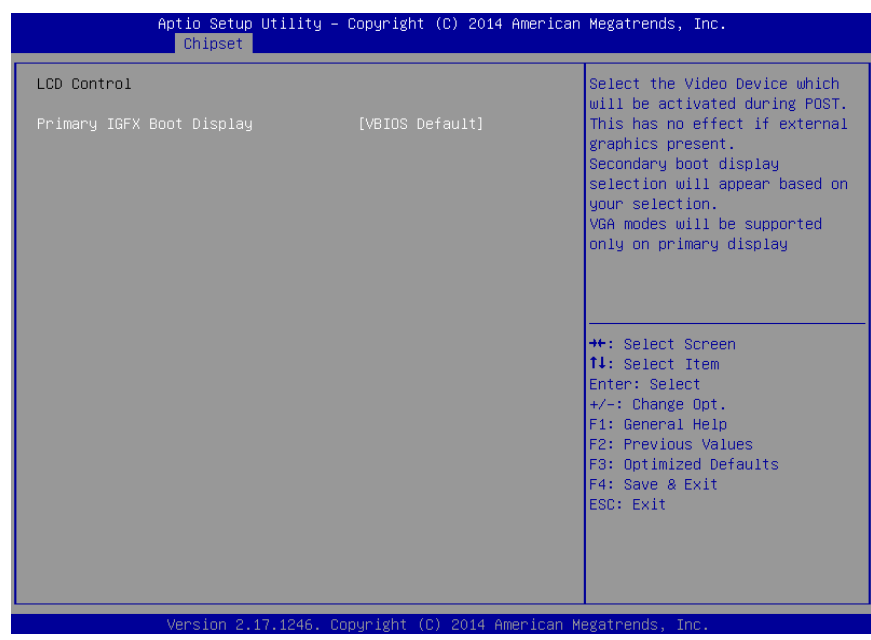

#### **4-5-2-1-1. Graphics Configuration - LCD Control**

**LCD Control screen** 

| <b>BIOS</b> Setting | <b>Options</b>   | <b>Description/Purpose</b>           |
|---------------------|------------------|--------------------------------------|
| Primary IGFX        | -VBIOS Default   | Selects which screen is going to be. |
| <b>Boot Display</b> | -VGA (via DVI-I) | active on power on.                  |
|                     | -DVI-I           |                                      |
|                     | -DVI-D           |                                      |
|                     | -DisplayPort     |                                      |

#### **4-5-2-2. System Agent (SA) Configuration – NB PCIe Configuration**

| NB PCIe Configuration<br>PEG <sub>0</sub><br>$PEGO - Gen X$<br>Enable PEG | Not Present                    | Configure PEGO BO:D1:FO                                                                                                    |
|---------------------------------------------------------------------------|--------------------------------|----------------------------------------------------------------------------------------------------|
| Detect Non-Compliance Device                                              | [Auto]<br>[Auto]<br>[Disabled] | Gen1-Gen3                                                                                                    |
|                                                                           |                                | <b>++:</b> Select Screen<br>14: Select Item<br>Enter: Select<br>+/-: Change Opt.<br>F1: General Help<br>F2: Previous Values<br>F3: Optimized Defaults<br>F4: Save & Exit<br>ESC: Exit |

**NB PCIe Configuration screen** 

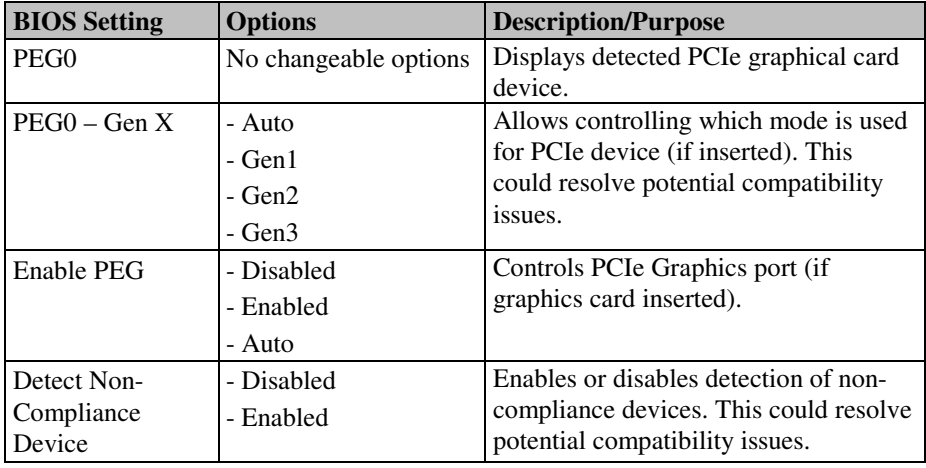

#### **4-5-2-3. System Agent (SA) Configuration – Memory Configuration**

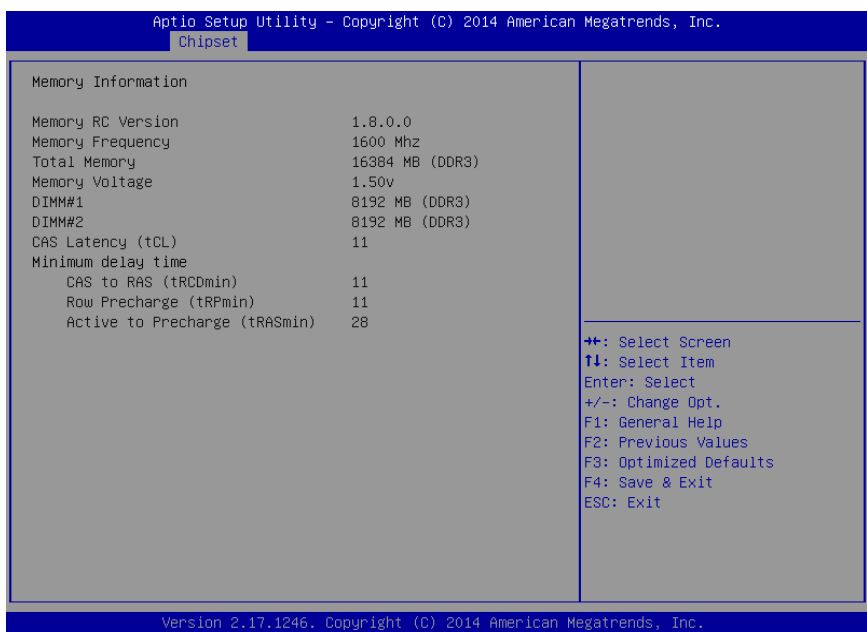

**Memory Configuration screen** 

| <b>BIOS</b> Setting | <b>Options</b> | <b>Description/Purpose</b>              |
|---------------------|----------------|-----------------------------------------|
| Memory RC           | no changeable  | Reports Intel Memory Reference Code     |
| Version             | options        | (MRC) version.                          |
| Memory              | no changeable  | Displays operating memory current       |
| Frequency           | options        | speed in MHz.                           |
| <b>Total Memory</b> | no changeable  | Reports current total memory size, e.g. |
|                     | options        | $'2048$ MB.'                            |
| Memory Voltage      | no changeable  | Indicates memory modules voltage inf    |
|                     | options        | ormation as stored in SPD chip.         |
| DIMM#1              | no changeable  | Displays current amount of memory in    |
|                     | options        | DIMM slot number 1, e.g. '1024 MB.'     |
| DIMM#2              | no changeable  | Displays current amount of memory in    |
|                     | options        | DIMM slot number 2, e.g. '1024 MB.'     |
| <b>CAS</b> Latency  | no changeable  | Displays specific value for memory      |
| (tCL)               | options        | module.                                 |

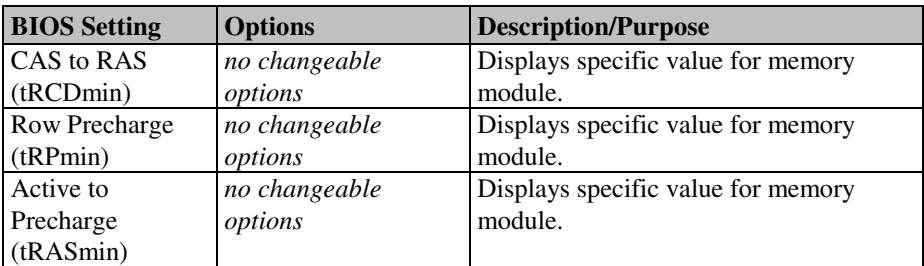

## **4-6. Boot**

|                                                                    | Aptio Setup Utility - Copyright (C) 2014 American Megatrends, Inc.<br>Main Advanced Chipset Boot Security Save & Exit |                                                                                          |
|--------------------------------------------------------------------|----------------------------------------------------------------------------------------------------|------------------------------------------------------------------------------------------|
| Boot Configuration<br>Setup Prompt Timeout<br>Bootup NumLock State | $\mathbf{1}$<br>[0n]                                                                                                  | Number of seconds to wait for<br>setup activation key.<br>65535(OxFFFF) means indefinite |
| Quiet Boot                                                         | [Disabled]                                                                                                    | waiting.                                                                                 |
| Boot Option Priorities<br>Boot Option #1<br>Boot Option #2         | [UEFI: Built-in EFI ]<br>[UEFI: JetFlashTS2GJ]                                                                        |                                                                                          |
| CSM16 Parameters<br>CSM parameters                                 |                                                                                                    |                                                                                          |
|                                                                    |                                                                                                    | <b>++:</b> Select Screen<br>↑↓: Select Item                                              |
|                                                                    |                                                                                                    | Enter: Select<br>$+/-:$ Change Opt.                                                      |
|                                                                    |                                                                                                    | F1: General Help<br>F2: Previous Values                                                  |
|                                                                    |                                                                                                    | F3: Optimized Defaults<br>F4: Save & Exit<br>ESC: Exit                                   |
|                                                                    |                                                                                                    |                                                                                          |
|                                                                    |                                                                                                    |                                                                                          |
|                                                                    | Version 2.17.1246. Copyright (C) 2014 American Megatrends, Inc.                                                       |                                                                                          |

**Boot screen** 

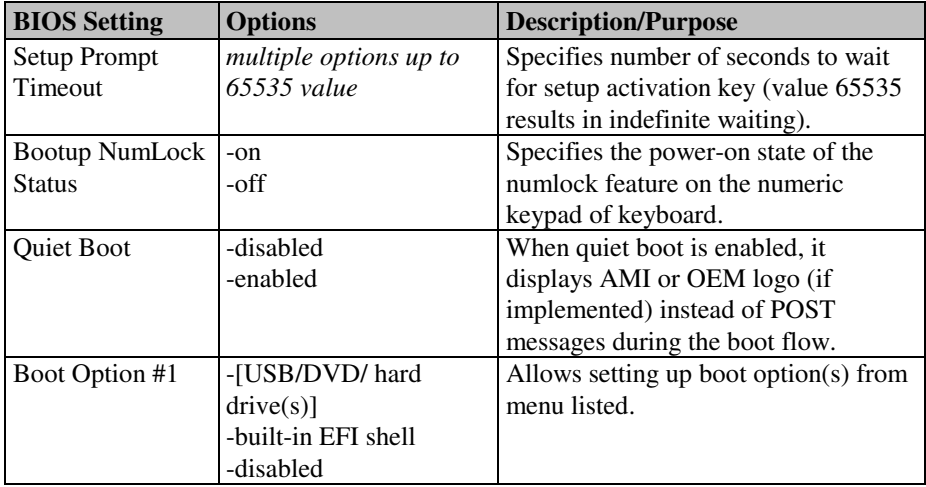

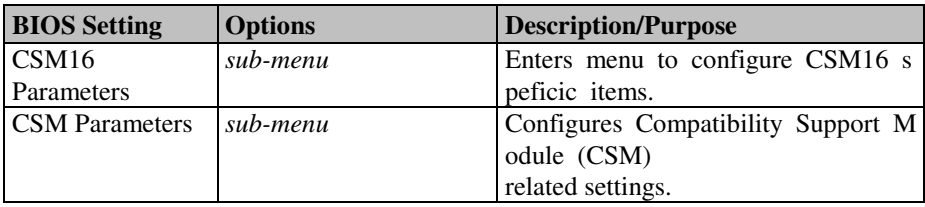

## **4-6-1. Boot – Hard Drive BBS Priorities**

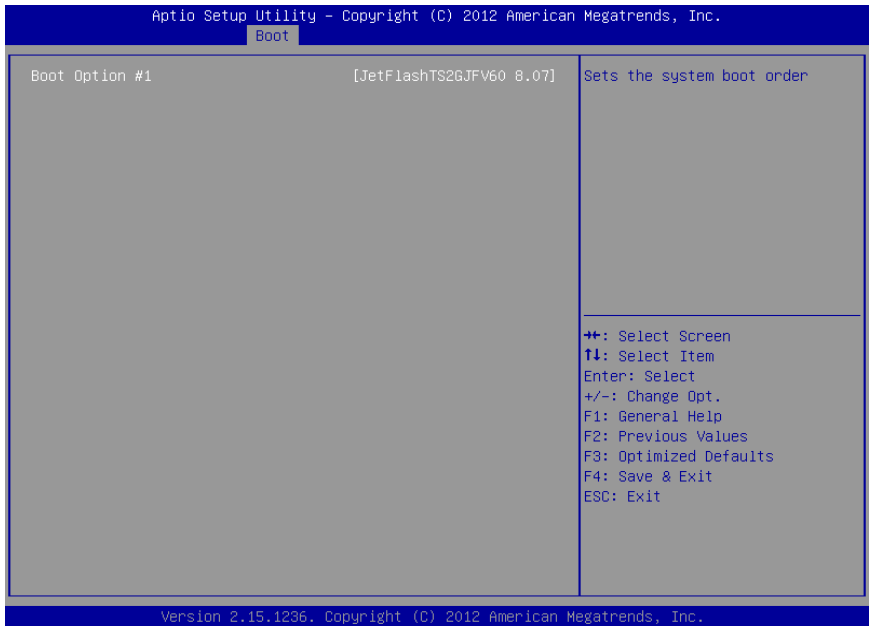

**Hard drive BBS Priorities screen** 

| <b>BIOS</b> Setting | <b>Options</b>                      | Description/Purpose              |
|---------------------|-------------------------------------|----------------------------------|
| Boot Option #1      | $\lceil - \lceil$ Drive(s) $\rceil$ | Allows setting the boot order of |
|                     | - Disabled                          | available drive(s).              |

## **4-6-2. Boot – CSM16 Parameters**

|                      | Aptio Setup Utility - Copyright (C) 2014 American Megatrends, Inc.<br>Boot |                                                             |
|----------------------|----------------------------------------------------------------------------|-------------------------------------------------------------|
| CSM16 Parameters     |                                                                            | UPON REQUEST - GA20 can be<br>disabled using BIOS services. |
| CSM16 Module Version | 07.71                                                                      | ALWAYS - do not allow<br>disabling GA20; this option is     |
| GateA20 Active       | [Upon Request]                                                             | useful when any RT code is                                  |
| Option ROM Messages  | [Ennce BIOS]                                                               | executed above 1MB.                                         |
| INT19 Trap Response  | [Immediate]                                                                |                                                             |
|                      |                                                                            |                                                             |
|                      |                                                                            |                                                             |
|                      |                                                                            |                                                             |
|                      |                                                                            | <b>++:</b> Select Screen                                    |
|                      |                                                                            | 14: Select Item<br>Enter: Select                            |
|                      |                                                                            | +/-: Change Opt.                                            |
|                      |                                                                            | F1: General Help                                            |
|                      |                                                                            | F2: Previous Values                                         |
|                      |                                                                            | F3: Optimized Defaults<br>F4: Save & Exit                   |
|                      |                                                                            | ESC: Exit                                                   |
|                      |                                                                            |                                                             |
|                      |                                                                            |                                                             |
|                      |                                                                            |                                                             |
|                      |                                                                            |                                                             |
|                      | Version 2.17.1246. Copyright (C) 2014 American Megatrends, Inc.<br>001111  |                                                             |

**CSM16 Parameters screen** 

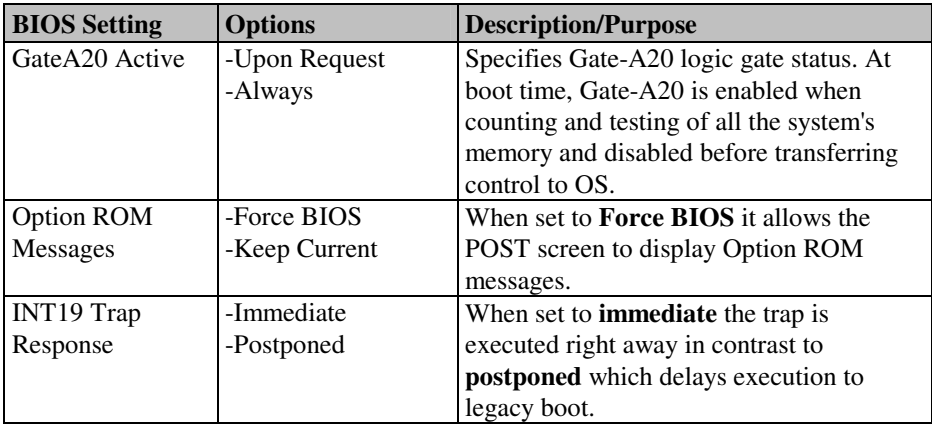

## **4-6-3. Boot – CSM Parameters**

| Boot.                                                                                                    | Aptio Setup Utility - Copyright (C) 2014 American Megatrends, Inc.                            |                                                                                                    |
|----------------------------------------------------------------------------------------------------|-----------------------------------------------------------------------------------------------|----------------------------------------------------------------------------------------------------|
| Launch CSM<br>Boot option filter<br>Launch PXE OpROM policy<br>Launch Storage OpROM policy<br>Launch Video OpROM policy<br>Other PCI device ROM priority | [Enabled]<br>[UEFI only]<br>[Do not launch]<br>[Legacy only]<br>[Legacy only]<br>[UEFI OpROM] | This option controls if CSM<br>will be launched                                                                                                    |
|                                                                                                    |                                                                                               | <b>**:</b> Select Screen<br>↑↓: Select Item<br>Enter: Select<br>$+/-:$ Change Opt.<br>F1: General Help<br>F2: Previous Values<br>F3: Optimized Defaults<br>F4: Save & Exit<br>ESC: Exit |

**CSM Parameters screen** 

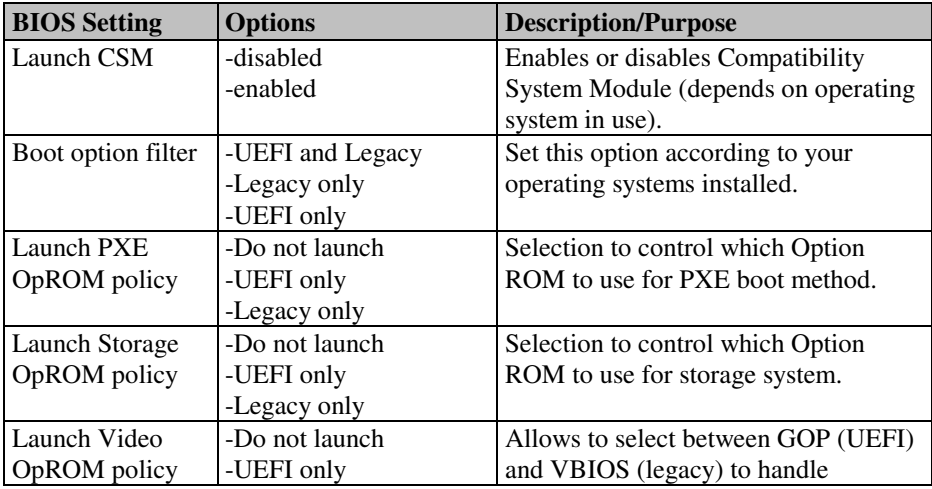

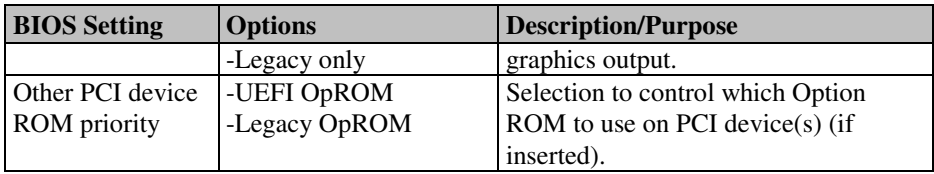

## **4-7. Security**

|                                                                                                    | Main Advanced Chipset Boot Security Save & Exit                 | Aptio Setup Utility – Copyright (C) 2014 American Megatrends, Inc.                                                                                                    |
|----------------------------------------------------------------------------------------------------|-----------------------------------------------------------------|----------------------------------------------------------------------------------------------------|
| Password Description                                                                                                    |                                                                 | Set Administrator Password                                                                                                    |
| If ONLY the Administrator's password is set.<br>then this only limits access to Setup and is<br>only asked for when entering Setup.<br>If ONLY the User's password is set, then this<br>is a power on password and must be entered to<br>boot or enter Setup. In Setup the User will<br>have Administrator rights.<br>The password length must be<br>in the following range: |                                                                 |                                                                                                    |
| Minimum length<br>Maximum length                                                                                                    | 3<br>20                                                         |                                                                                                    |
| Administrator Password<br>User Password                                                                                                    |                                                                 | <b>Ht: Select Screen</b><br>14: Select Item<br>Enter: Select<br>$+/-:$ Change Opt.<br>F1: General Help<br>F2: Previous Values<br>F3: Optimized Defaults<br>F4: Save & Exit<br>ESC: Exit |
|                                                                                                    | Version 2.17.1246. Copyright (C) 2014 American Megatrends, Inc. |                                                                                                    |

**Security screen** 

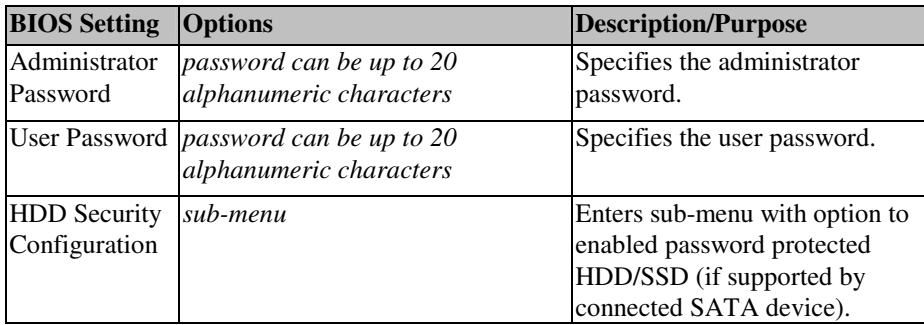

## **4-8. Save & Exit**

| Aptio Setup Utility – Copyright (C) 2014 American Megatrends, Inc.<br>Main Advanced Chipset Boot Security Save & Exit |                                                                                                    |
|----------------------------------------------------------------------------------------------------|----------------------------------------------------------------------------------------------------|
| Save Changes and Exit<br>Discard Changes and Exit<br>Save Changes and Reset<br>Discard Changes and Reset              | Exit system setup after saving<br>the changes.                                                                                                    |
| Save Options<br>Save Changes<br>Discard Changes                                                                       |                                                                                                    |
| Restore Defaults<br>Save as User Defaults<br>Restore User Defaults                                                    |                                                                                                    |
| Boot Override<br>UEFI: JetFlashTS2GJFV60 8.07<br>UEFI: Built-in EFI Shell                                             | <b>++:</b> Select Screen<br>↑↓: Select Item<br>Fnter: Select<br>$+/-:$ Change Opt.<br>F1: General Help<br>F2: Previous Values<br>F3: Optimized Defaults<br>F4: Save & Exit<br>ESC: Exit |
| Version 2.17.1246. Copyright (C) 2014 American Megatrends, Inc.                                                       |                                                                                                    |

**Save & Exit screen** 

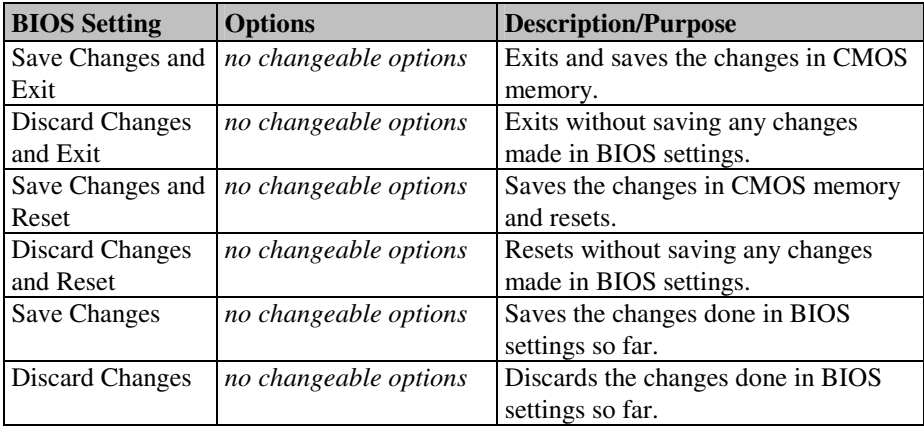

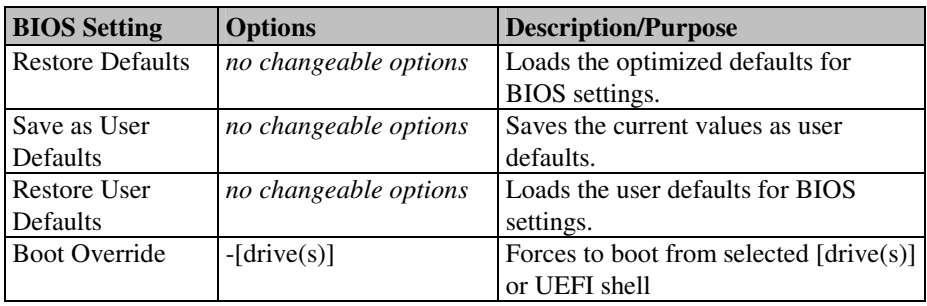

s

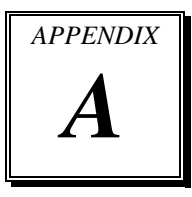

# *SYSTEM ASSEMBLY*

This appendix contains the exploded diagram of the system.

Section includes:

Exploded Diagram for Whole System of ST-1942

## **EXPLODED DIAGRAM FOR WHOLE SYSTEM OF ST-1942**

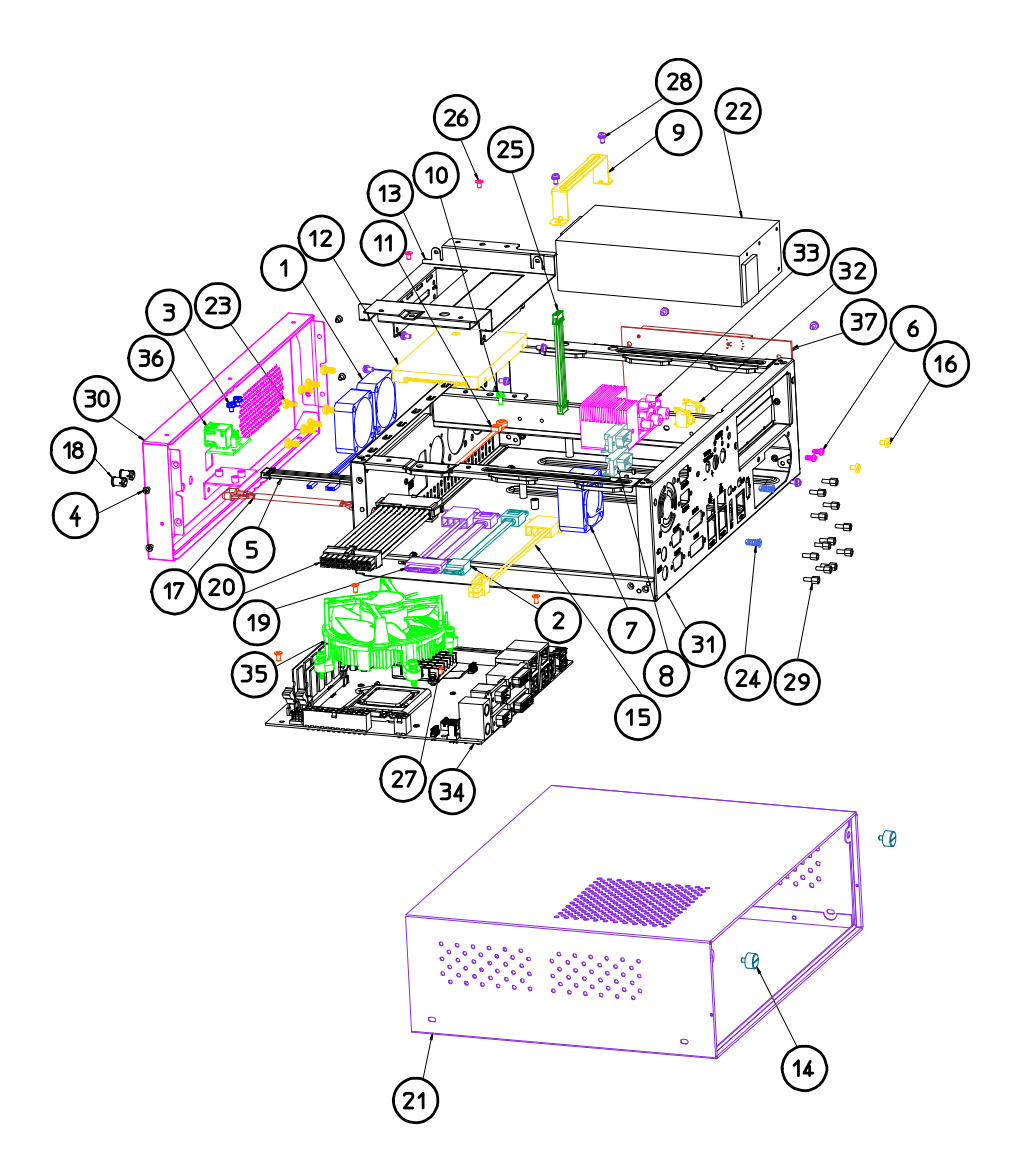
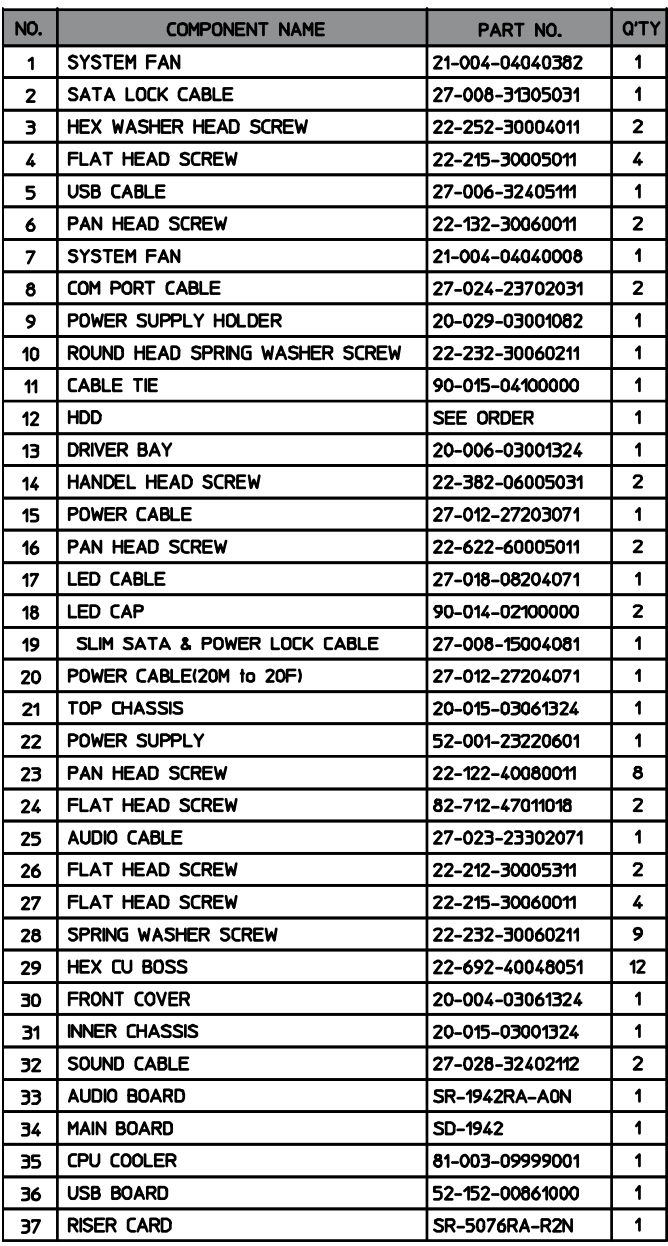

*ST-1942 USER*′*S MANUAL* **Page: A-3**

# *TECHNICAL SUMMARY*

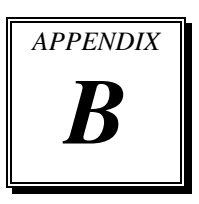

This section introduces you the maps concisely.

Section includes:

- Block Diagram
- Interrupt Map
- DMA Channels Map
- I/O Map
- Watchdog Timer Configuration
- Flash BIOS Update

# **BLOCK DIAGRAM**

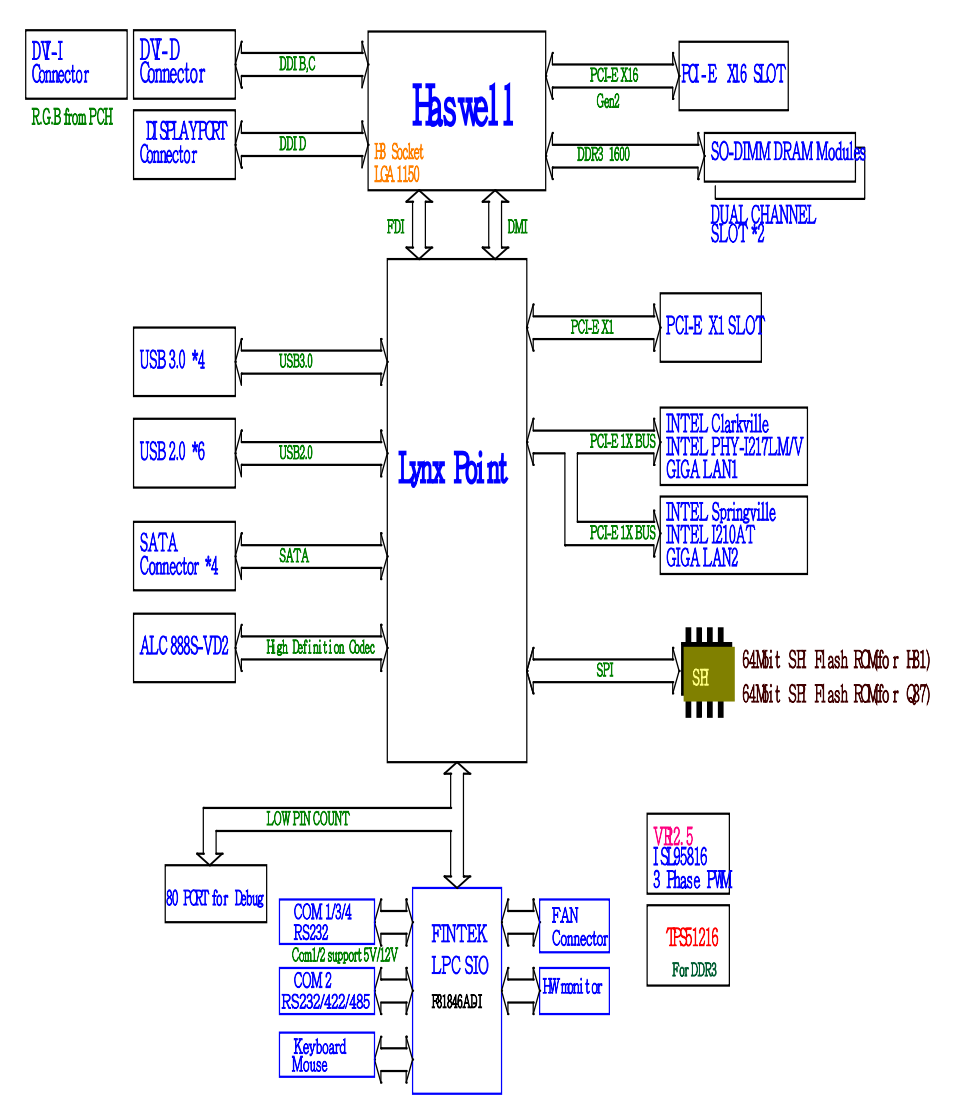

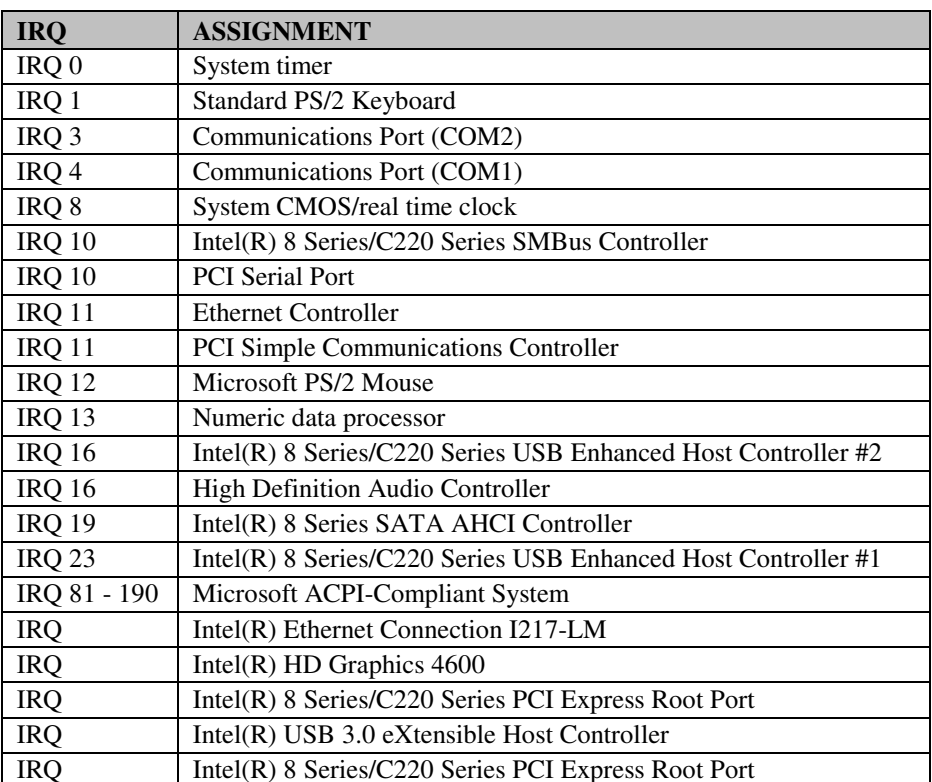

## **INTERRUPT MAP**

**Note:** The resource information were gathered on Windows 7. (The IRQ could be assigned differently depending on your OS.)

# **DMA CHANNELS MAP**

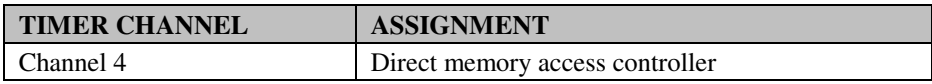

# **I/O MAP**

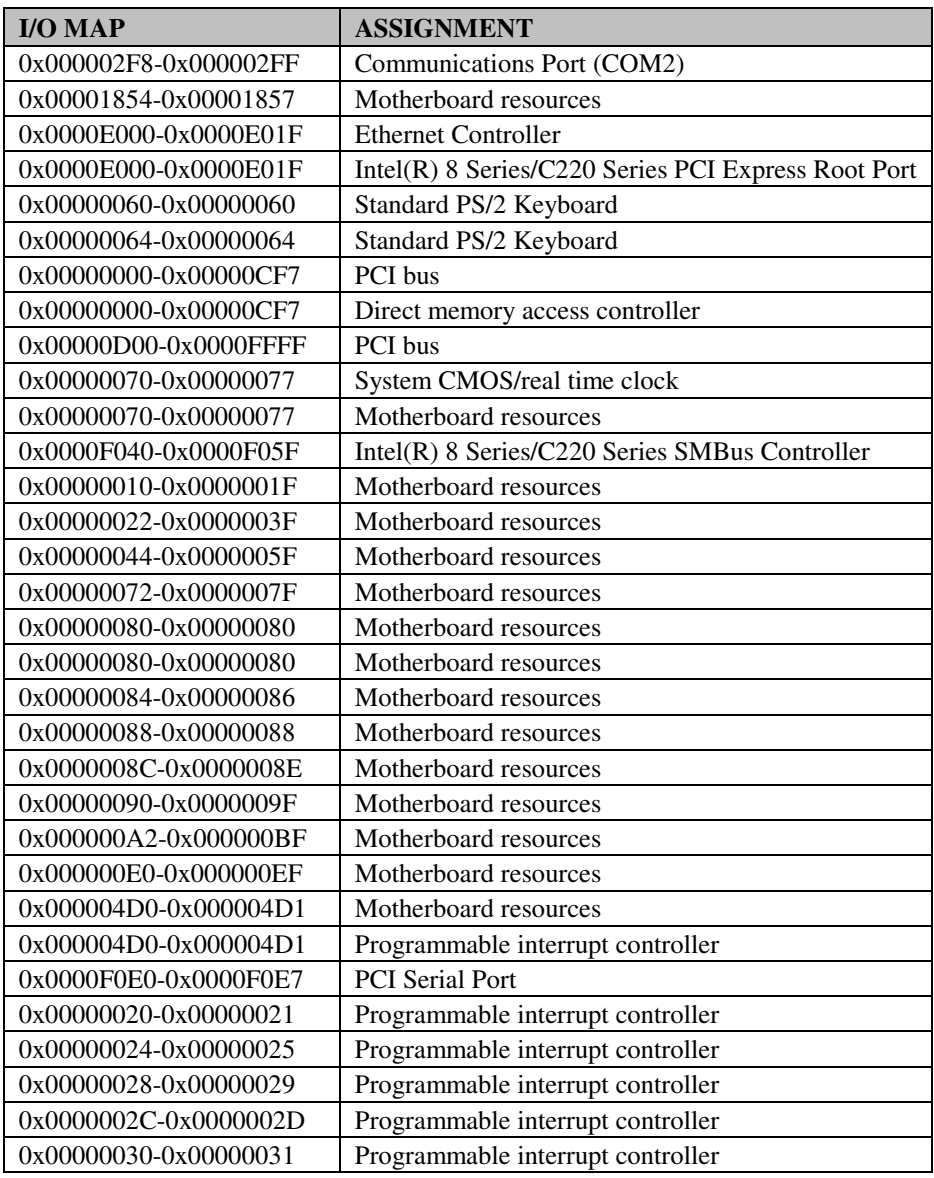

*ST-1942 USER*′*S MANUAL* **Page: B-5**

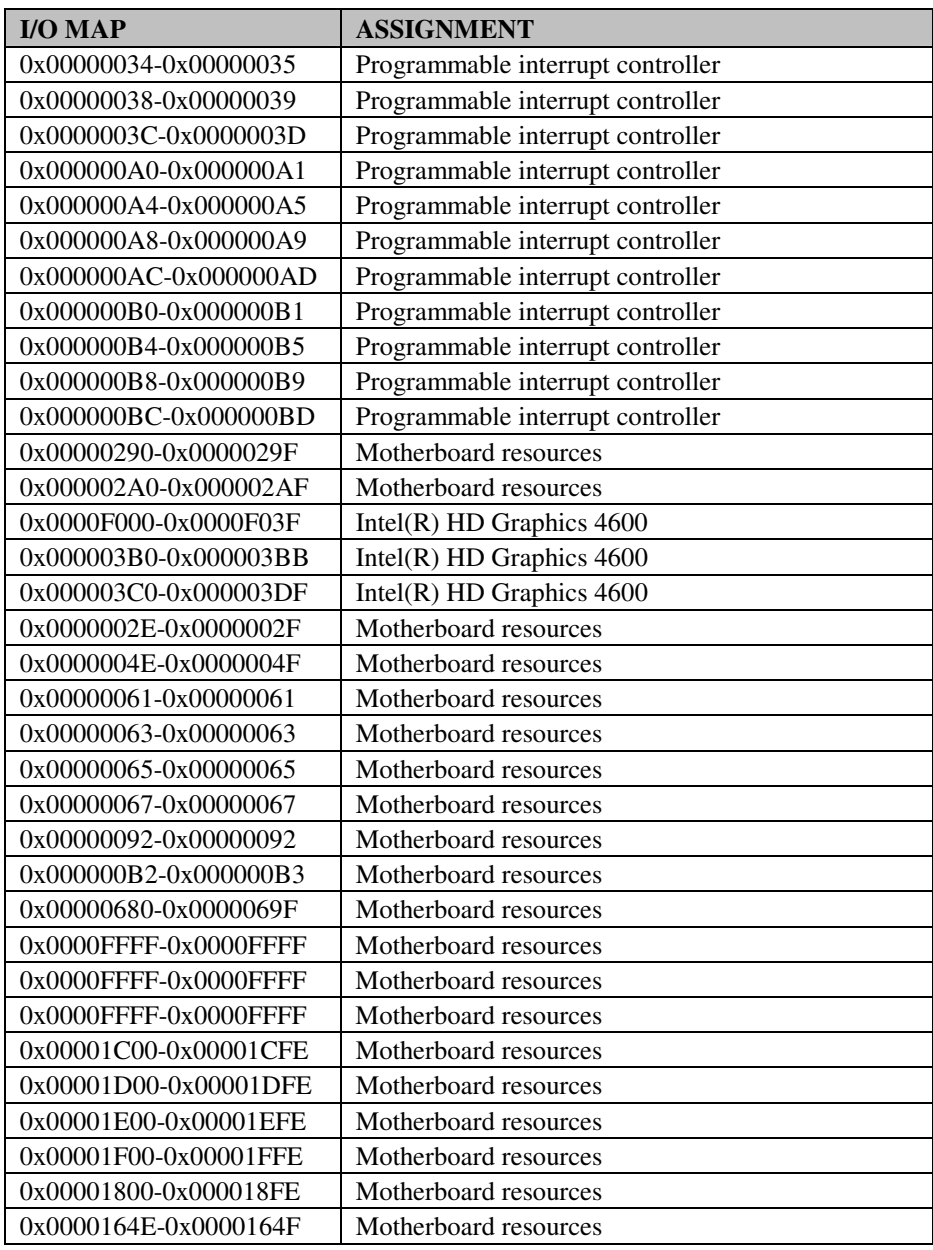

*ST-1942 USER*′*S MANUAL* **Page: B-6**

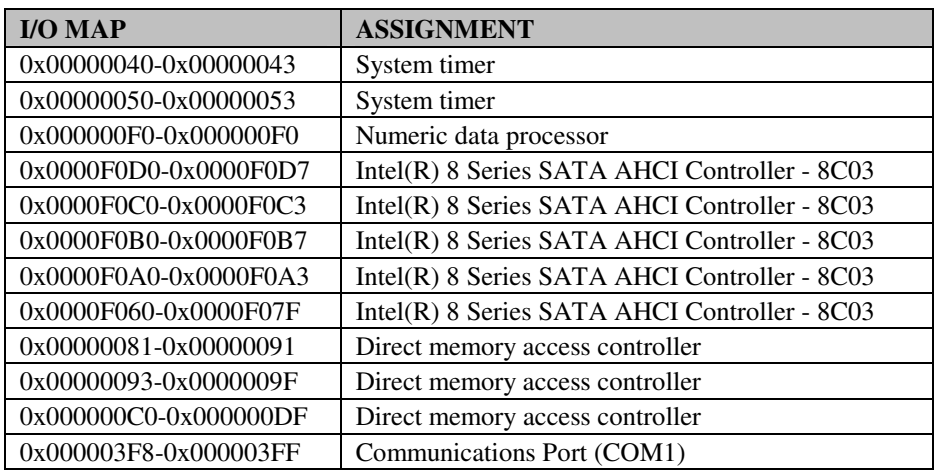

# **WATCHDOG TIMER CONFIGURATION**

The I/O port address of the watchdog timer is 2Eh (in hex) and 2Fh. Address 2Eh is the address port, while 2Fh is the data port. User must first assign the address of register by writing address value into address port 2Eh, then write/read data to/from the assigned register through data port 2Fh.

#### **Configuration Sequence**

To program F81846A configuration registers, the following configuration sequence must be followed:

- 1. enter the extended function mode
- 2. configure the configuration registers
- 3. exit the extended function mode

## **Enter the extended function mode**

To place the chip into the Extended Function Mode, two successive writes of 0x87 must be applied to *Extended Function Enable Registers* (EFERs, i.e. 2Eh or 4Eh).

#### **Configure the configuration registers**

The chip selects the Logical Device and activates the desired Logical Devices through *Extended Function Index Register* (EFIR) and *Extended Function Data Register* (EFDR). The EFIR is located at the same address as the EFER, and the EFDR is located at address (EFIR+1). First, write the Logical Device Number (i.e. 0x07) to the EFIR and then write the number of the desired Logical Device to the EFDR. If accessing the Chip (Global) Control Registers, this step is not required. Secondly, write the address of the desired configuration register within the Logical Device to the EFIR and then write (or read) the desired configuration register through the EFDR.

## **Exit the extended function mode**

To exit the Extended Function Mode, writing 0xAA to the EFER is required. Once the chip exits the Extended Function Mode, it is in the normal running mode and is ready to enter the configuration mode.

## **Step by step Example**

Enable and start watchdog timer, while set 30 seconds as timeout interval:

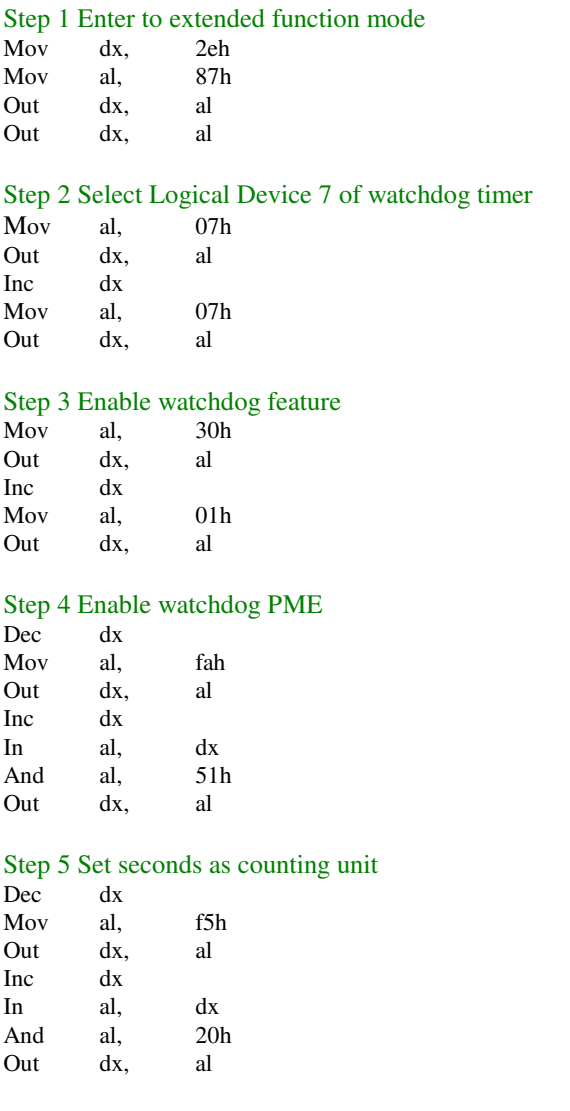

*ST-1942 USER*′*S MANUAL* **Page: B-9**

#### Step 6 Set timeout interval as 30 seconds and start counting

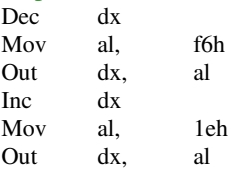

#### Step 7 Exit the extended function mode

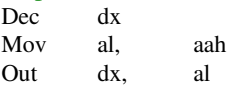

# **FLASH BIOS UPDATE**

#### **I. Before system BIOS update**

With the afudos (AMI Firmware Update for MS-DOS) 3.05.02 BIOS update utility you can update the BIOS from bootable USB flash drive or other bootable USB media.

- 1. Prepare a bootable media (e.g. USB storage device) which can boot system to DOS prompt.
- 2. Download and save the BIOS file (e.g. 59420PH1.bin) to the bootable device.
- 3. Copy AMI flash utility AFUDOS.exe (V3.05.02) into the bootable device

```
C:\AFUDOS>dir
Volume in drive C is EFI DUET
Volume Serial Number is 32E4-9D1F
Directory of C:\AFUDOS
             <DIR>
                           02 - 23 - 12 9:51a
                          02-23-12 9:51a
             <DIR>
                 167, 152 11-12-12 3:12p
afudos
        EXE
19420PQ1 BIN 16,777,217 15-08-14 2:14p
        2 \text{ file}(s)4,361,456 bytes
        2 dir(s) 864,940,088 bytes free
C:\AFUDOS>
```
*All required files for the BIOS update is shown as in Figure 1* 

- 4. Make sure the target system can first boot to the bootable device.
	- a.) Connect the bootable USB device.
	- b.) Turn on the computer and press <Del> or <F2l> key during boot to enter BIOS setup menu.
- c.) System will go into the BIOS setup menu.
- d.) Select [Boot] menu as the picture shows below.
- e.) Select [Hard Drive BBS Priorities], set the USB bootable device as the 1<sup>st</sup> boot device.
- f.) Press <F4> key to save configuration and exit the BIOS setup menu

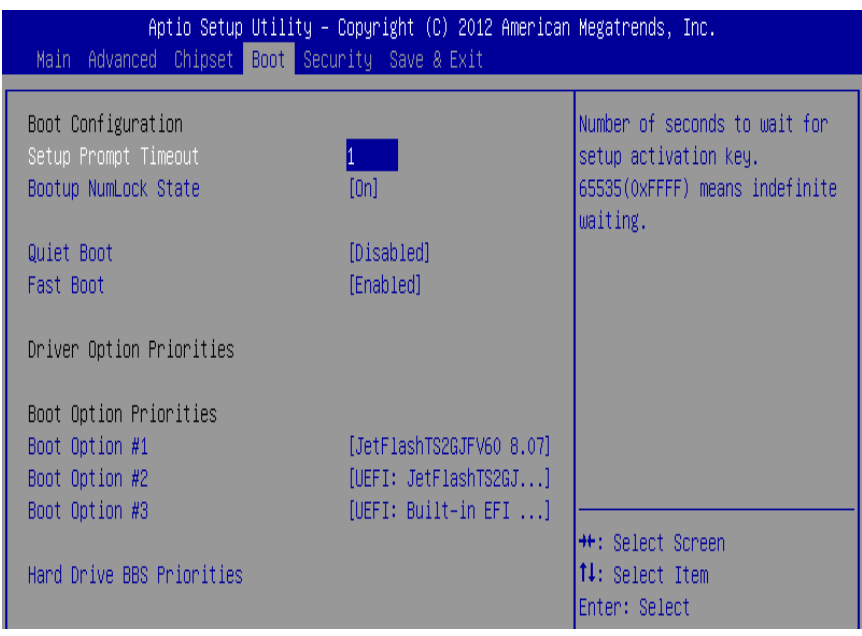

*BIOS option to boot from the USB device illustrated as in Figure 2* 

## **II. AFUDOS command for system BIOS update**

AFUDOS.exe is aforementioned AMI firmware update utility; the command line is shown as below:

AFUDOS <ROM File Name> [option1] [option2]…

You can type AFUDOS /? to see all the definition of each control options. The recommended options for BIOS ROM update consist of following parameters:

/P: program main BIOS image /B: program Boot Block /N: program NVRAM /X: don't check ROM ID

#### **III. BIOS update procedure**

- 1. Use the bootable USB device to boot up system into the MS-DOS command prompt
- 2. Type in AFUDOS 19420POx.bin /p /b /n /x and press enter to to launch BIOS update process where 19420PQx.rom is the filename of intended bin file (in this example 19420PQ1.bin).
- 3. During the update procedure, you will see the BIOS update process status and its percentage. Beware! Do not turn off or reset your computer before the update is complete, or it may crash the BIOS ROM and make the system unable to boot up next time. The whole update process may take up to 3 minutes.

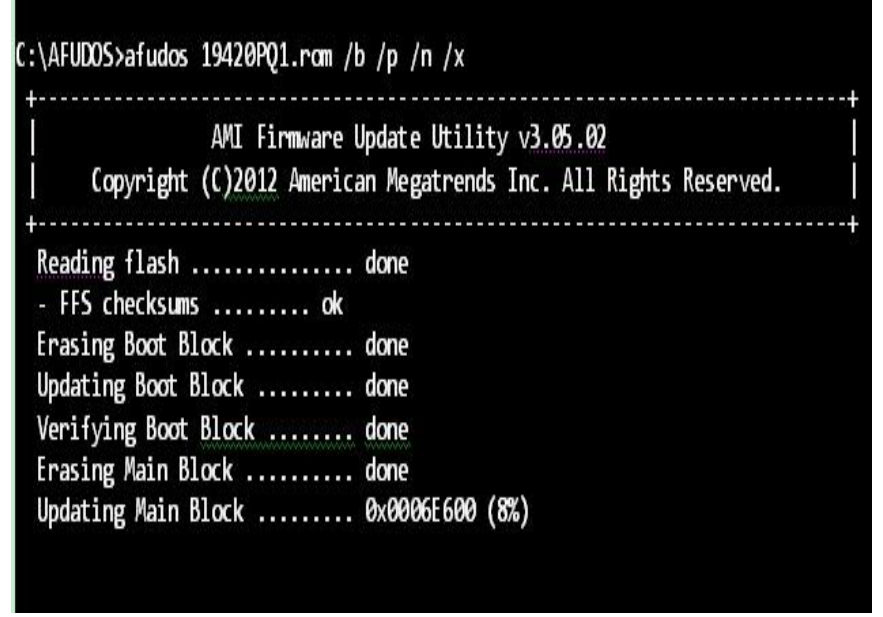

*Update in progress shown as in Figure 3*

4. After the BIOS update is complete, the messages from AFUDOS utility should be like the figure shown below.

| C:\AFUDOS>afudos 59420PH1.bin /p /b /n /x                                                                                                    |  |
|----------------------------------------------------------------------------------------------------|--|
| AMI Firmware Update Utility v3.05.02<br>Copyright (C)2013 American Megatrends Inc. All Rights Reserved.                                                                                                    |  |
| Reading flash  done<br>- ME Data Size checking . ok<br>- FFS checksums  ok<br>Erasing Boot Block  done<br>Updating Boot Block  done<br>Verifying Boot Block  done<br>Erasing Main Block  done<br>Updating Main Block  done<br>Verifying Main Block  done<br>Erasing NVRAM Block  done<br>Updating NVRAM Block  done<br>Verifying NVRAM Block  done<br>C:\AFUDOS> |  |

*Already finished BIOS update process is displayed as in Figure 4* 

- 5. You can restart the system and boot up with new BIOS now
- 6. Update is complete after restart
- 7. Verify during the following boot that BIOS version displayed at the initialization screen has changed.

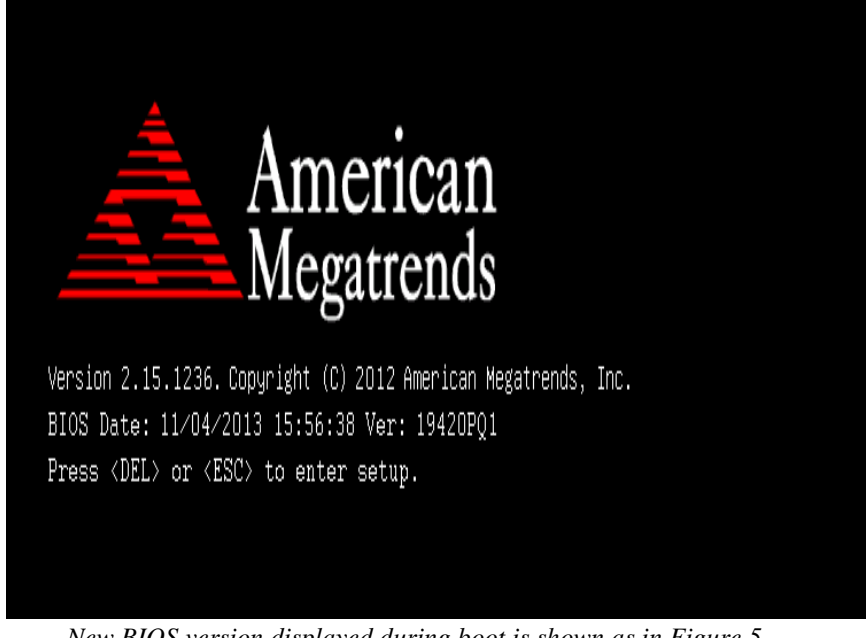

*New BIOS version displayed during boot is shown as in Figure 5* 

#### **Important Notes:**

- Downgrading the BIOS to an earlier version is not recommended and may not be supported. An earlier BIOS version may not contain the support for the latest processors, bug fixes, critical security updates, or support the latest board revisions currently being manufactured.
- Before initiating a BIOS update, be sure to read and precisely follow the instructions included in this document. You may wish to print the instructions for easy reference.
- If a BIOS update process is interrupted, your computer may not function properly. We recommend the process be done in an environment with a steady power supply (preferably with UPS).
- If desired, before updating the BIOS manually record all BIOS settings that have been changed (from default) so they can be restored after completing the BIOS update.
- All images and instructions in this example are specific to the ST-1942 product and are for illustration purposes only.